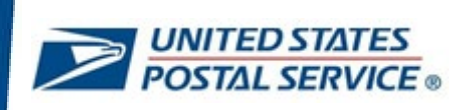

# **Instructions to Enroll and Sign in to LiteBlue with Multifactor Authentication (MFA) and access your Self-Service Profile (SSP)**

**User Guide**

**July 17, 2023**

## **CONTENTS**

<span id="page-1-0"></span>This user guide contains step-by-step instructions for end-users who are configuring a security method (or methods) to sign in to LiteBlue with multifactor authentication.

To navigate using the Table of Contents, click on the appropriate topic below.

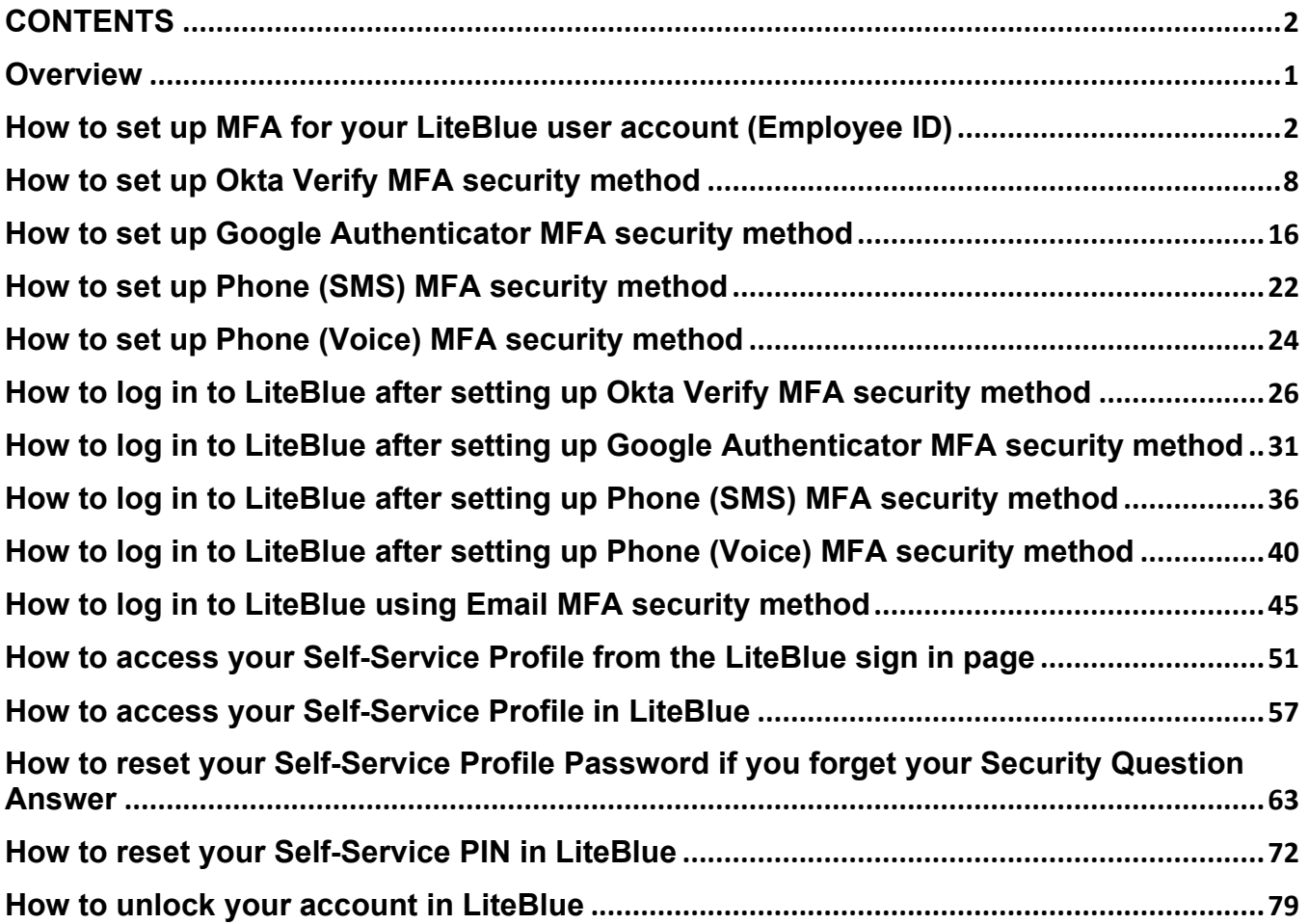

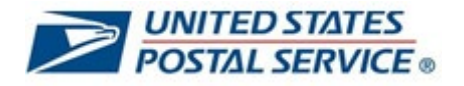

#### <span id="page-2-0"></span>**OVERVIEW**

Maintaining the privacy of your personal data is a shared priority for you and the Postal Service. Your private information stored online is a target for criminals who seek to compromise this data for their financial gain. As an additional safety measure, the Postal Service has deployed multifactor authentication (MFA) on LiteBlue.

This means that, in addition to providing your Employee Identification Number (EIN) and Password, you will be required to provide a second security factor (MFA), such as Push Notification approval from Okta Verify, Google Authenticator, One-Time Passcode (OTP) SMS Text, One-Time Passcode (OTP) Phone call or E-mail verification (default).

After January 15, 2023, employees are required to set up MFA to access LiteBlue.

After March 20, 2023, employees must have MFA enabled to access LiteBlue and their Self-Service Profile (SSP).

- **Employees who have already set up MFA** can sign in to both LiteBlue and SSP. No additional action required.
- **Employees who have not set up MFA** will receive a letter by U.S. Mail. Follow the instructions to enable MFA.
- **New employees** should follow the instructions in their USPS welcome letter or email to set up MFA.

The objectives of this document are to provide detailed instructions for users who are establishing a security method (or methods) to sign in to LiteBlue with multifactor authentication and to provide detailed instructions on how to access your Self-Service Profile.

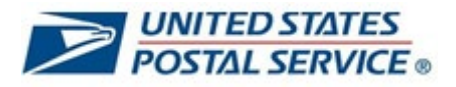

# <span id="page-3-0"></span>**How to set up MFA for your LiteBlue user account (Employee ID)**

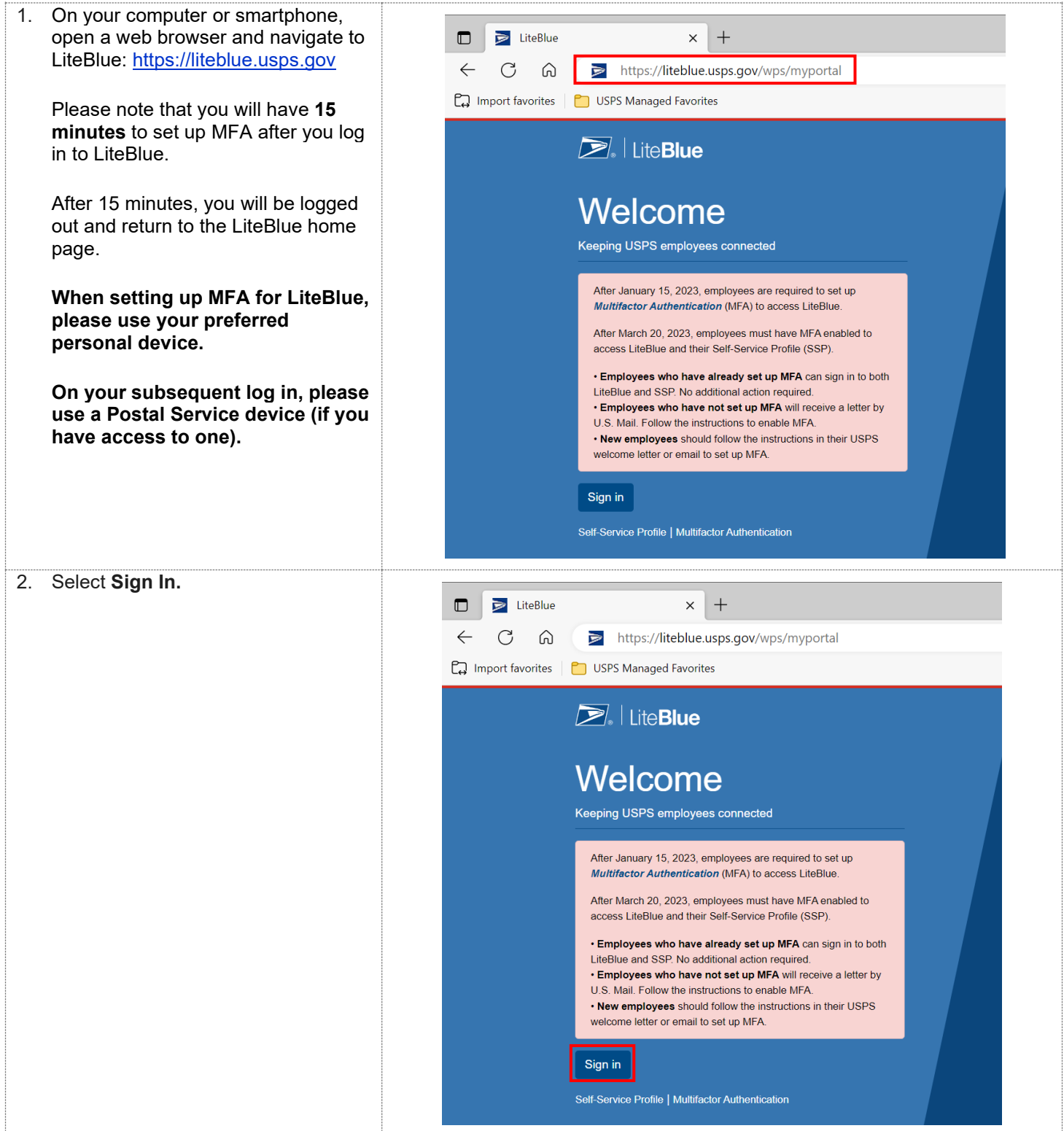

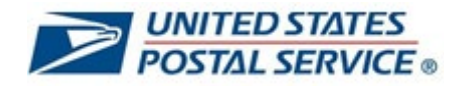

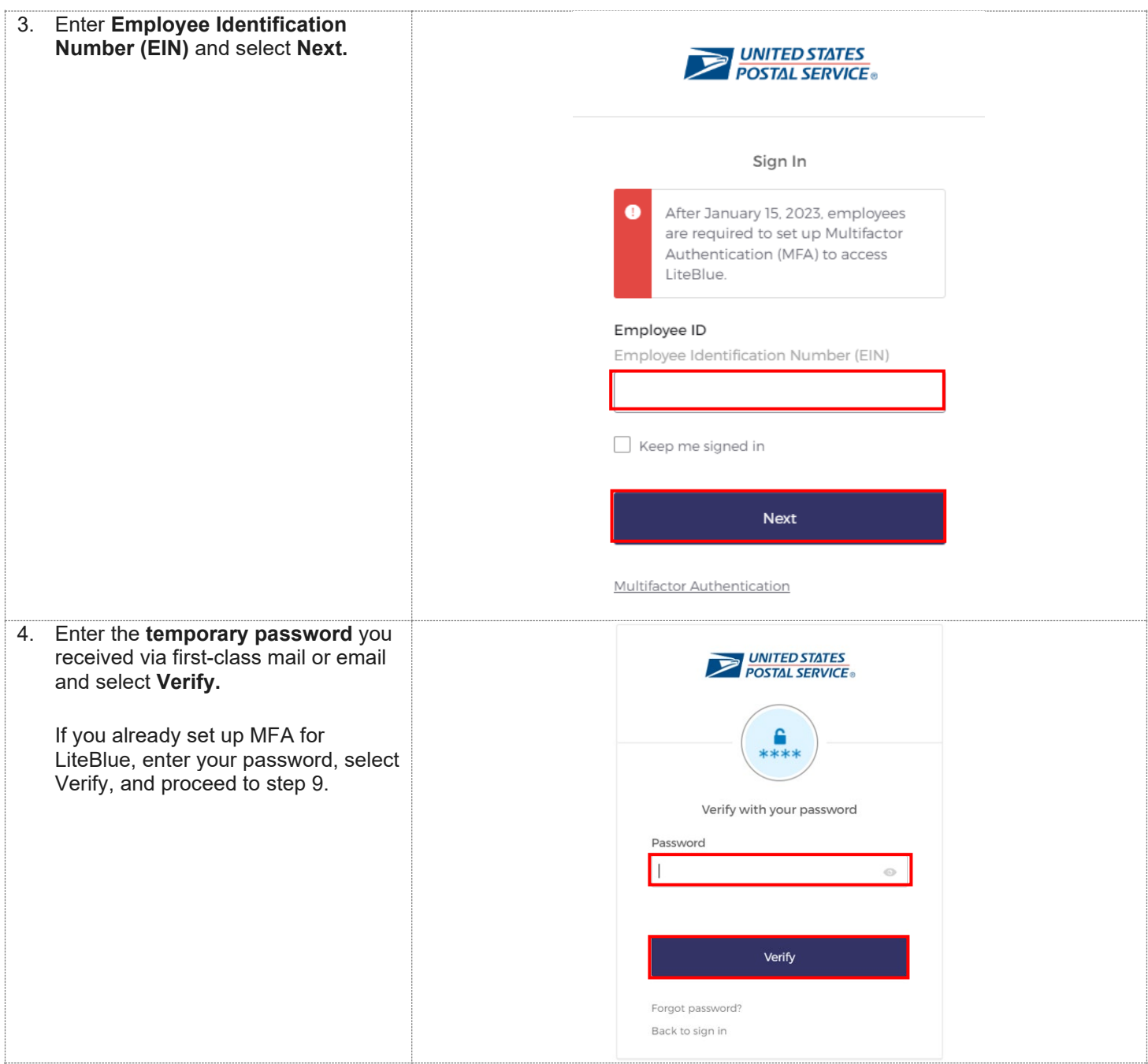

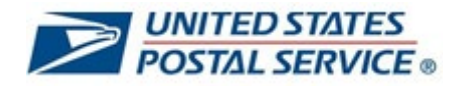

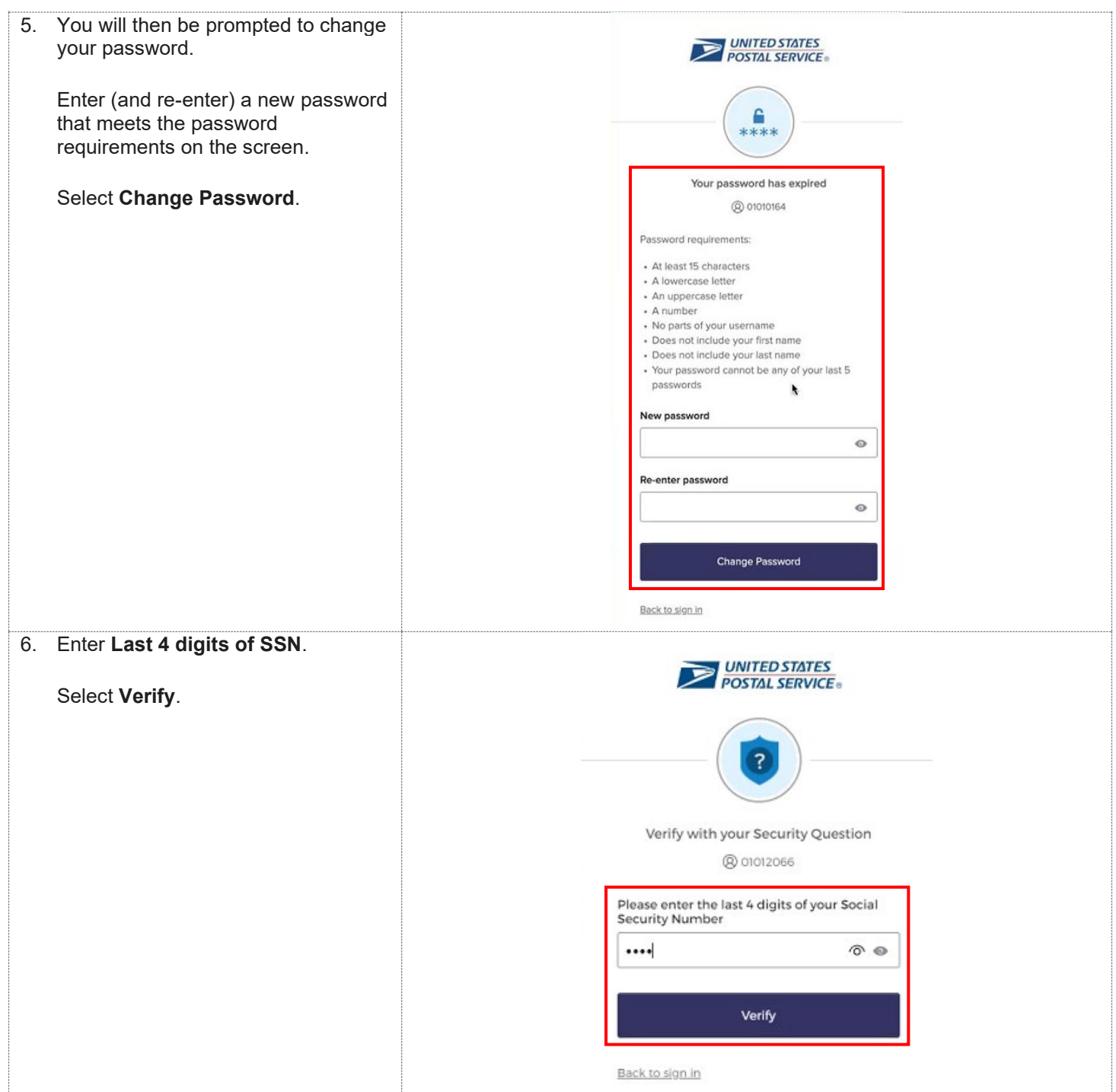

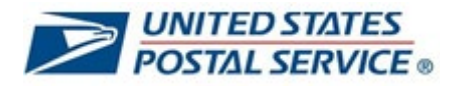

<span id="page-6-0"></span>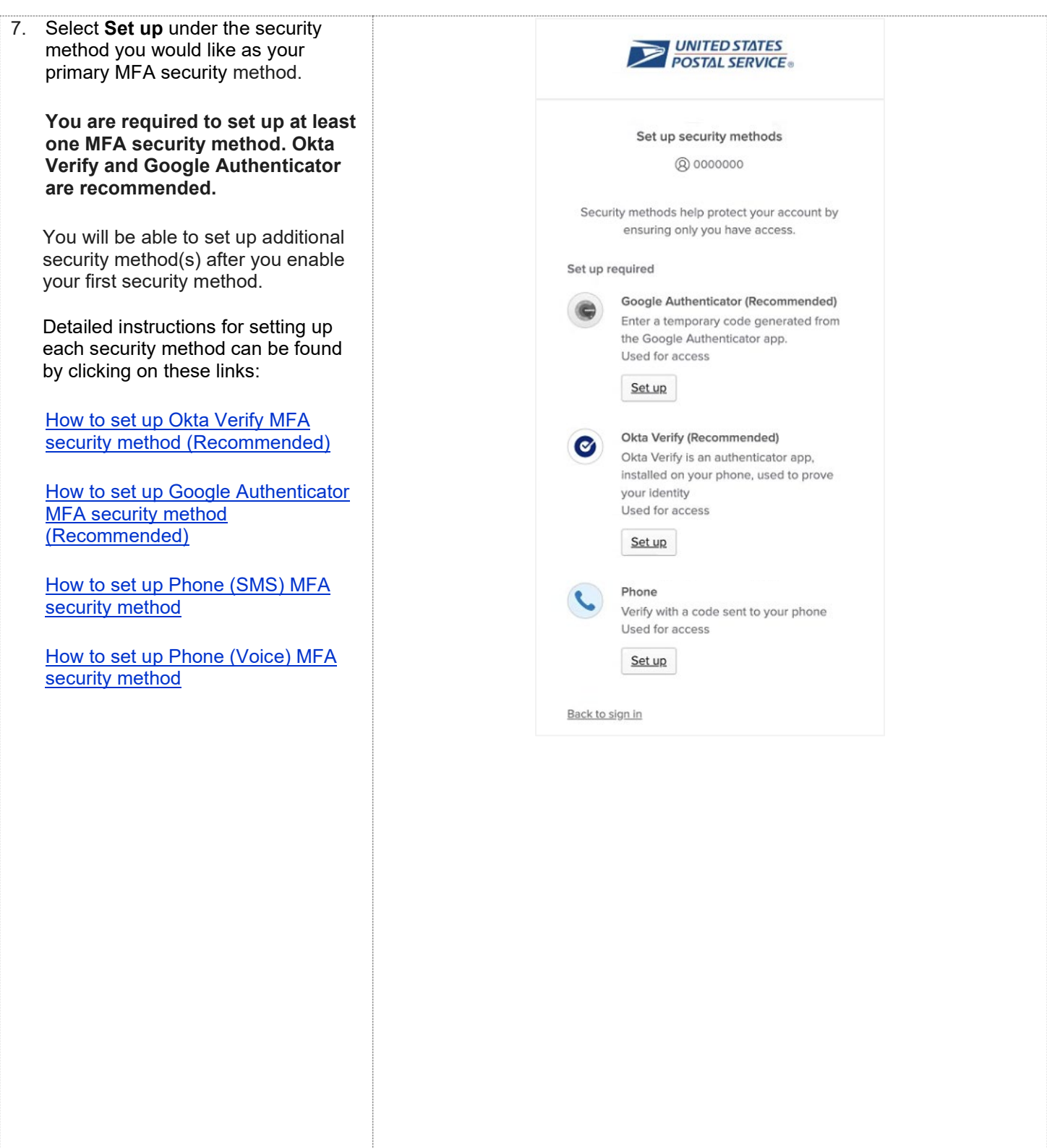

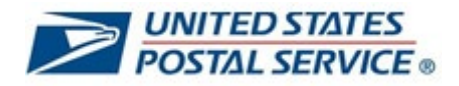

<span id="page-7-0"></span>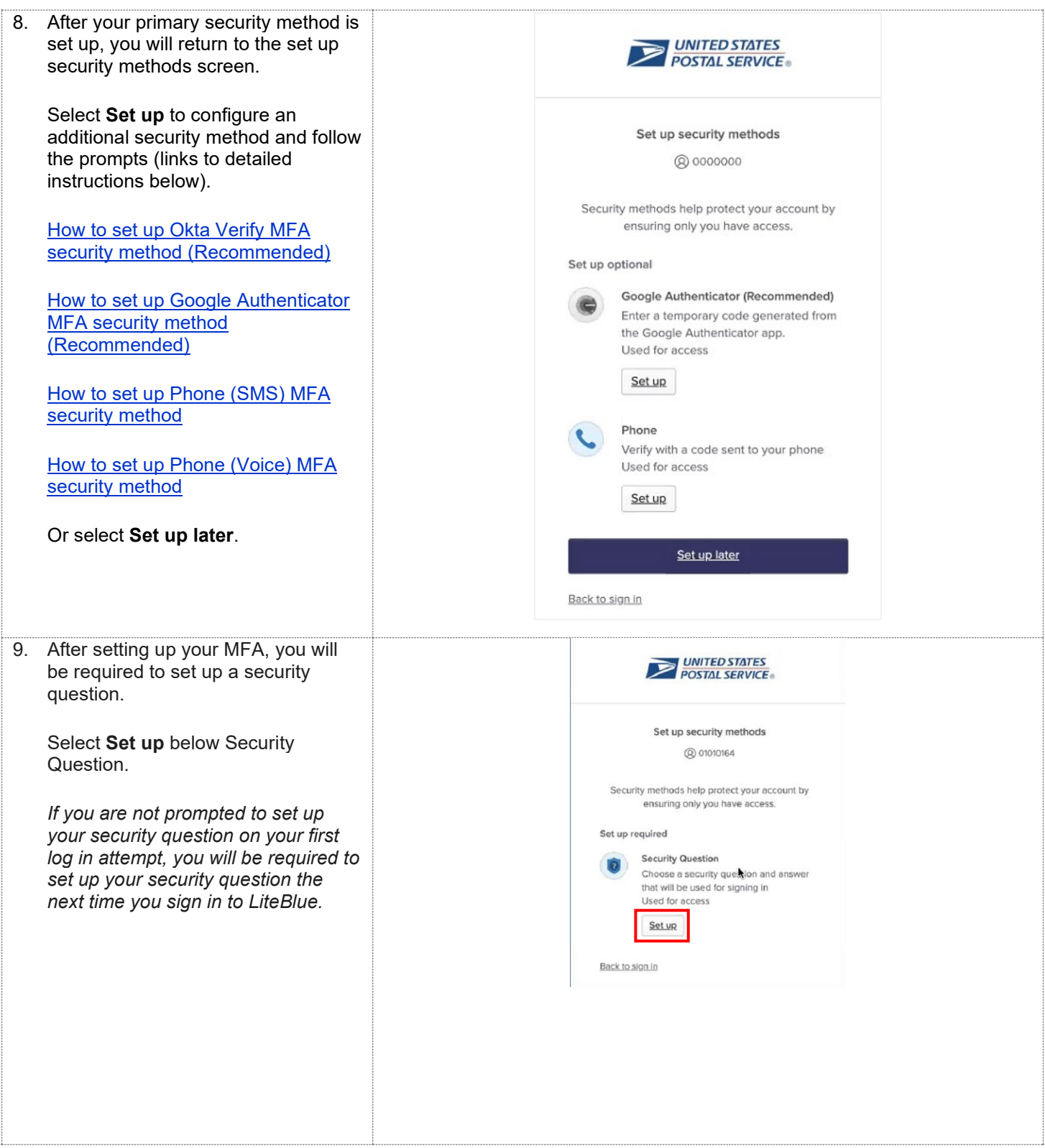

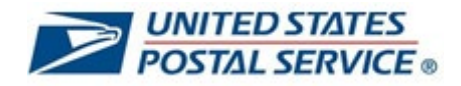

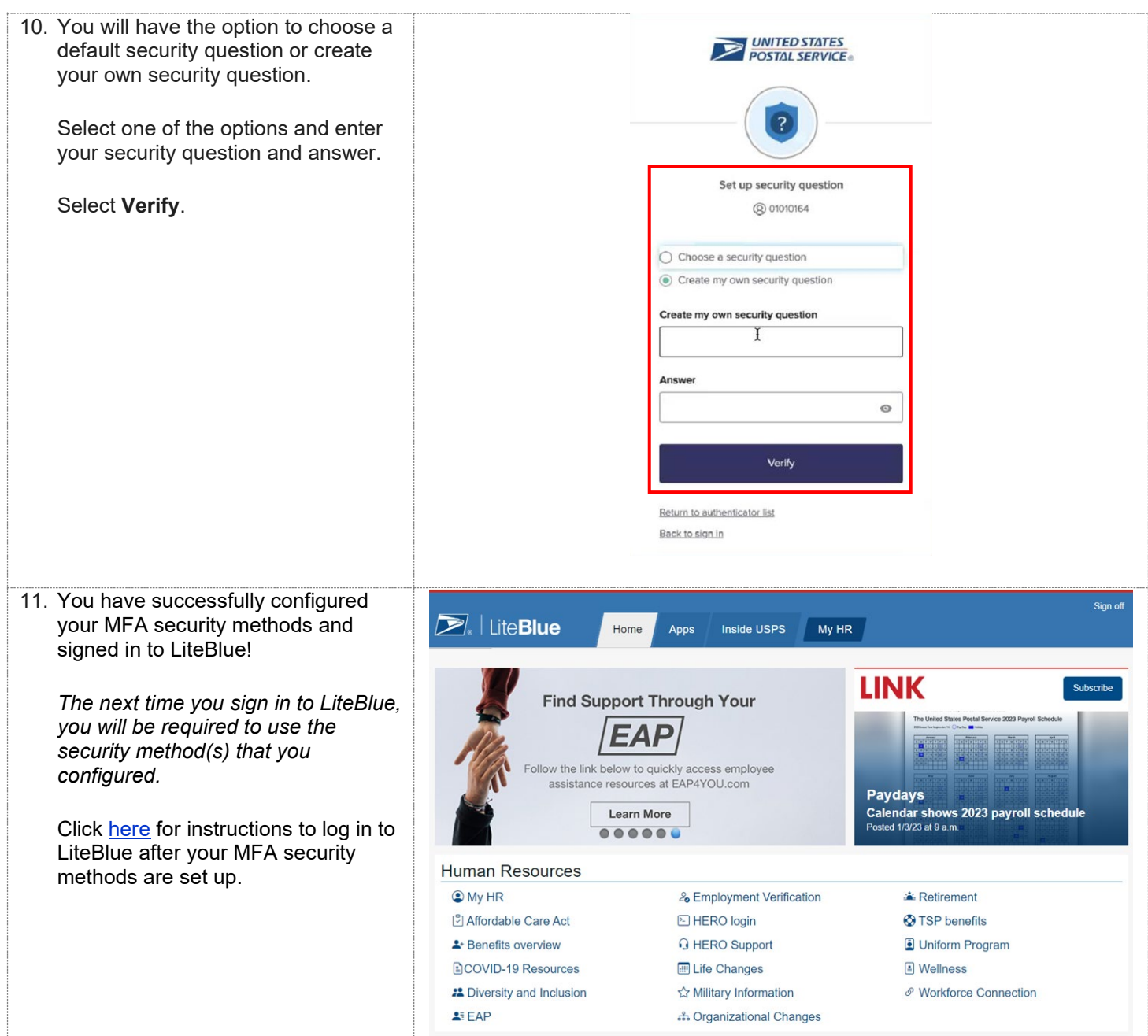

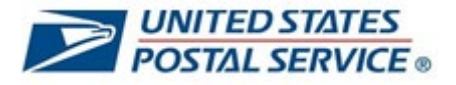

#### <span id="page-9-0"></span>**How to set up Okta Verify MFA security method**

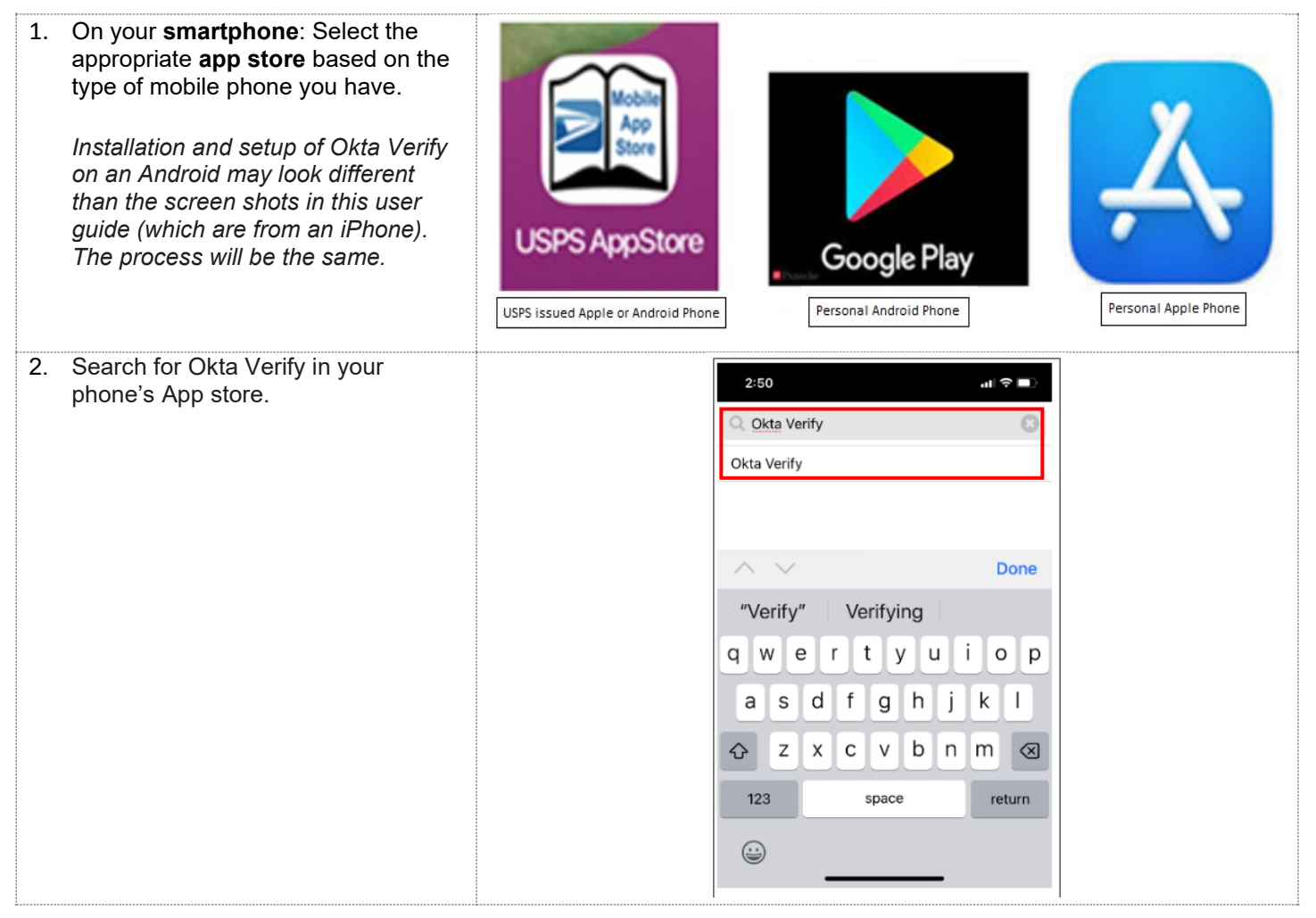

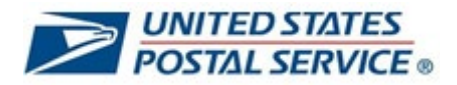

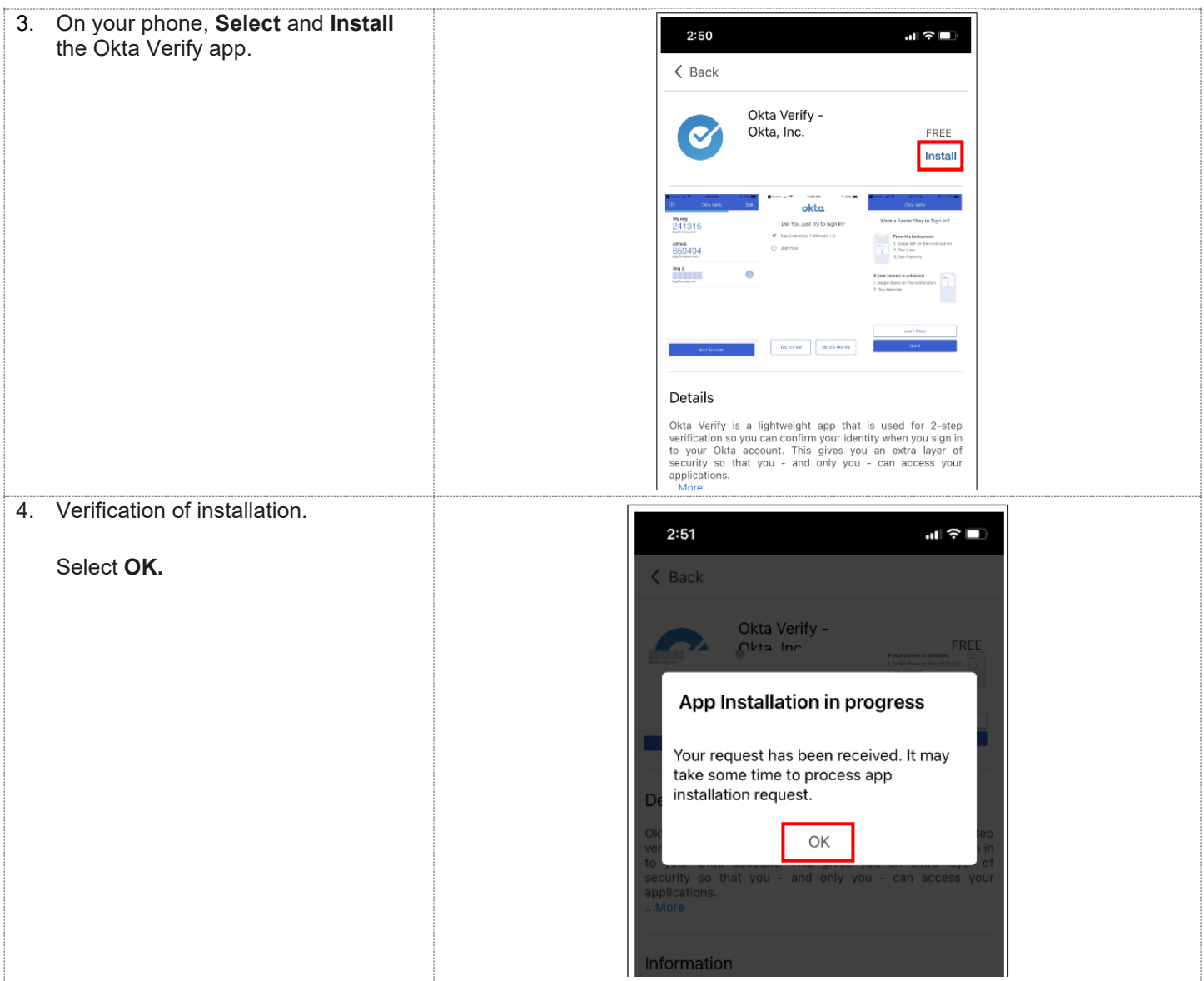

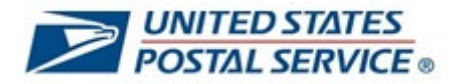

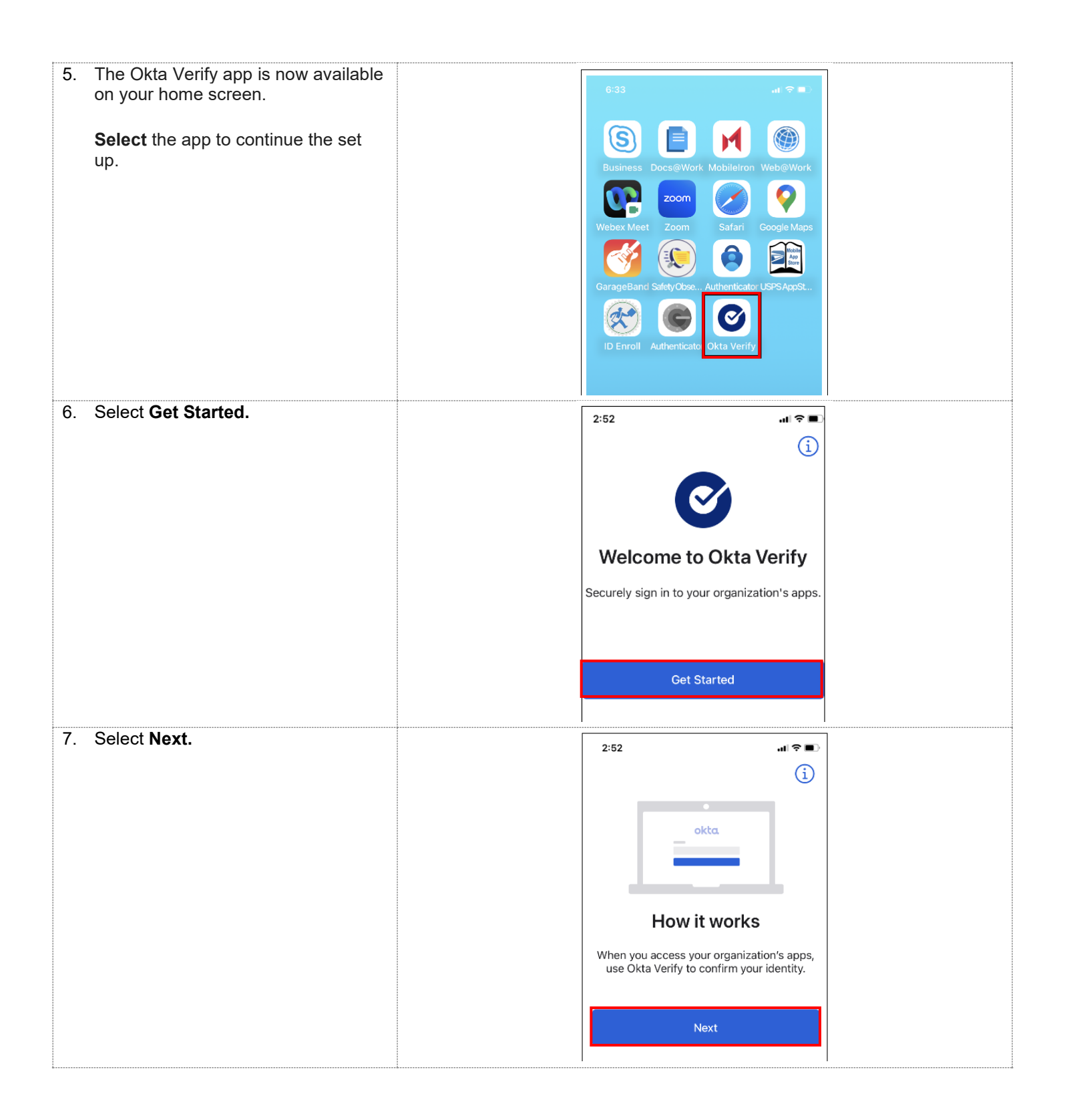

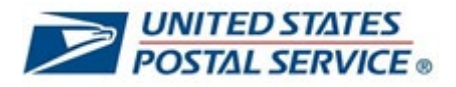

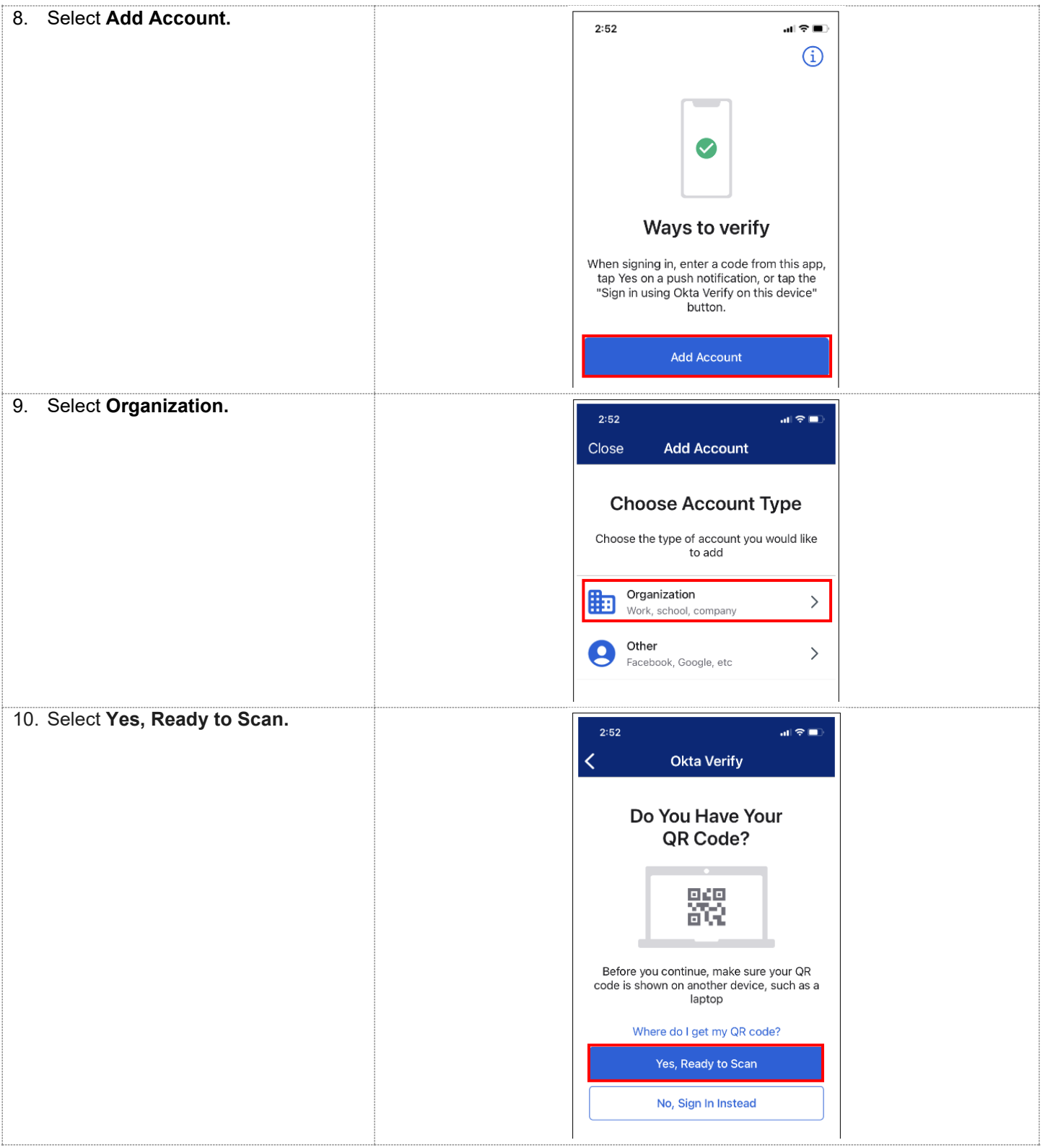

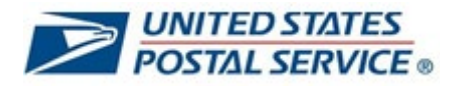

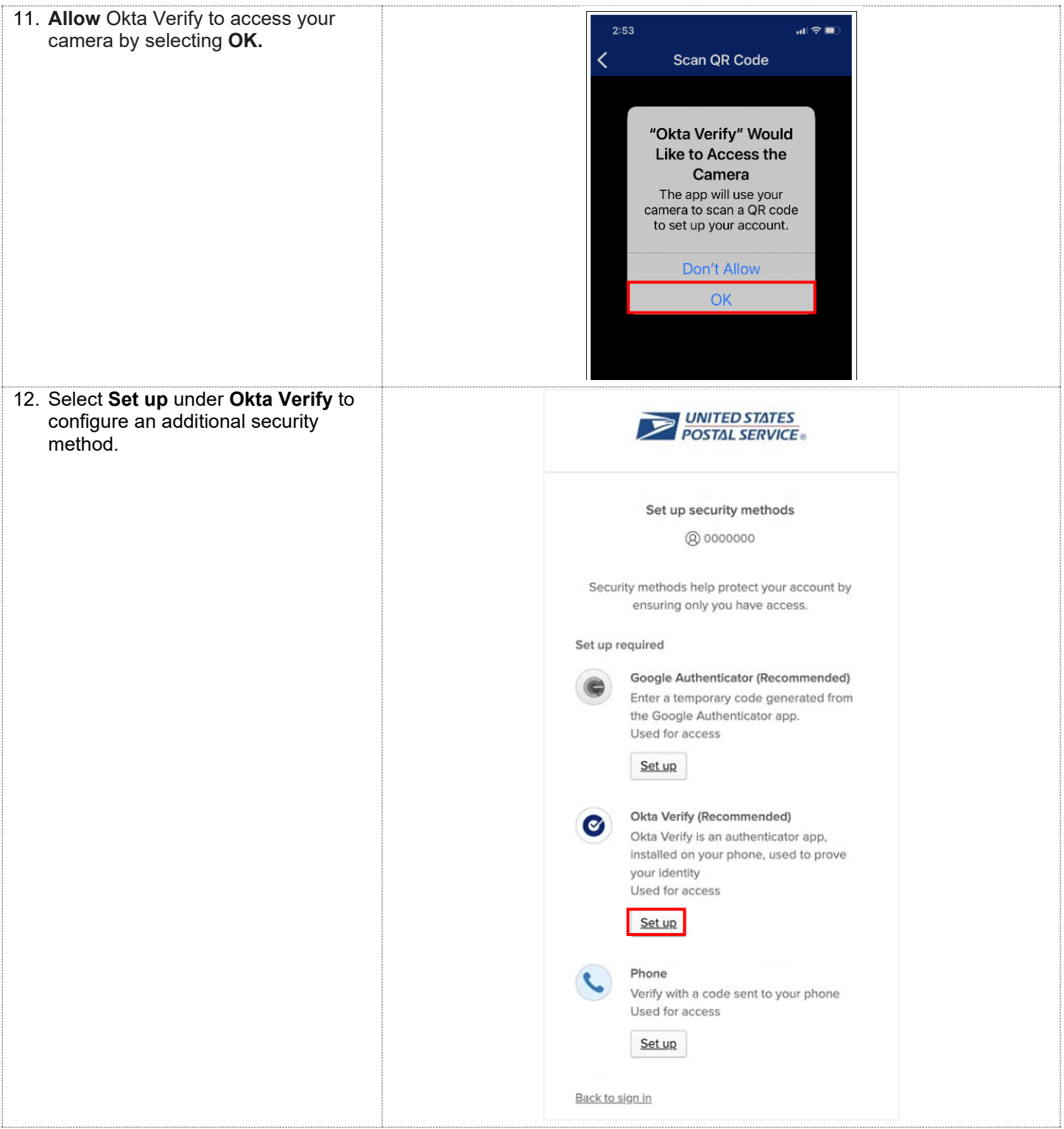

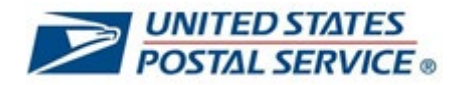

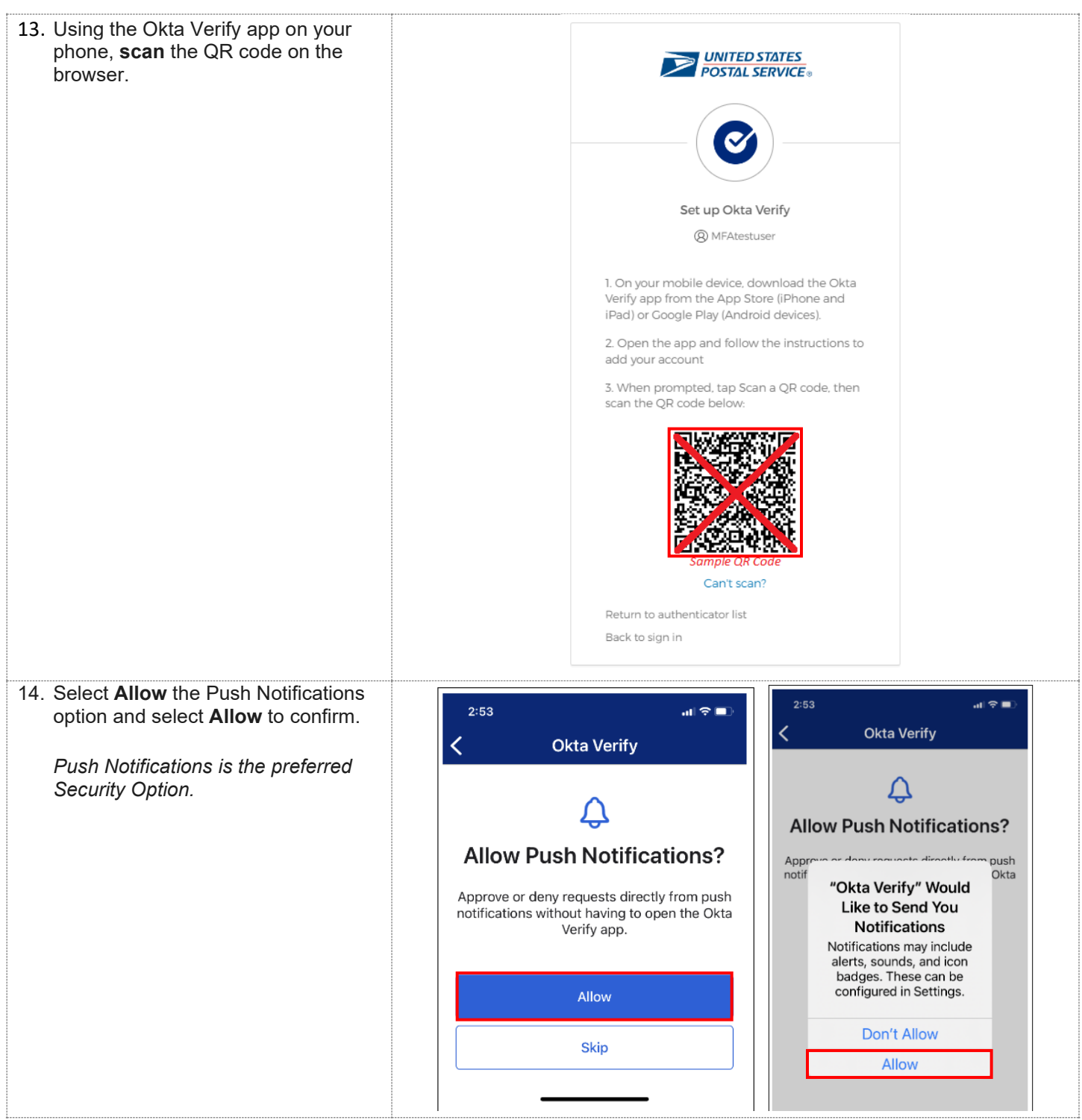

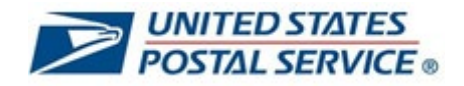

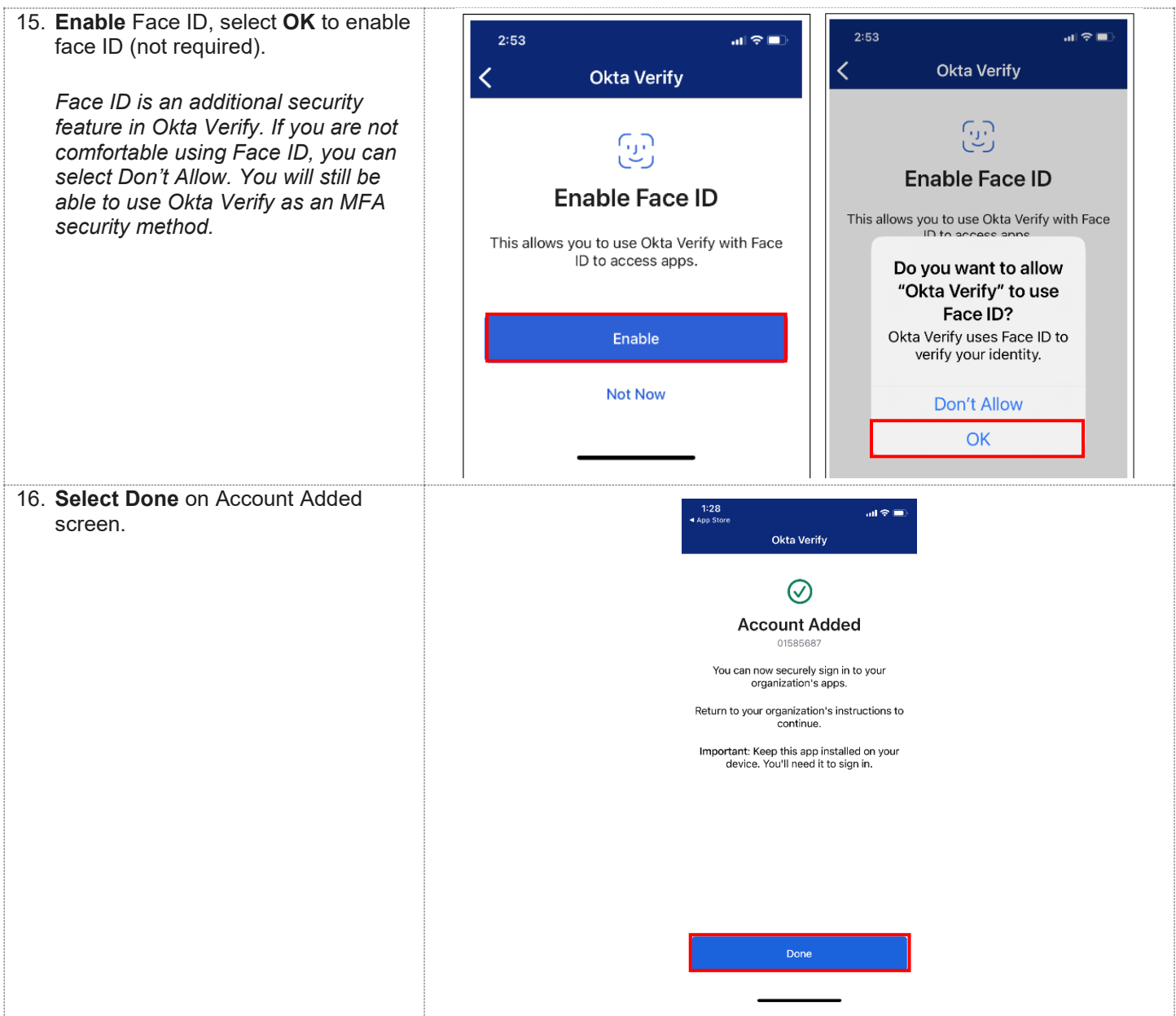

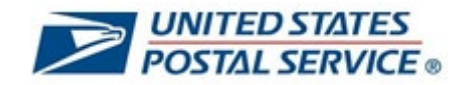

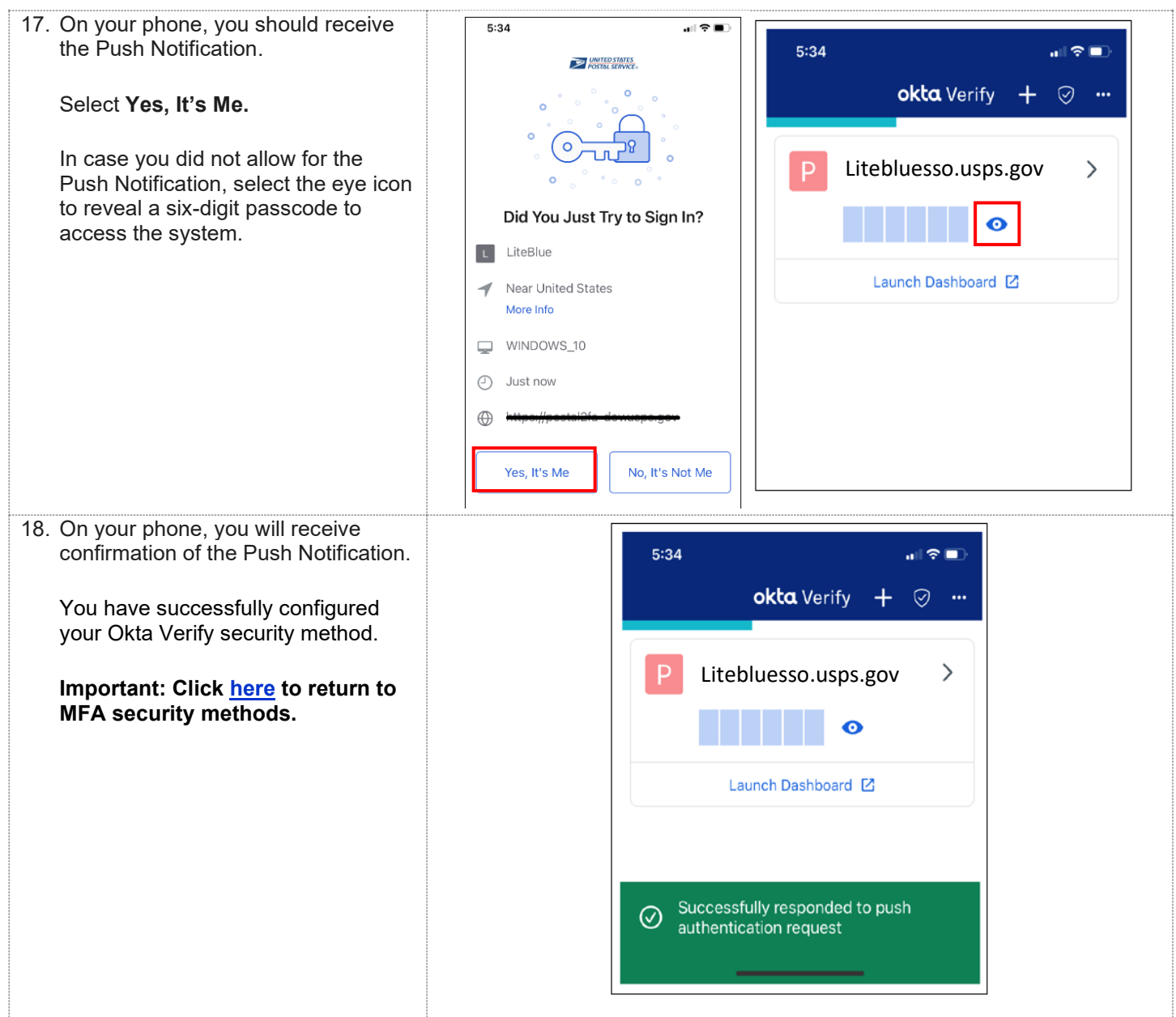

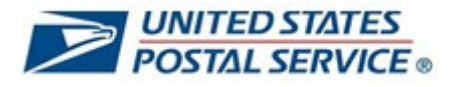

## <span id="page-17-0"></span>**How to set up Google Authenticator MFA security method**

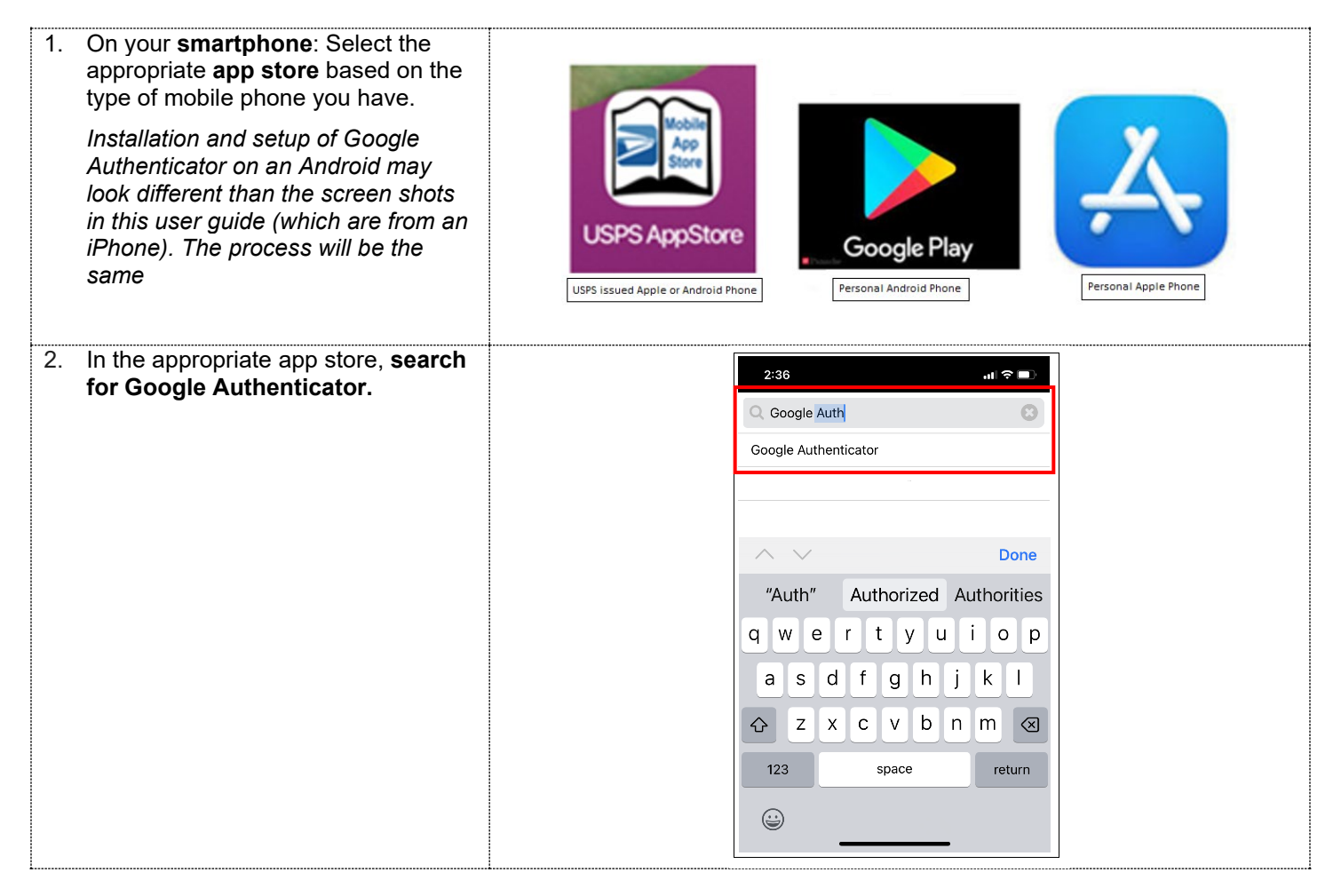

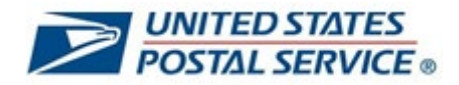

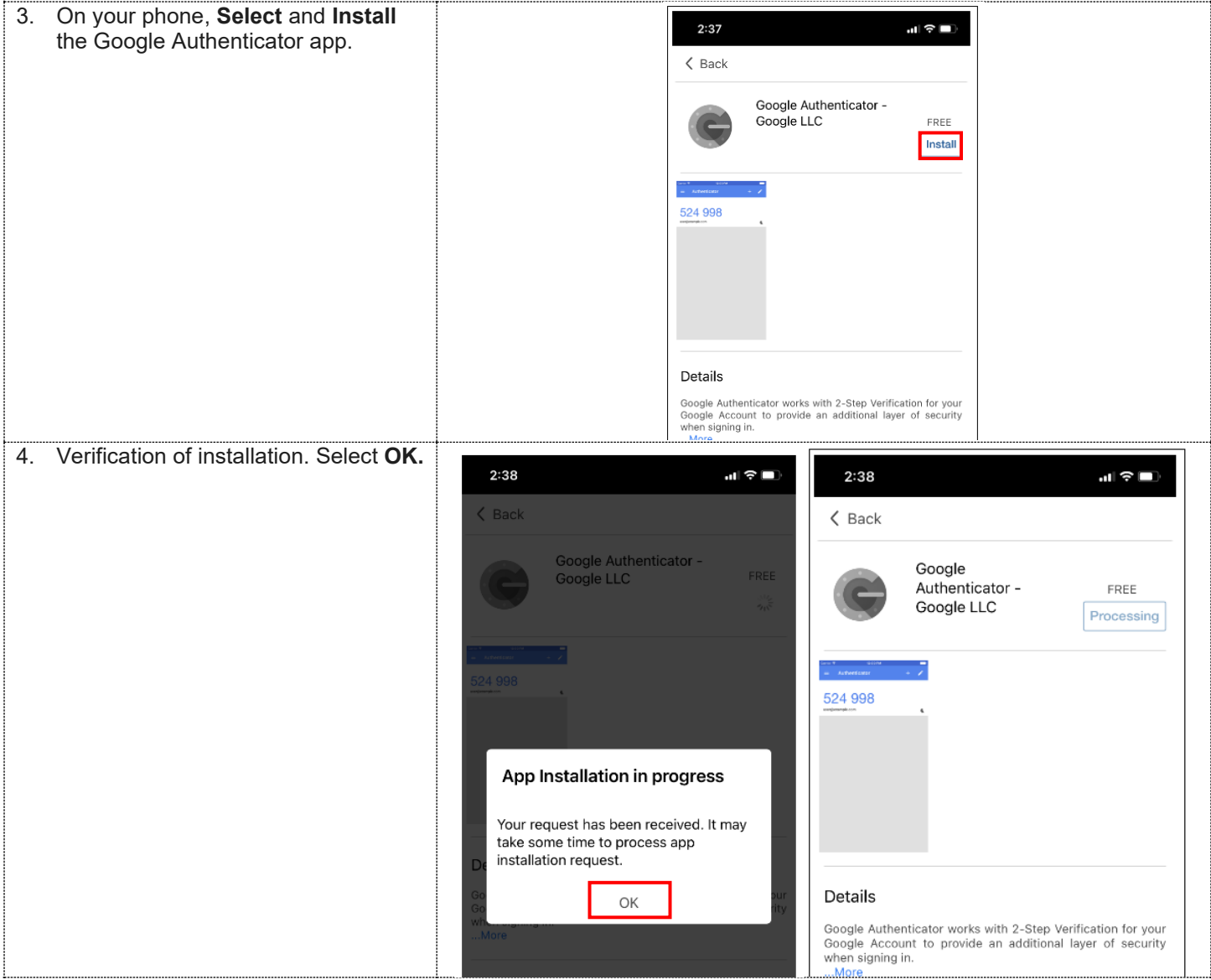

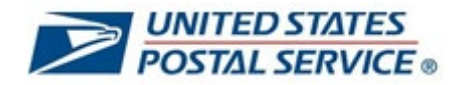

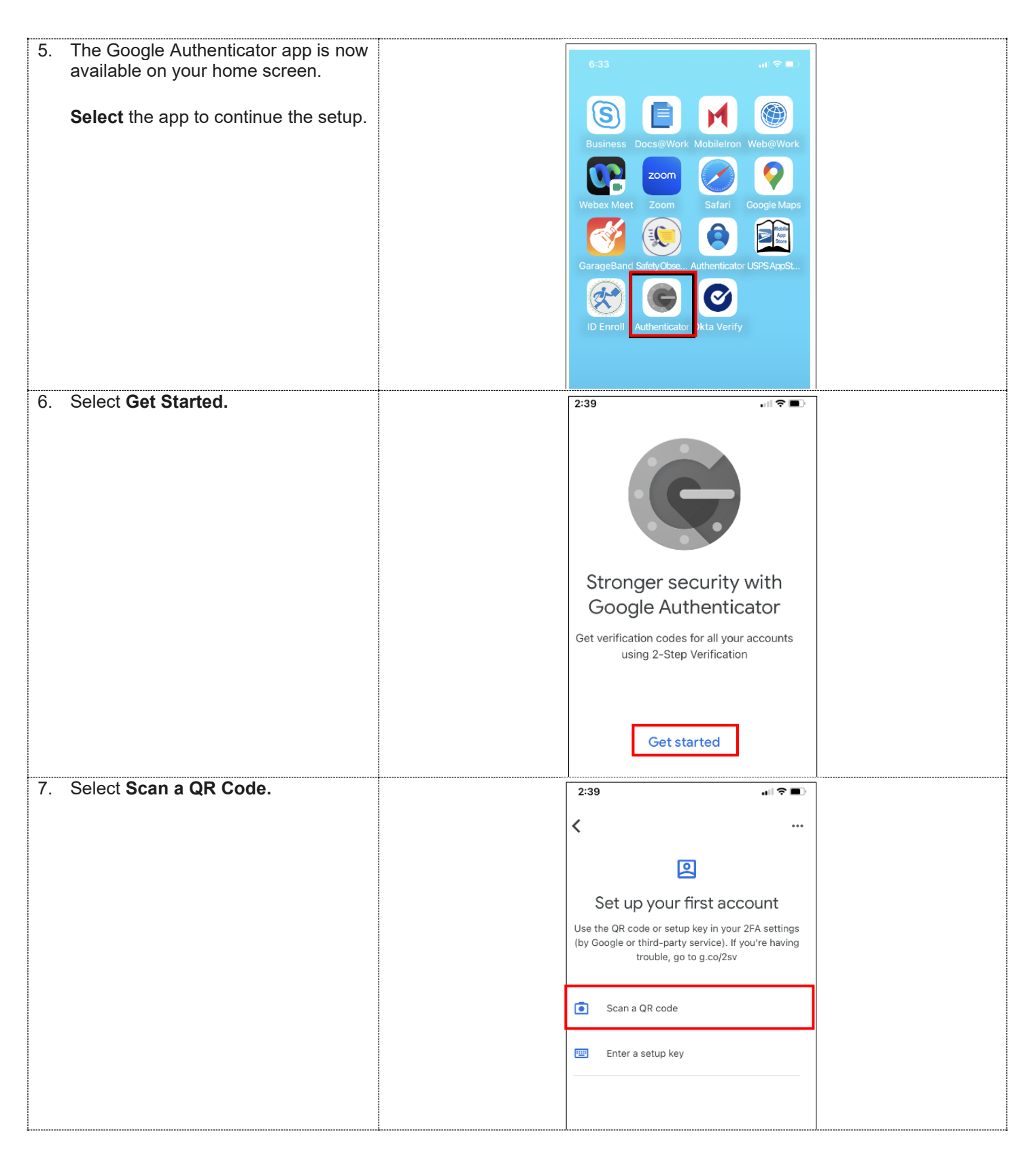

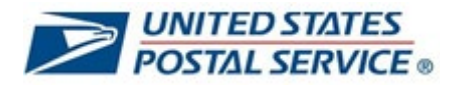

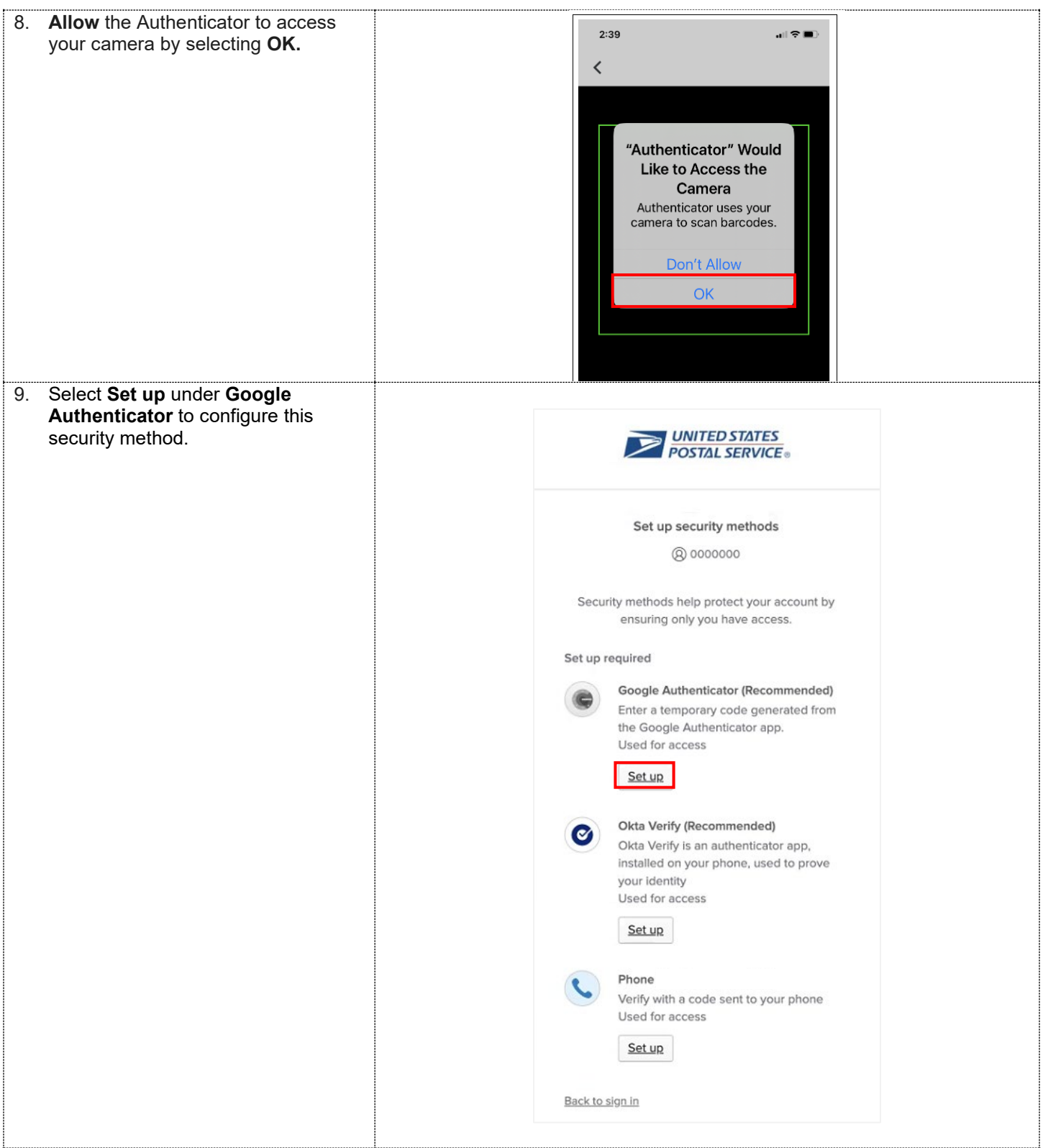

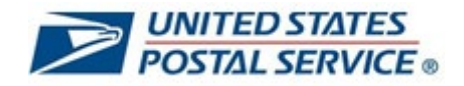

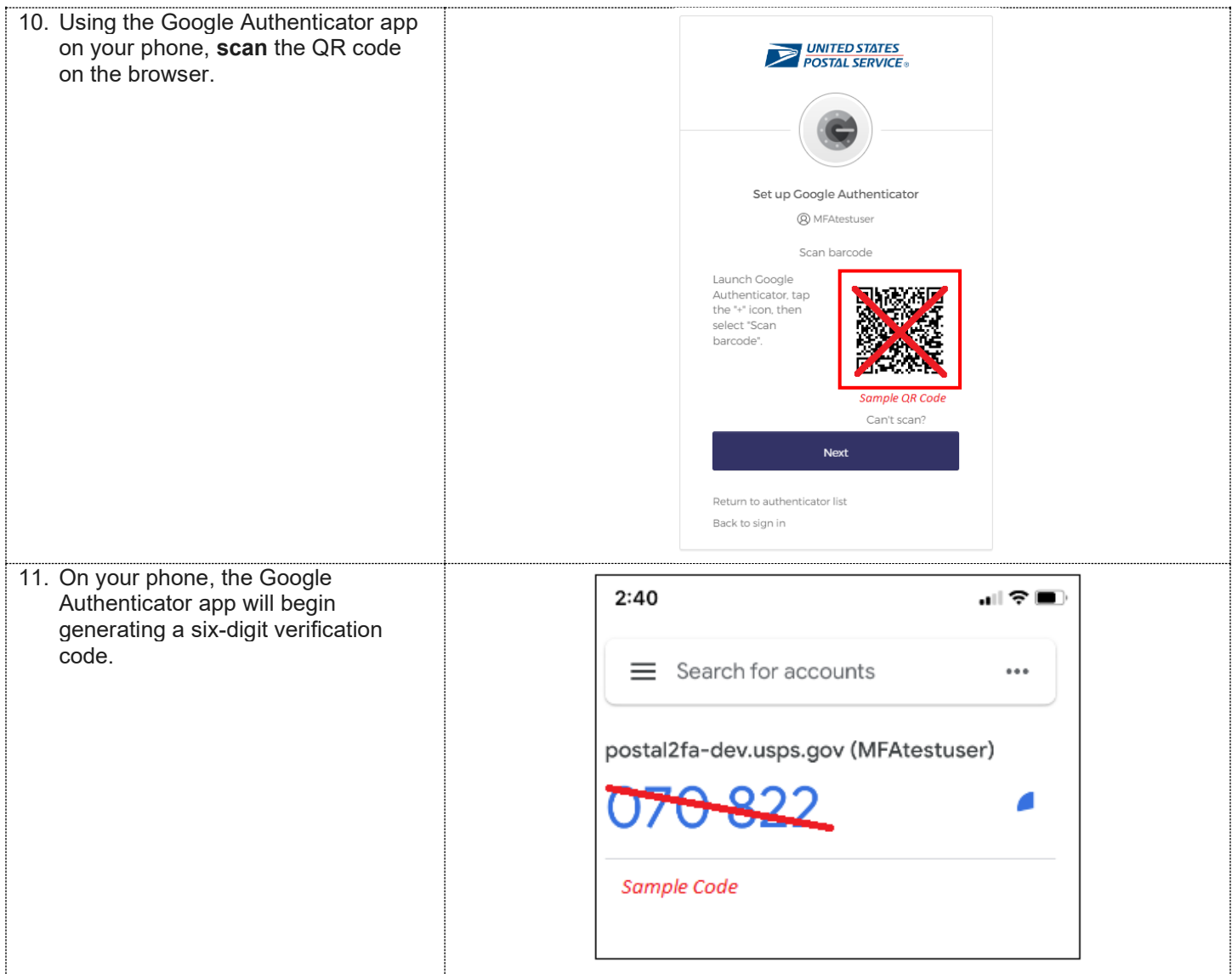

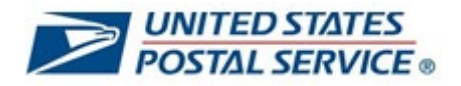

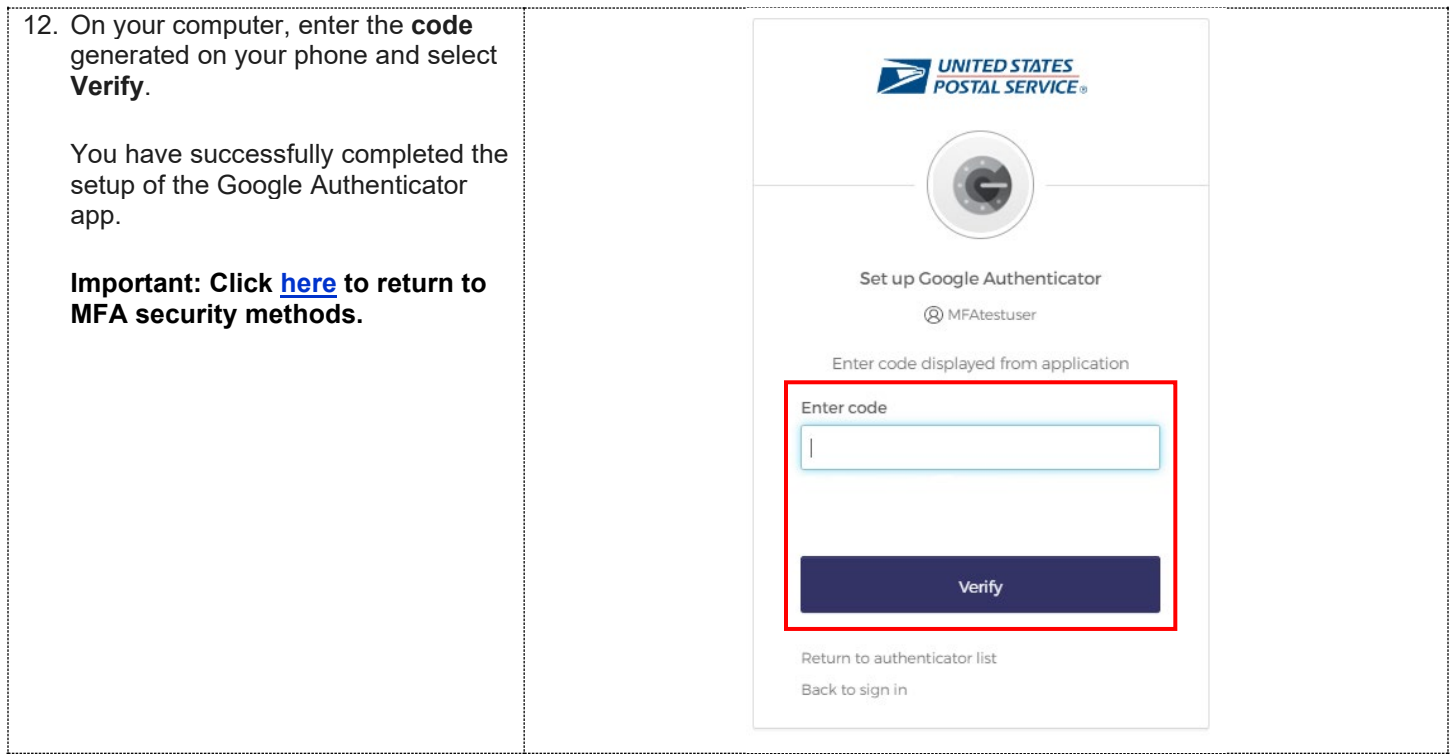

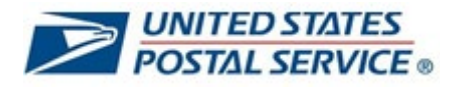

# <span id="page-23-0"></span>**How to set up Phone (SMS) MFA security method**

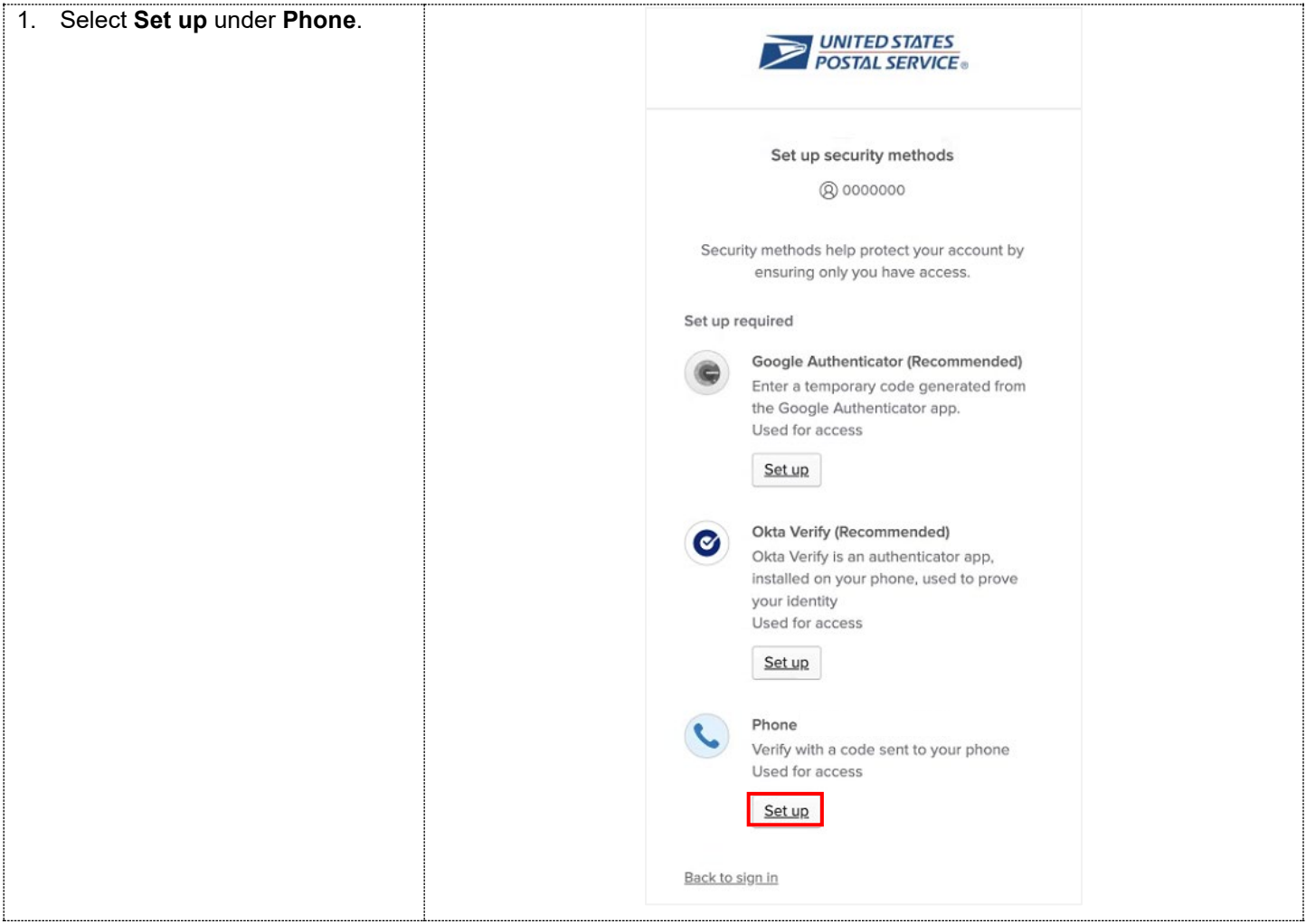

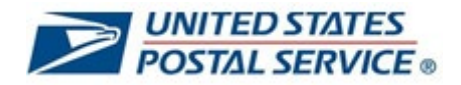

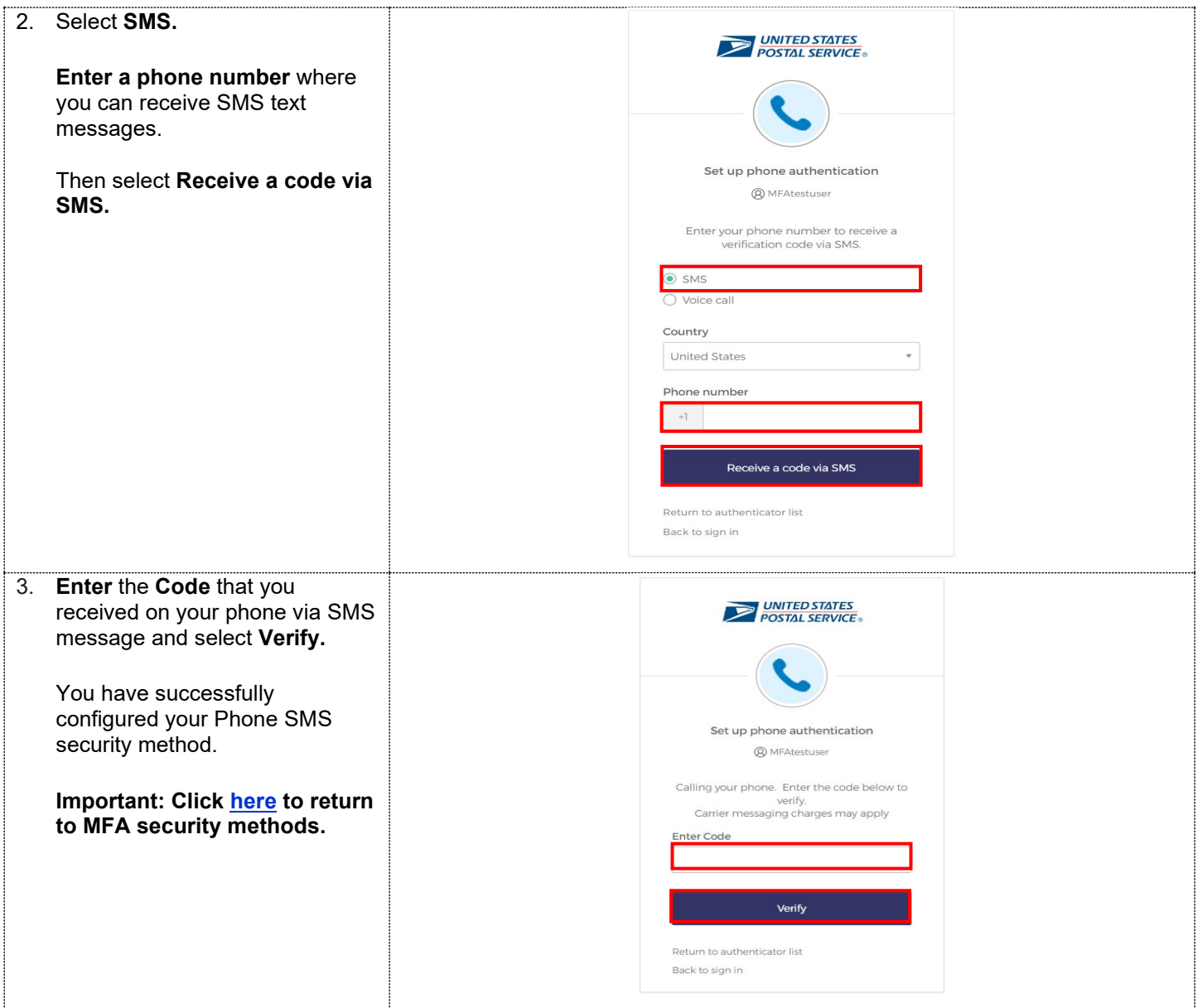

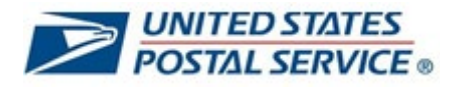

# <span id="page-25-0"></span>**How to set up Phone (Voice) MFA security method**

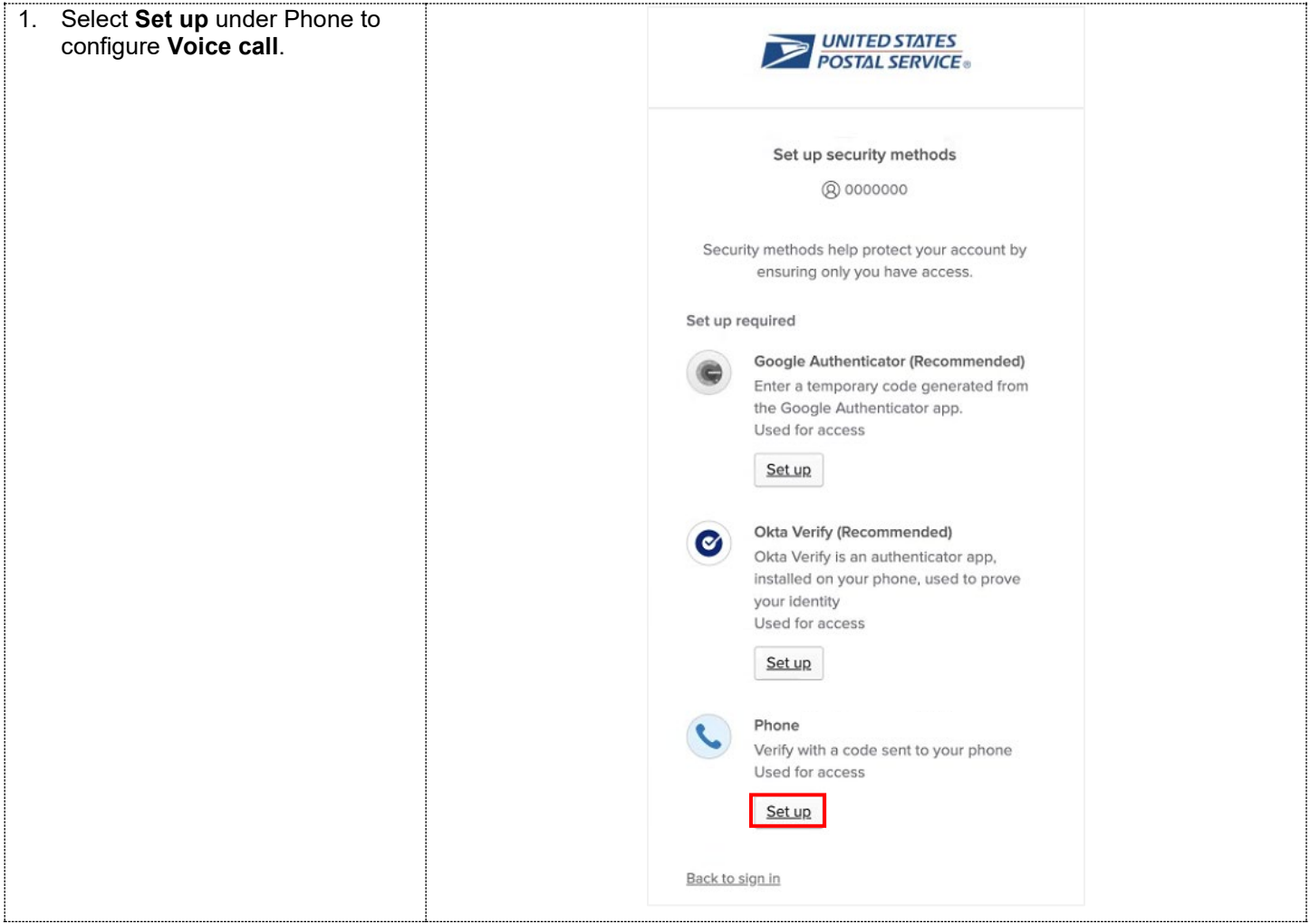

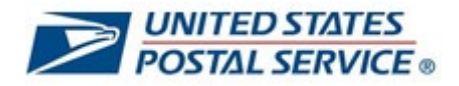

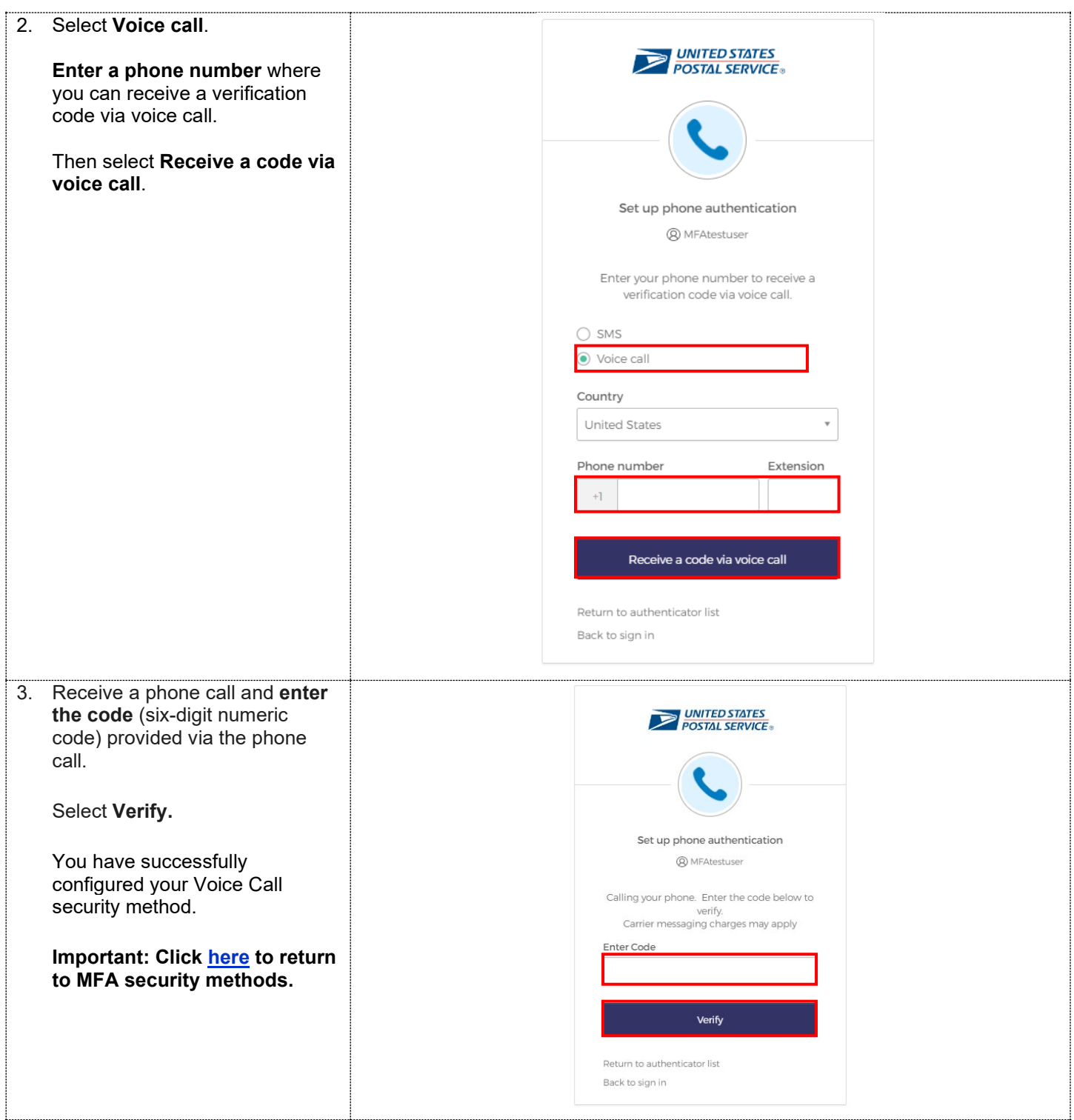

```
User Guide
```
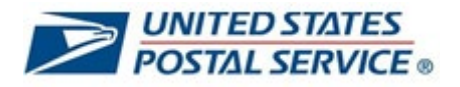

# <span id="page-27-0"></span>**How to log in to LiteBlue after setting up Okta Verify MFA security method**

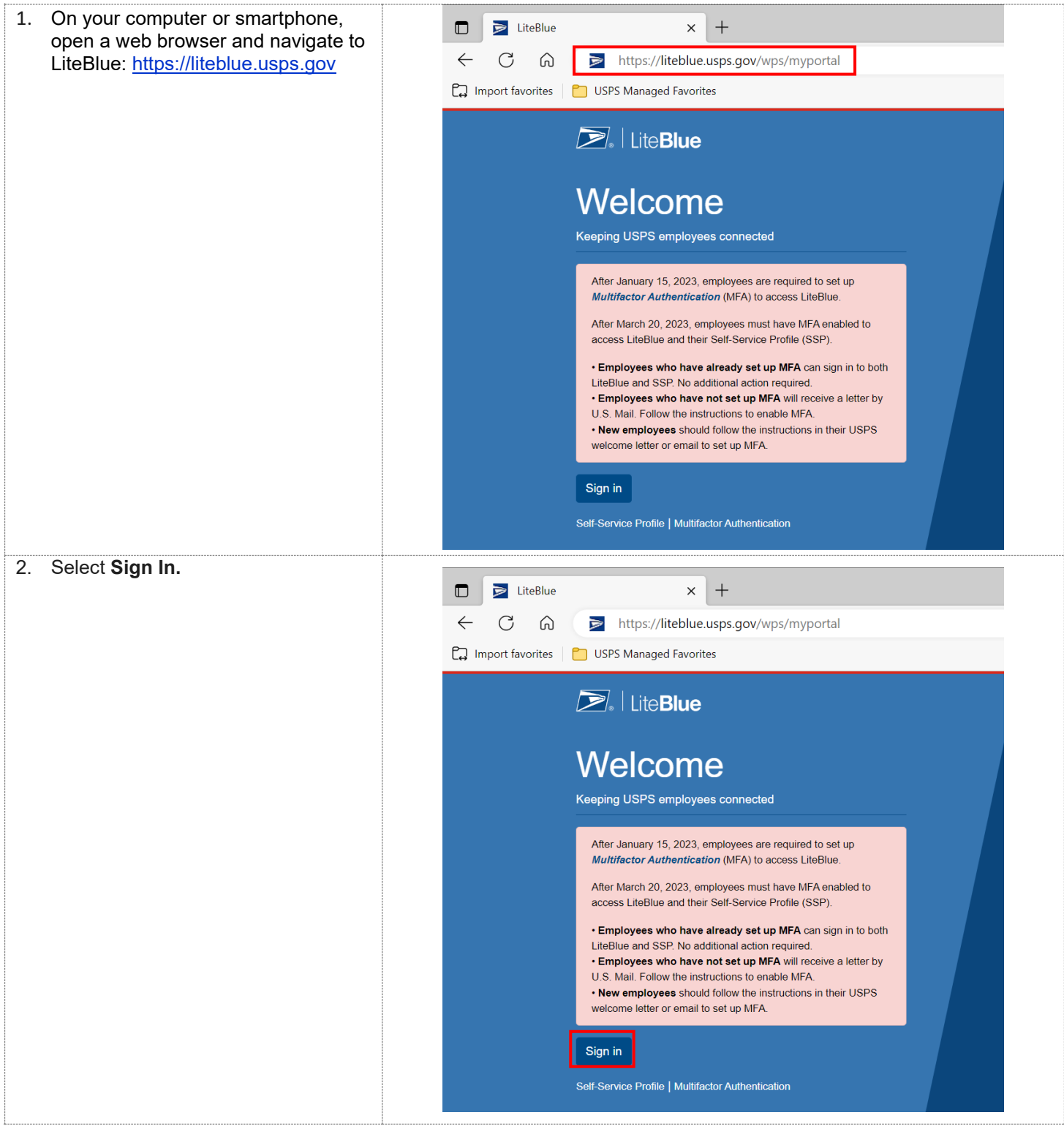

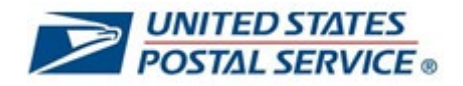

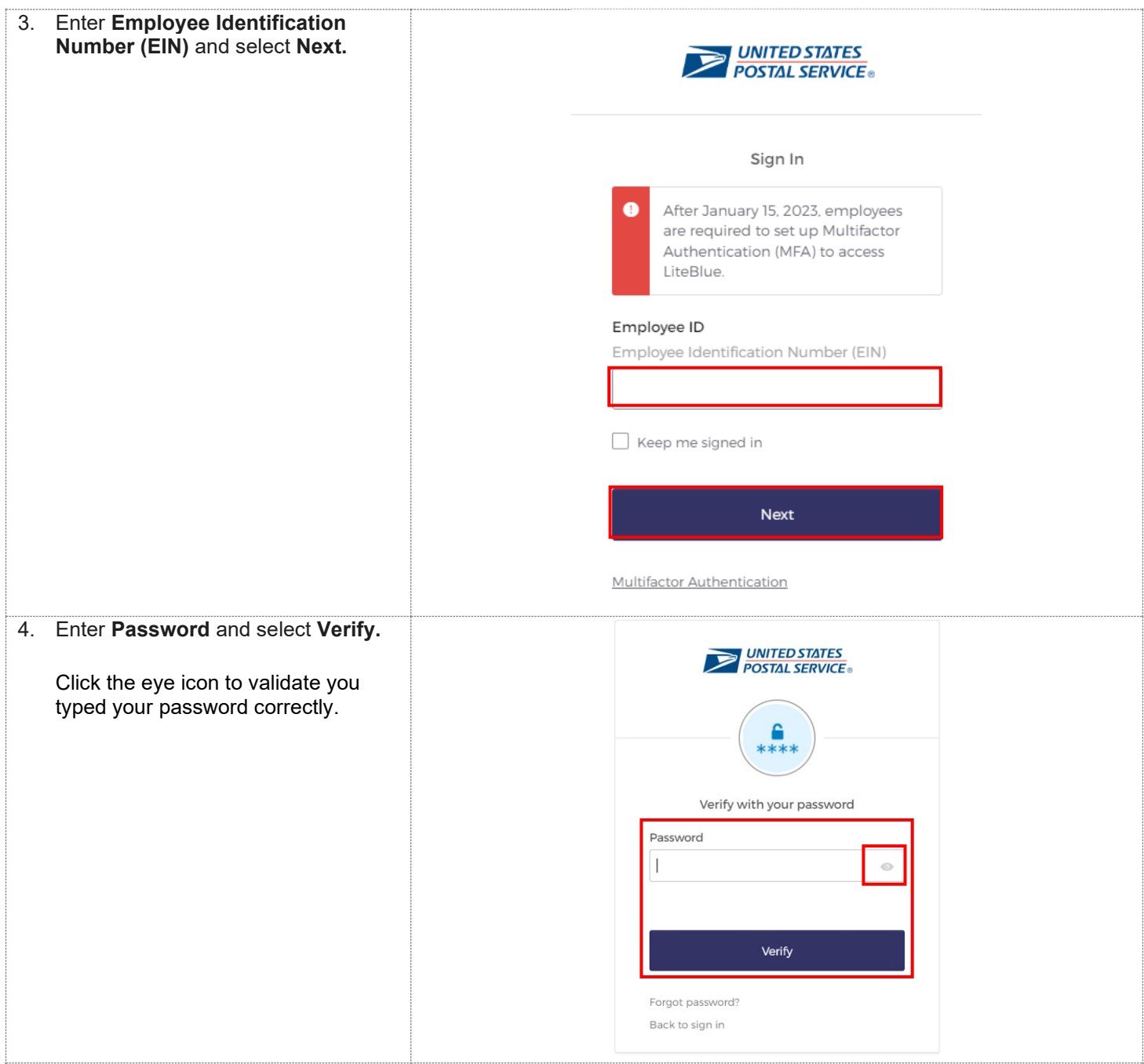

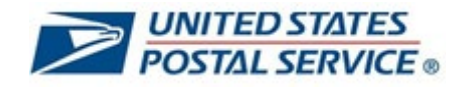

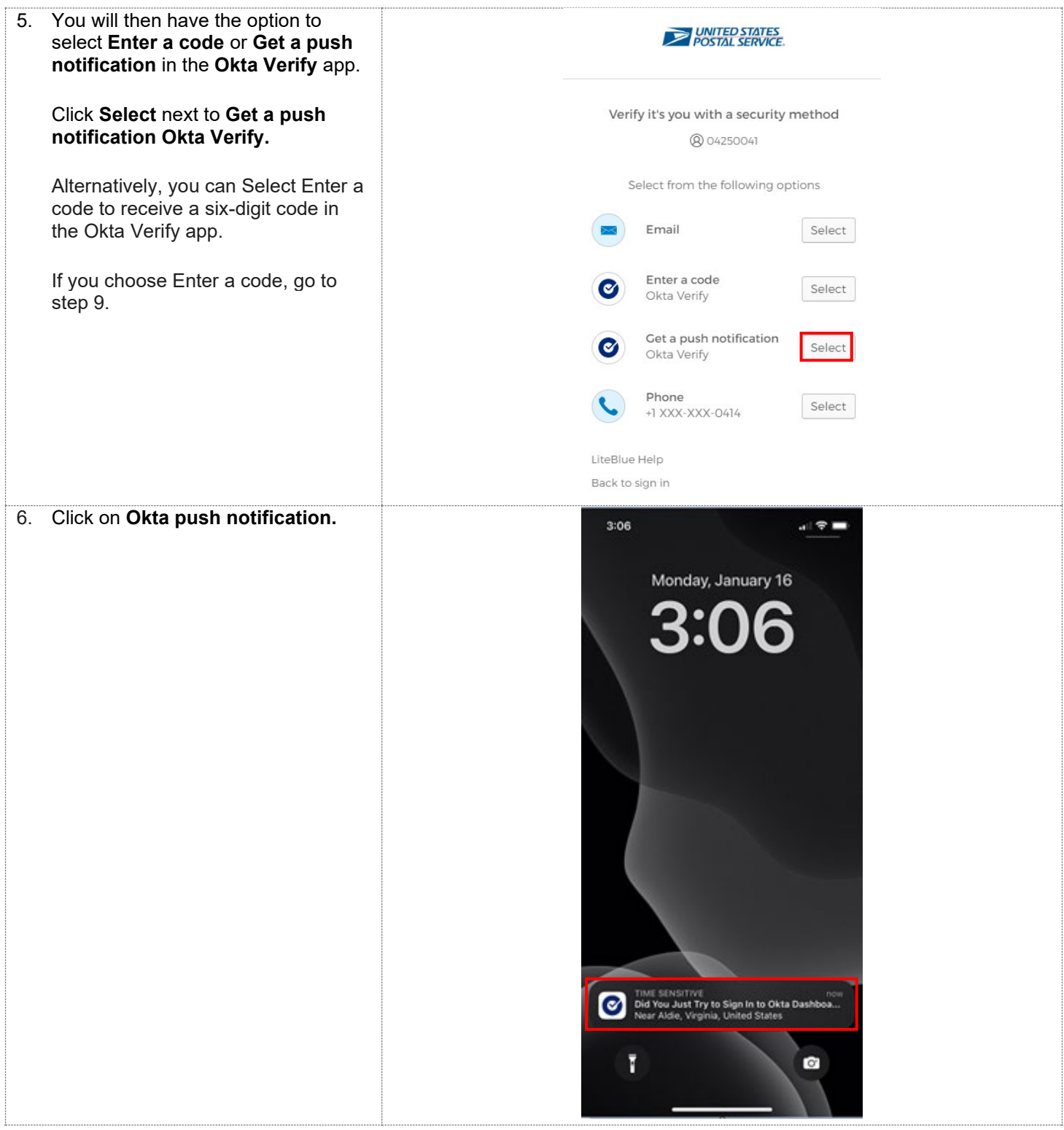

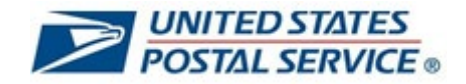

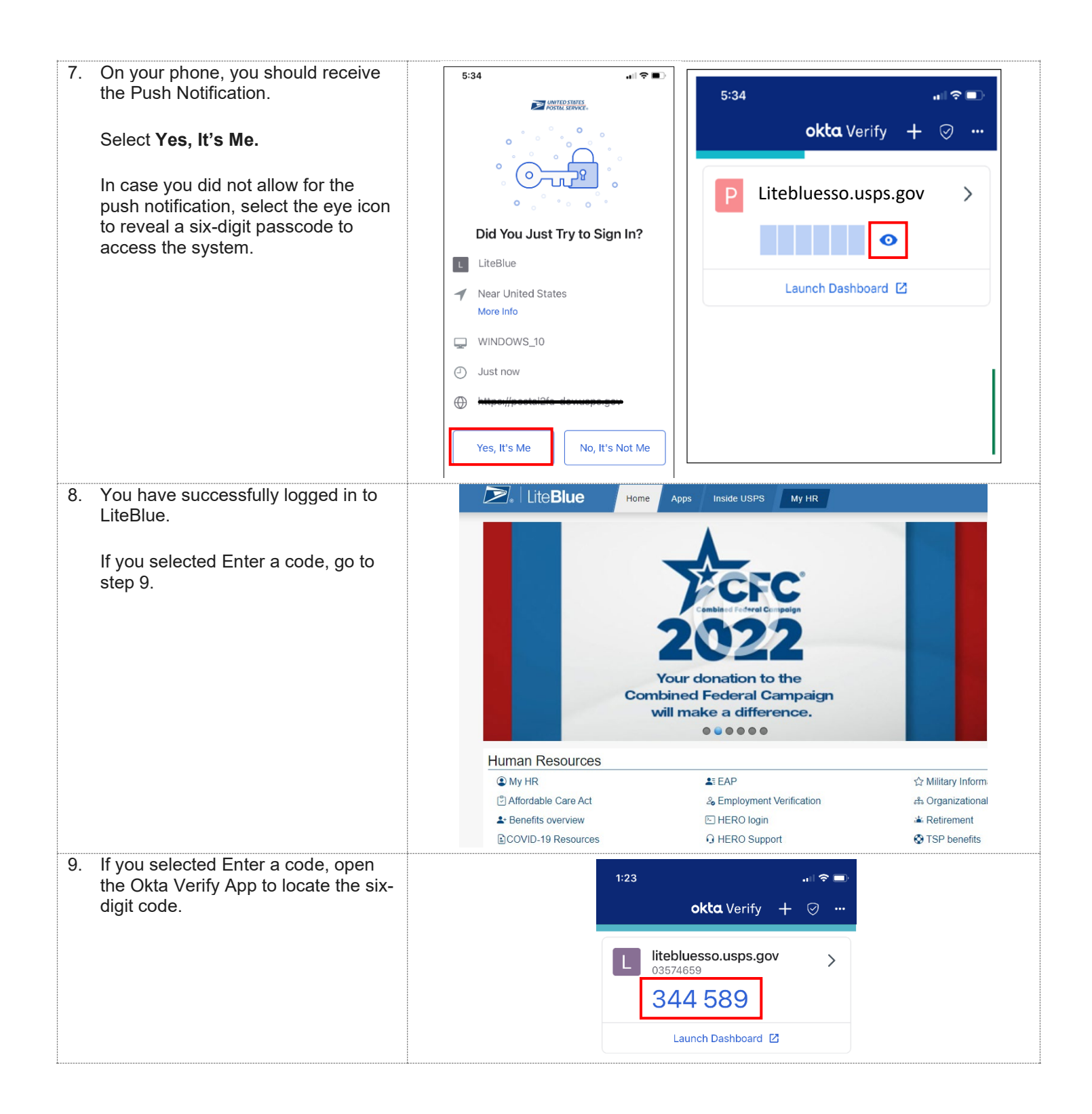

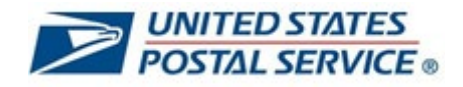

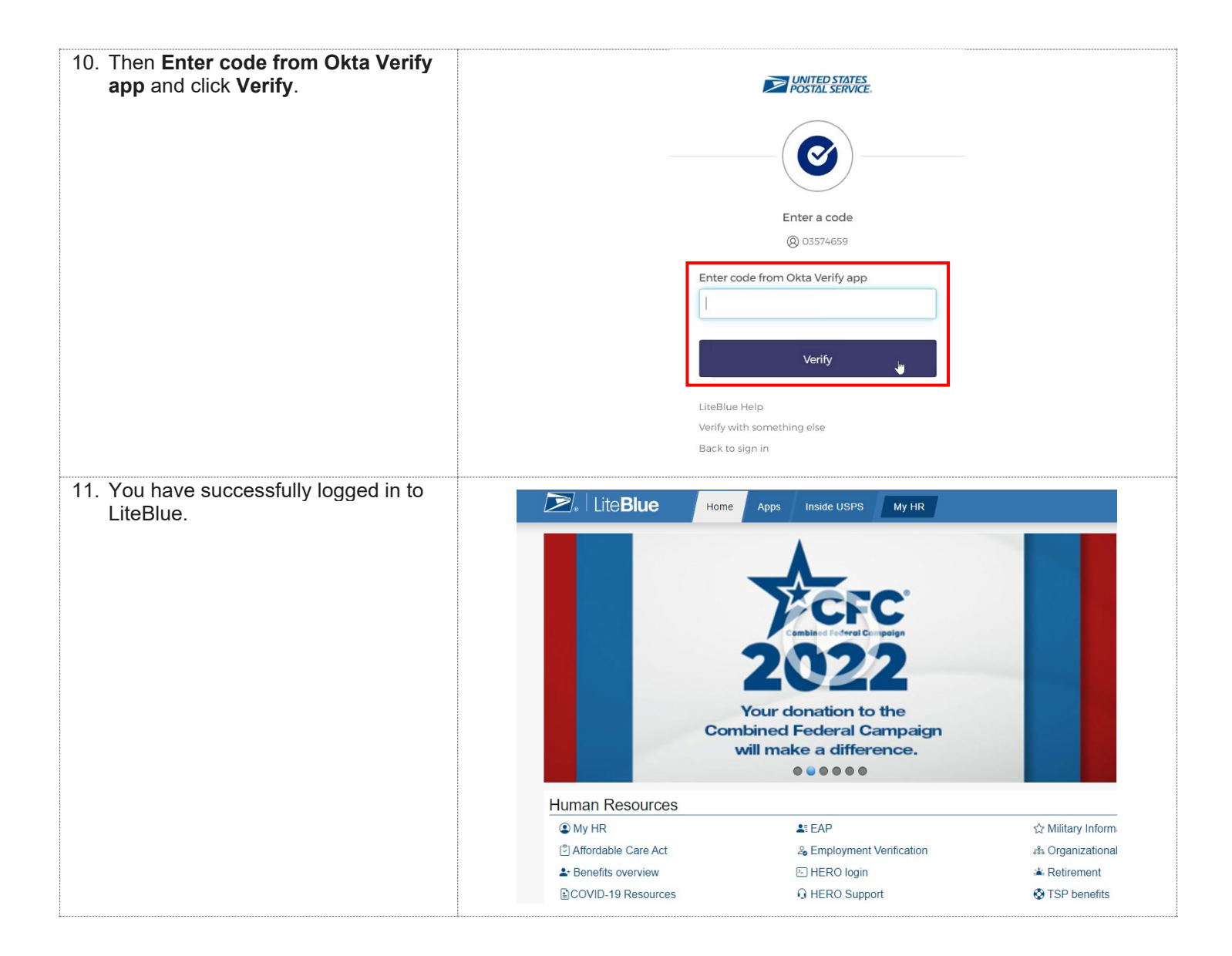

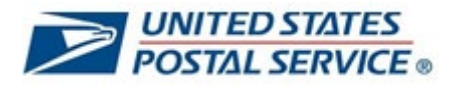

#### <span id="page-32-0"></span>**How to log in to LiteBlue after setting up Google Authenticator MFA security method**

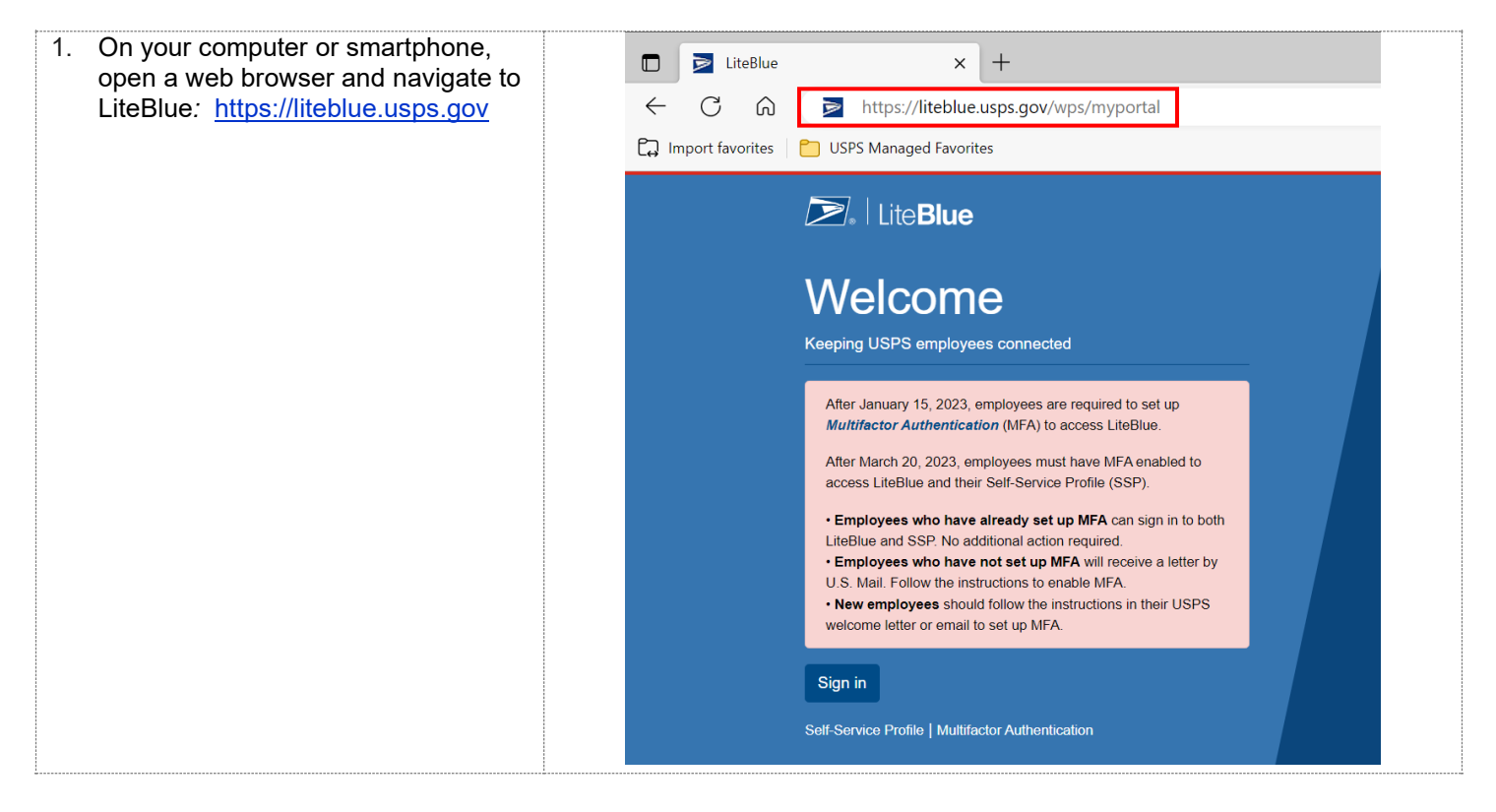

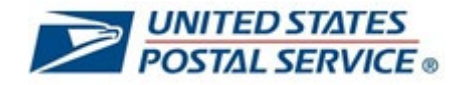

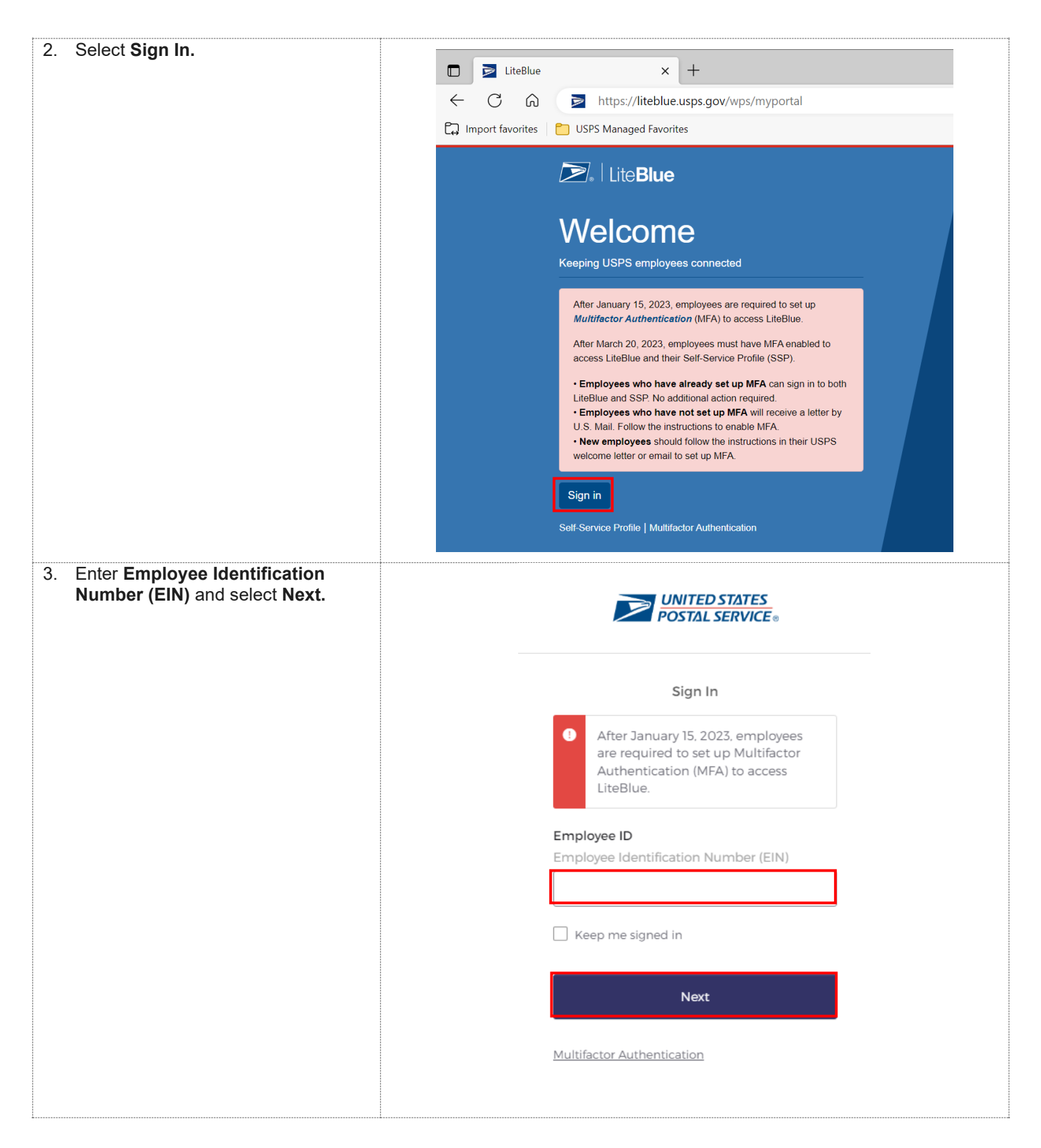

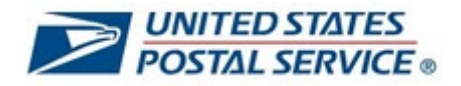

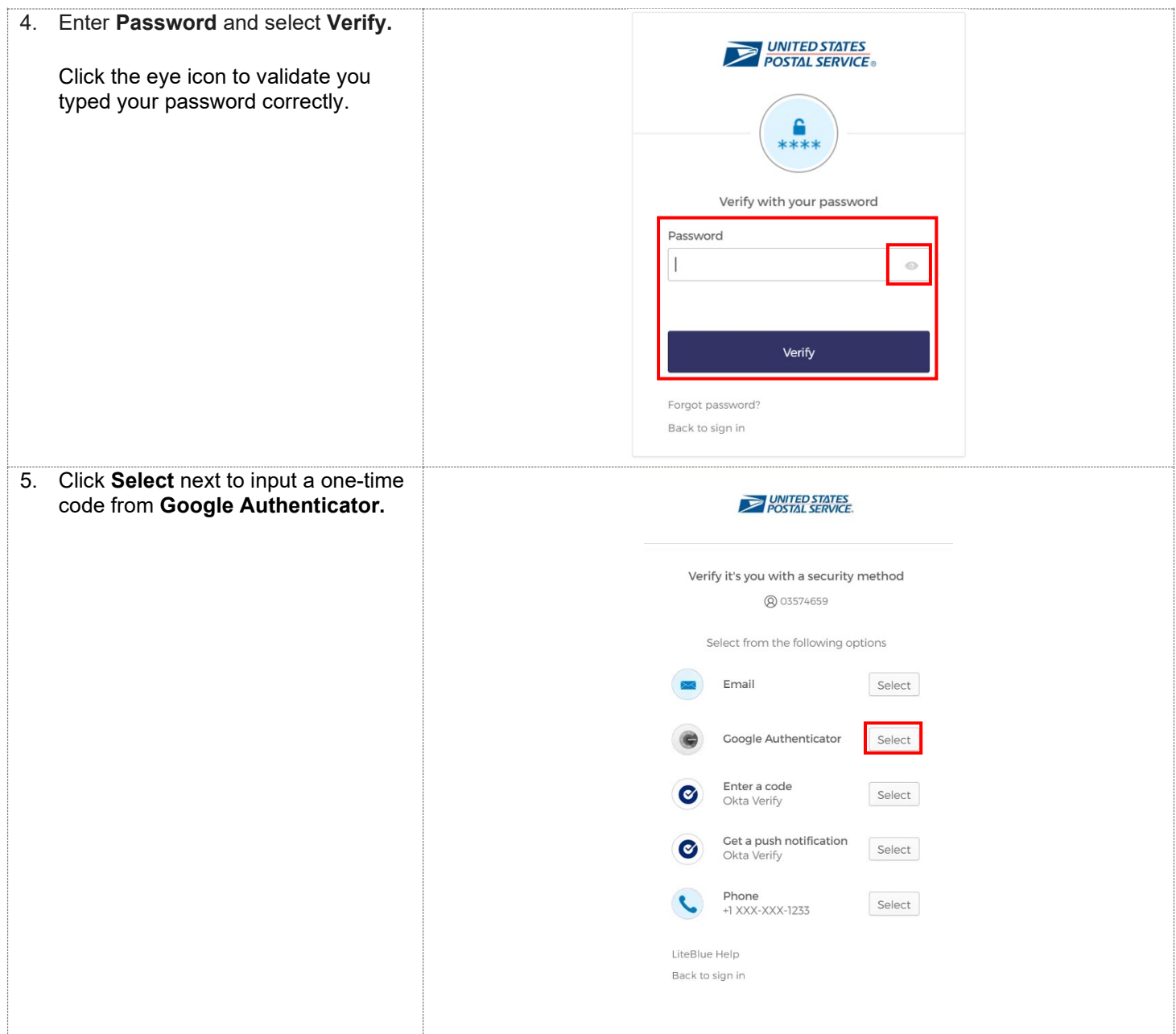

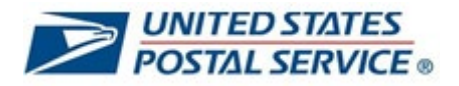

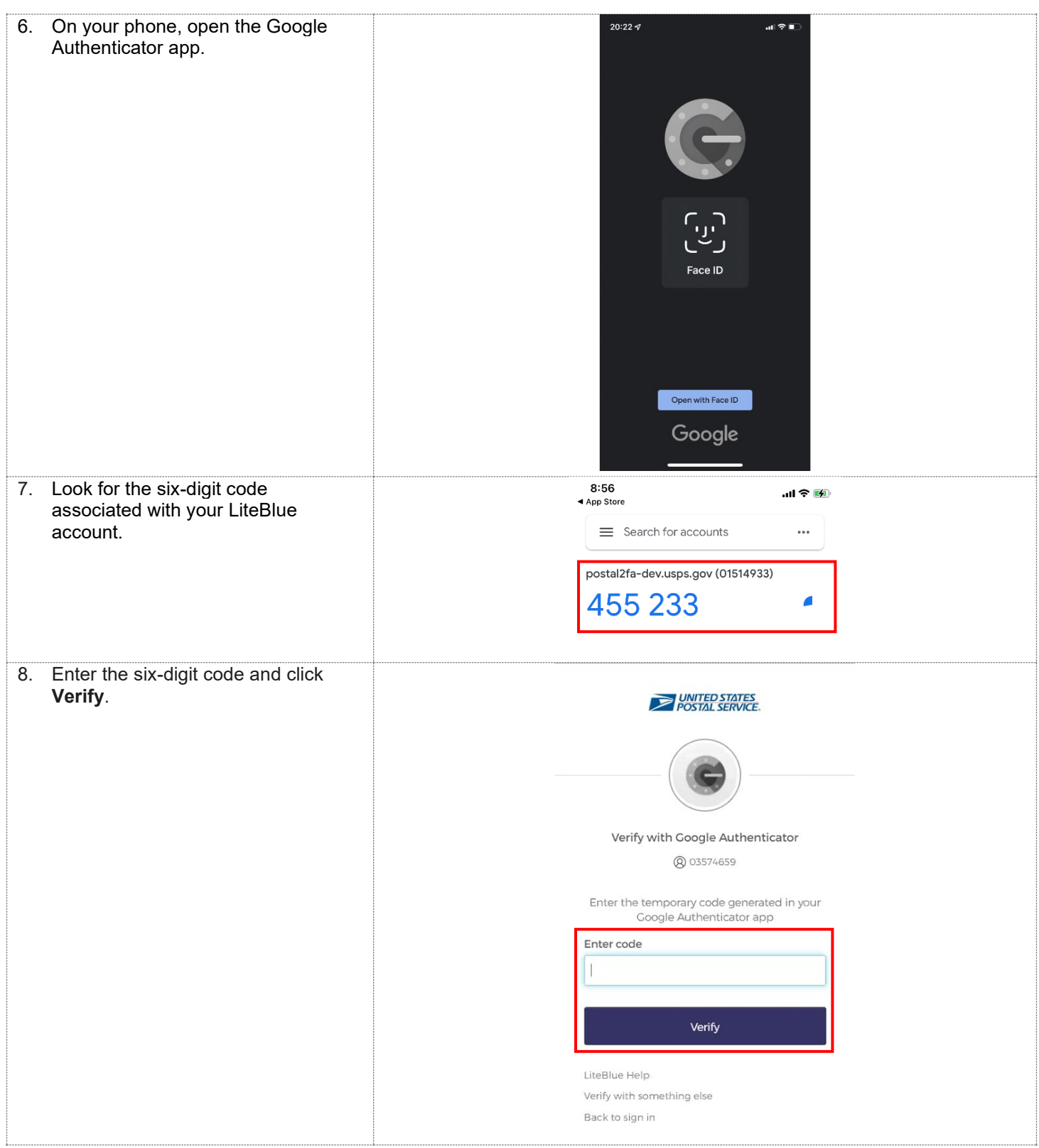
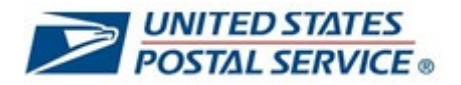

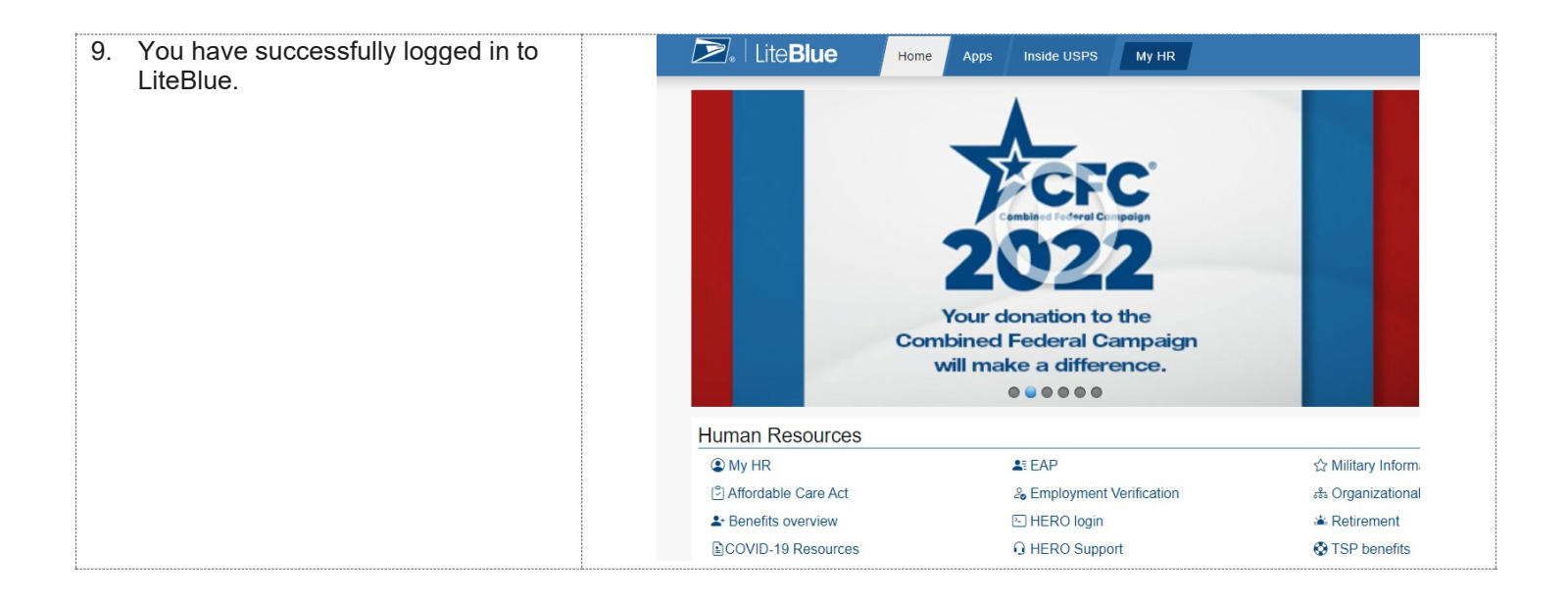

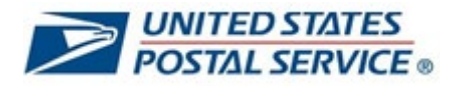

# **How to log in to LiteBlue after setting up Phone (SMS) MFA security method**

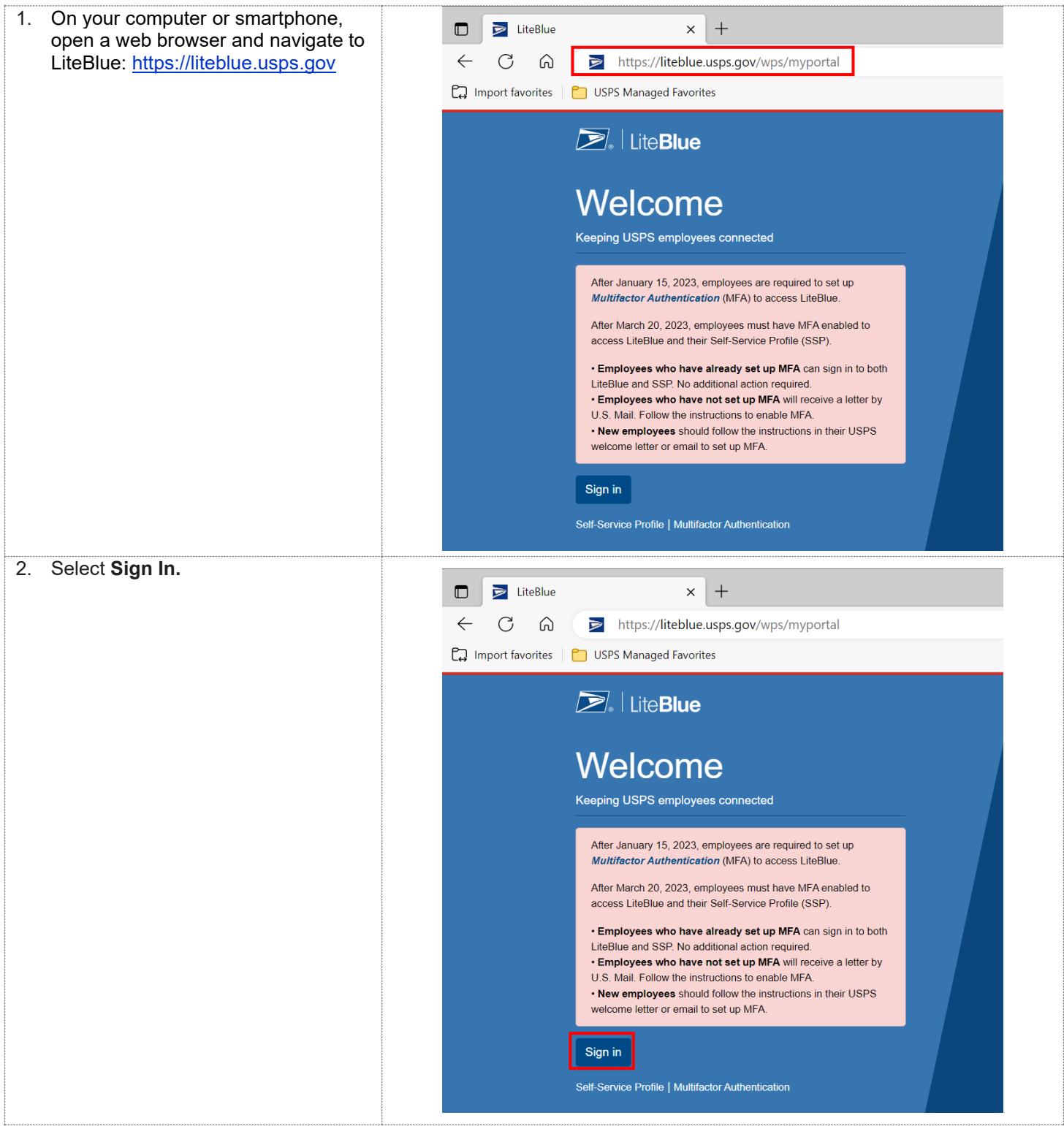

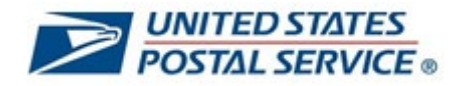

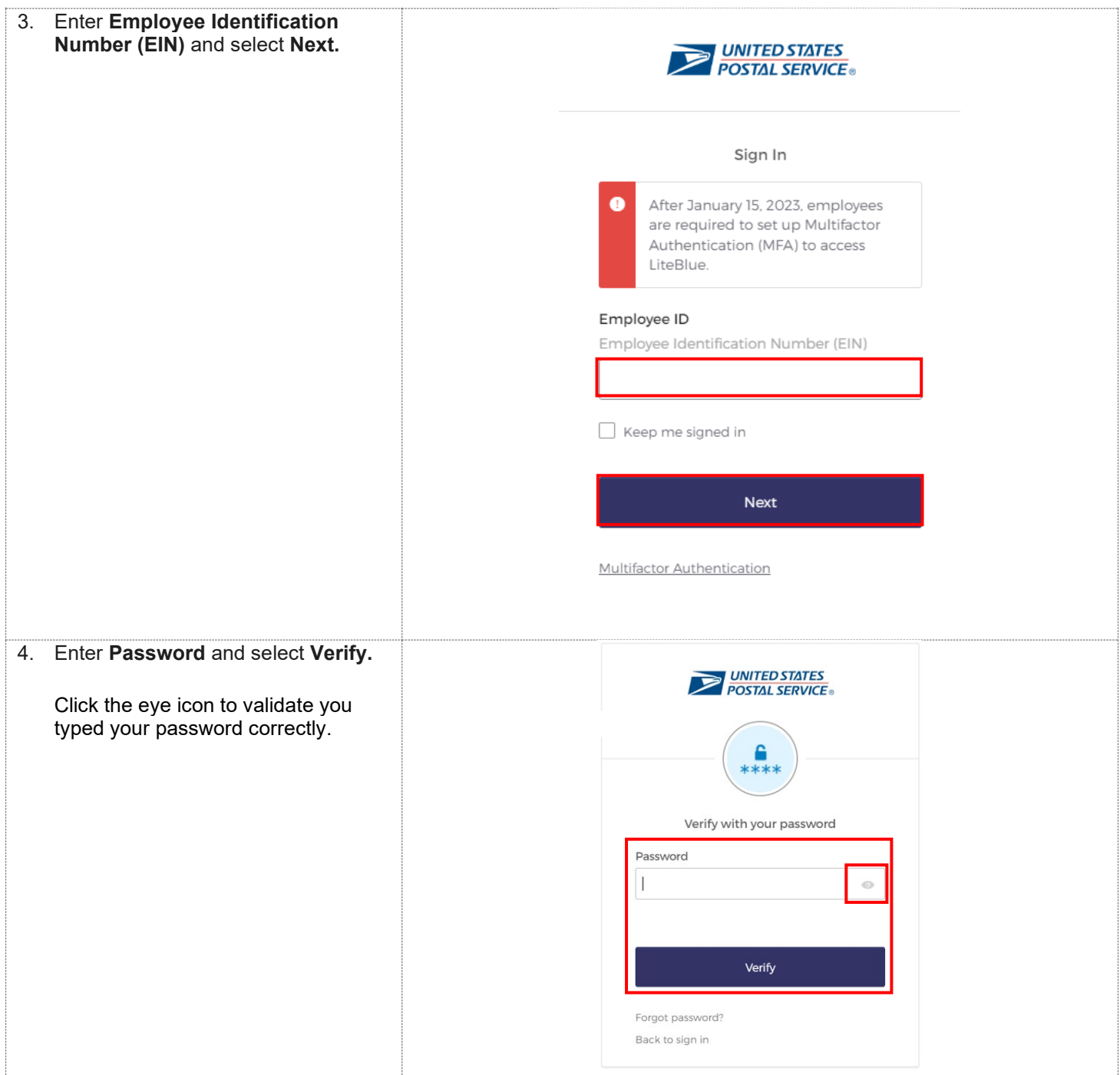

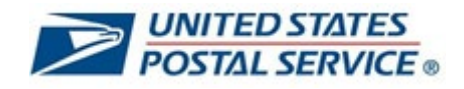

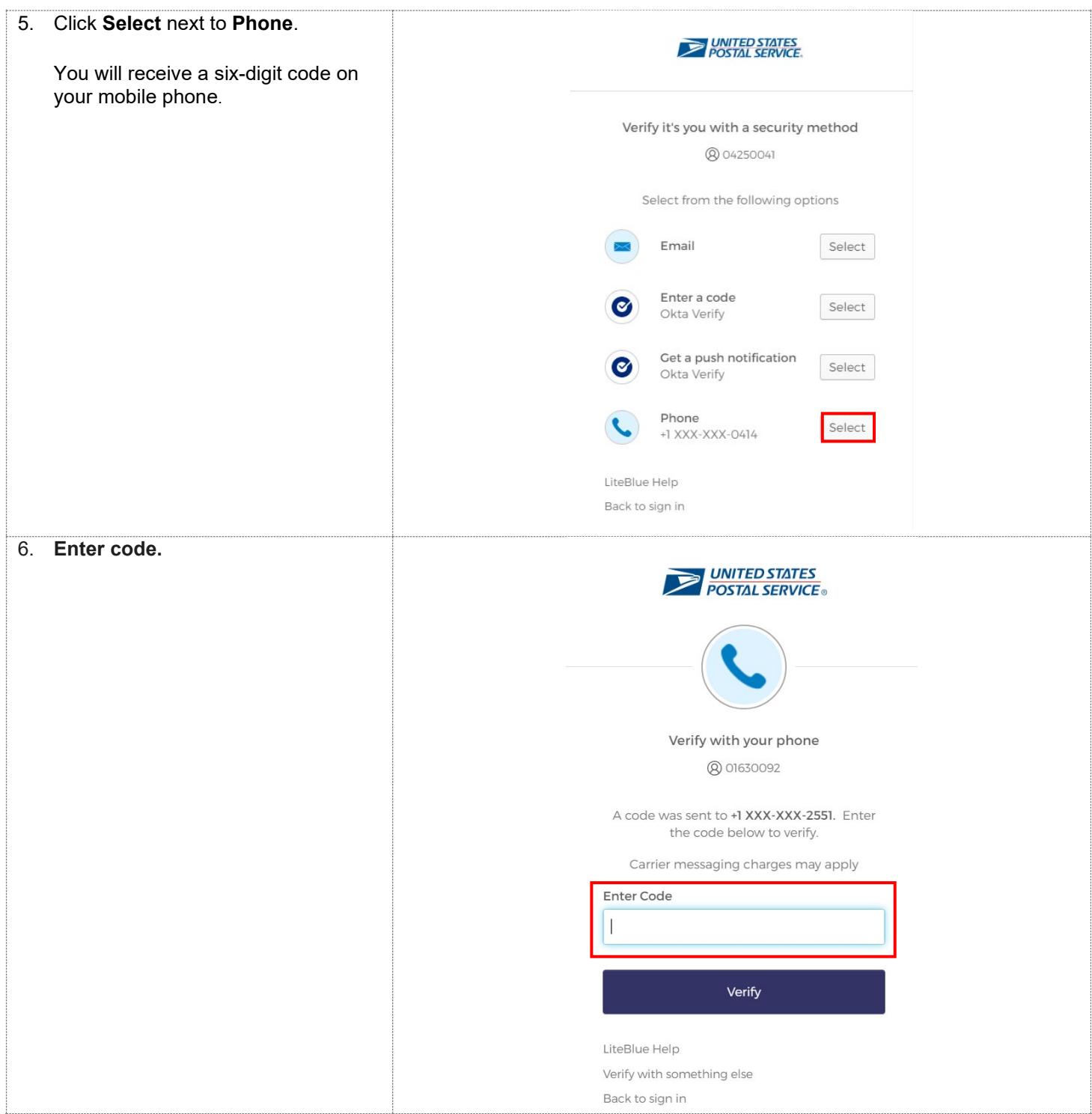

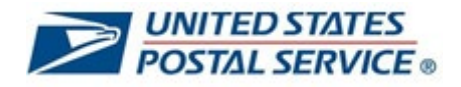

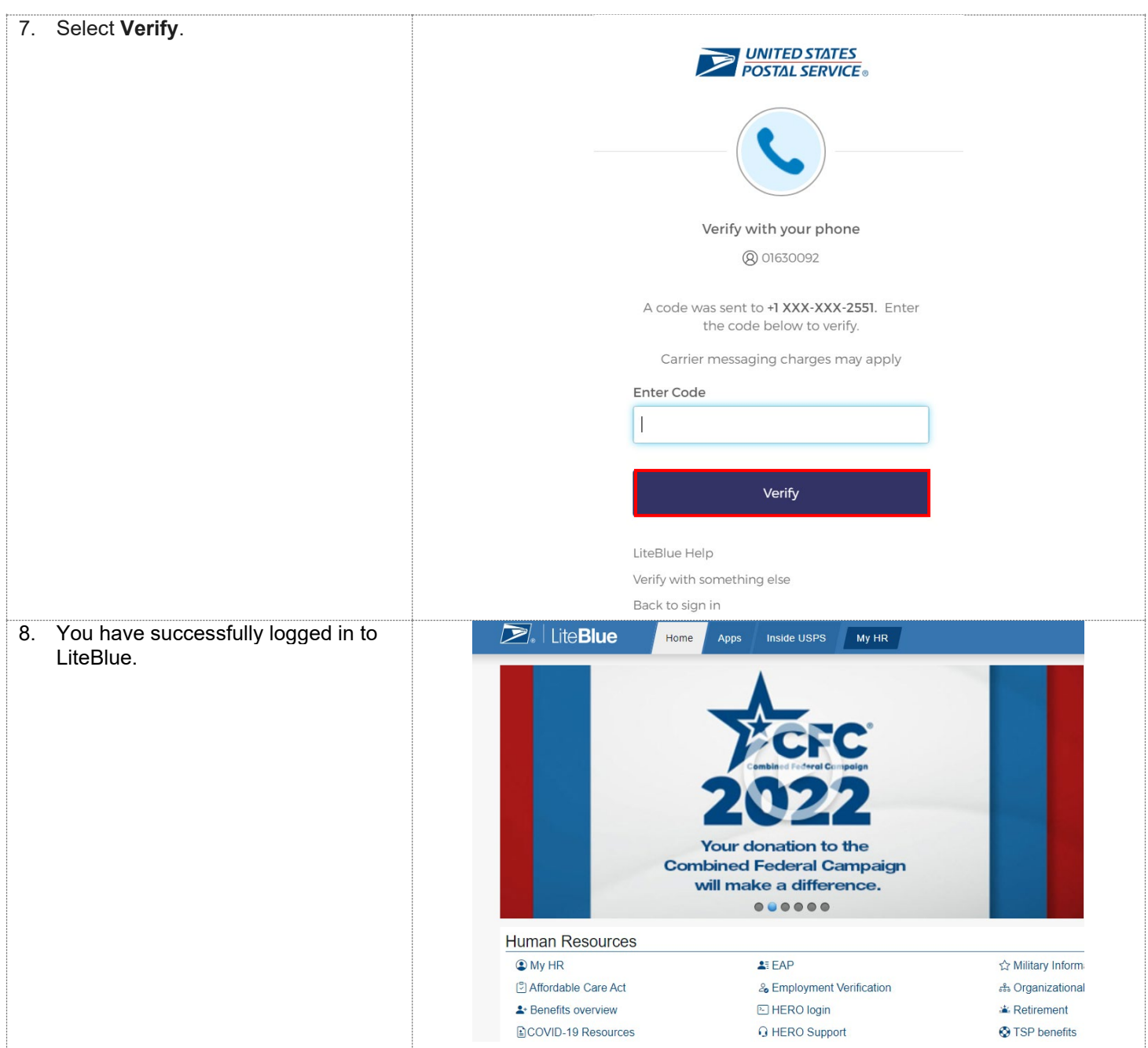

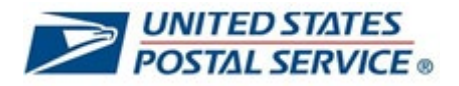

# **How to log in to LiteBlue after setting up Phone (Voice) MFA security method**

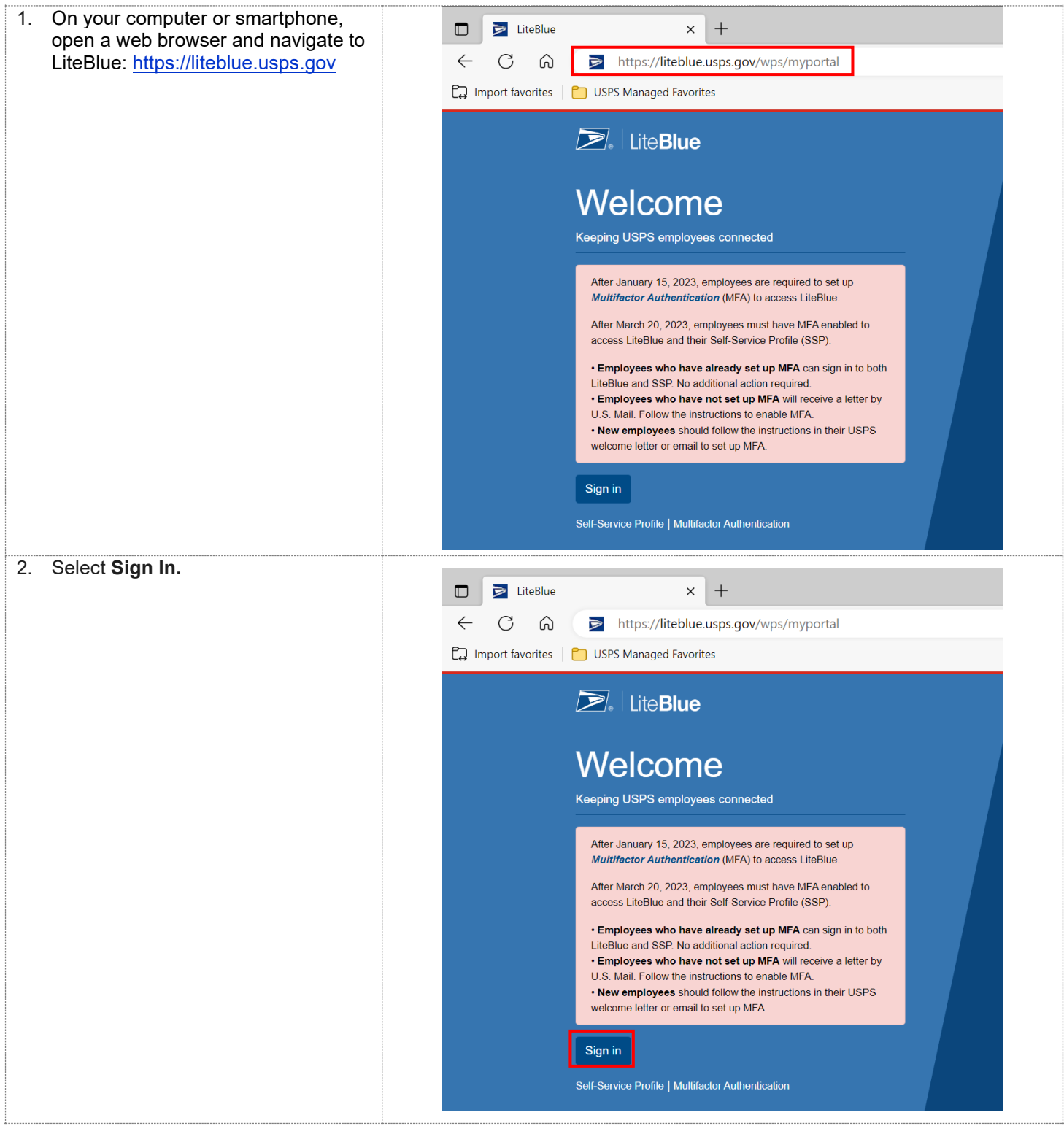

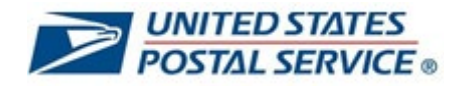

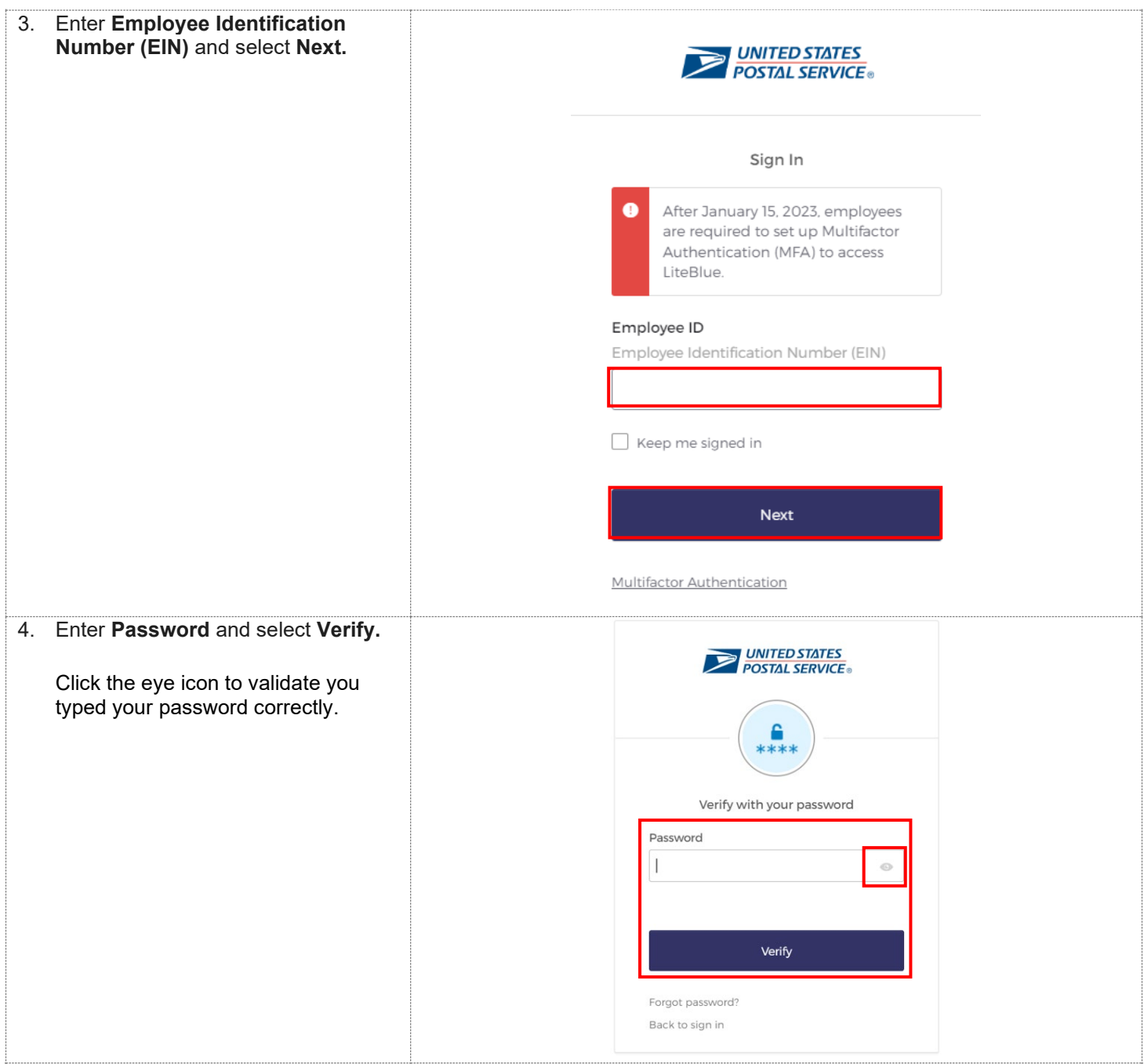

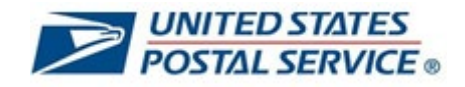

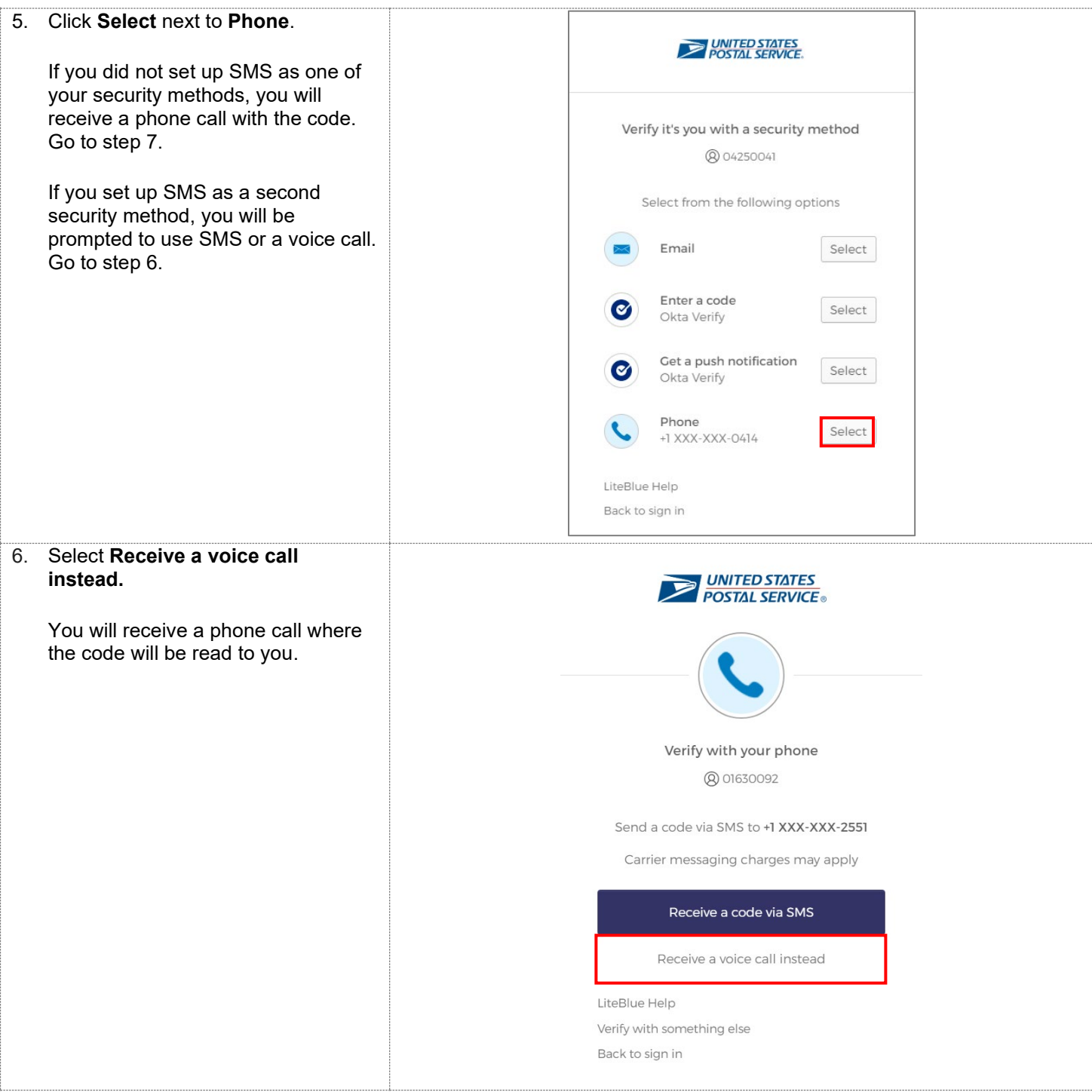

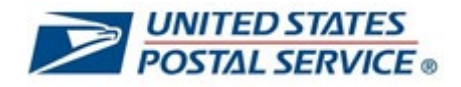

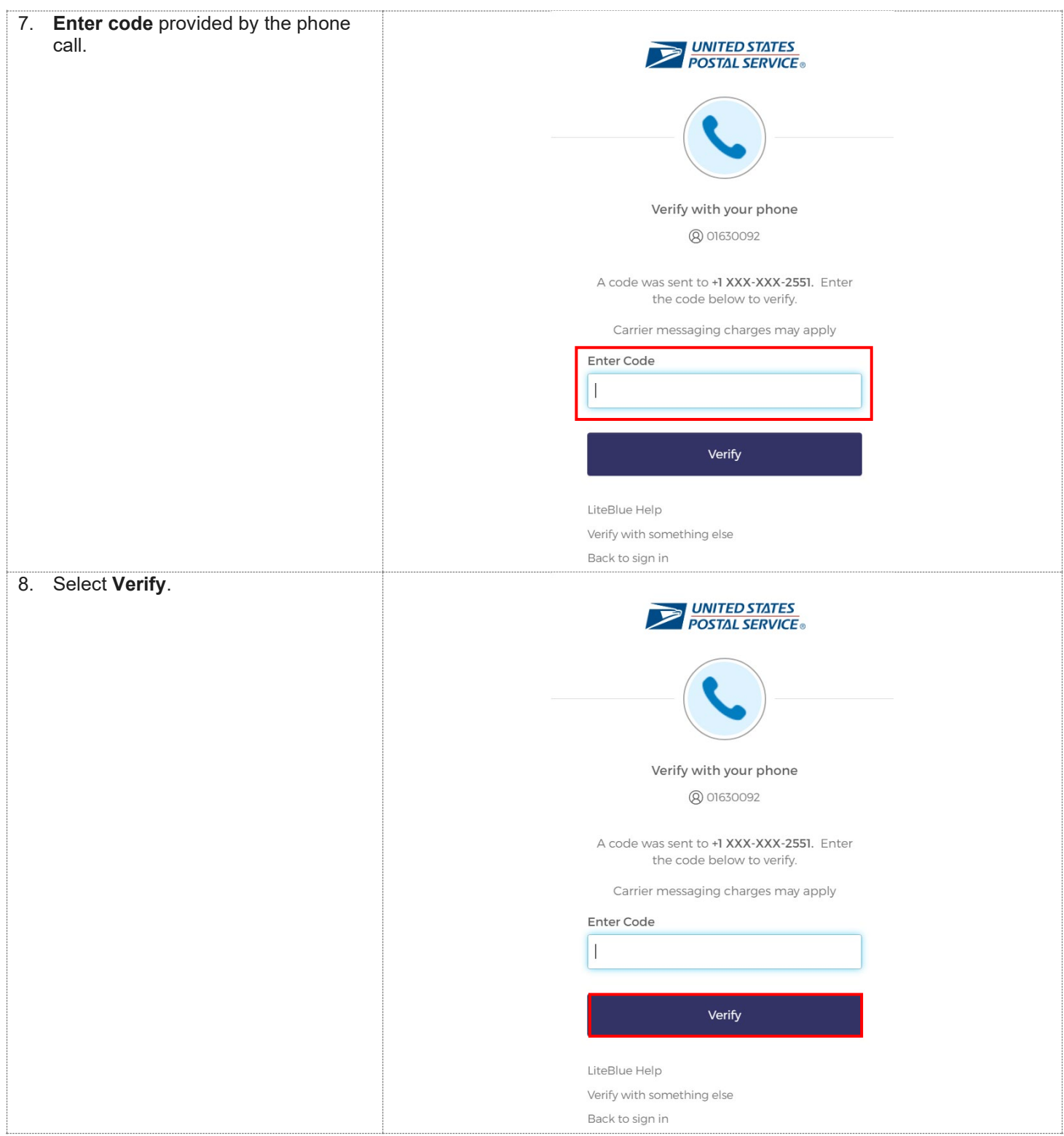

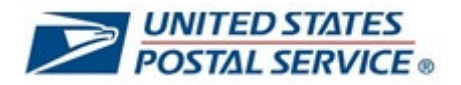

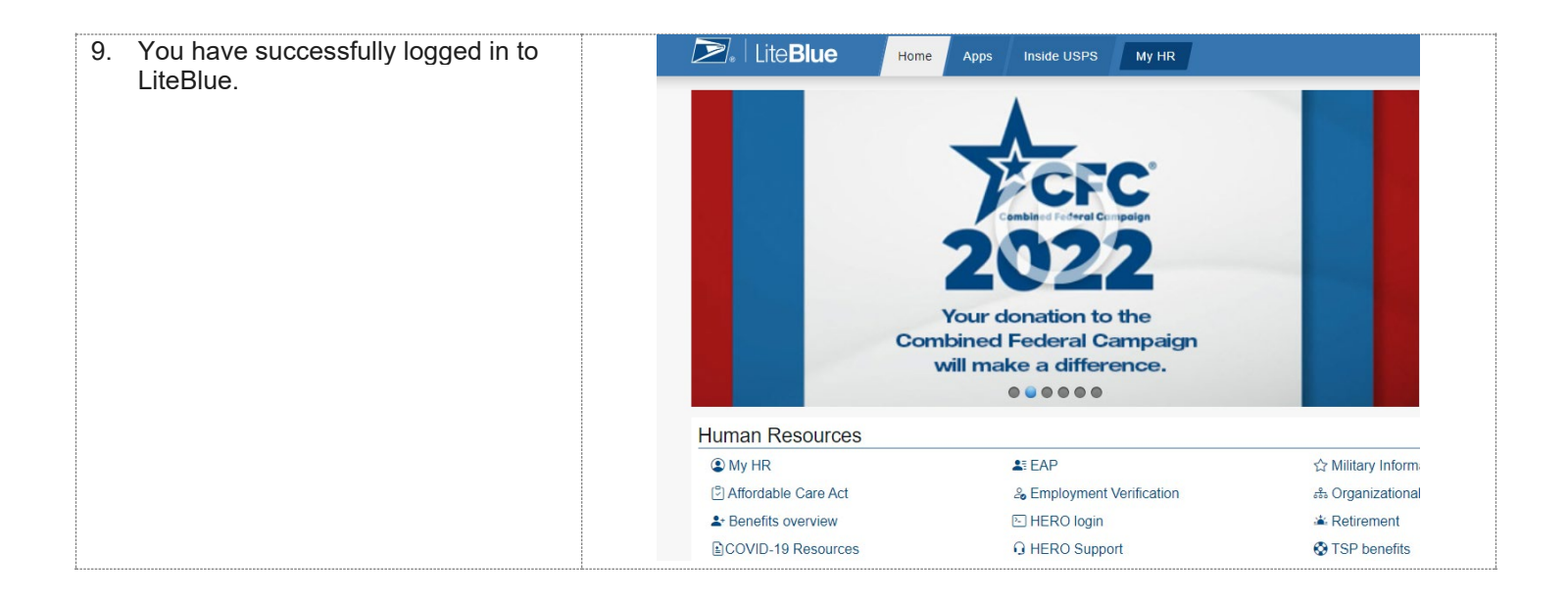

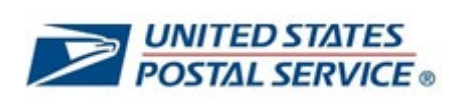

# **How to log in to LiteBlue using Email MFA security method**

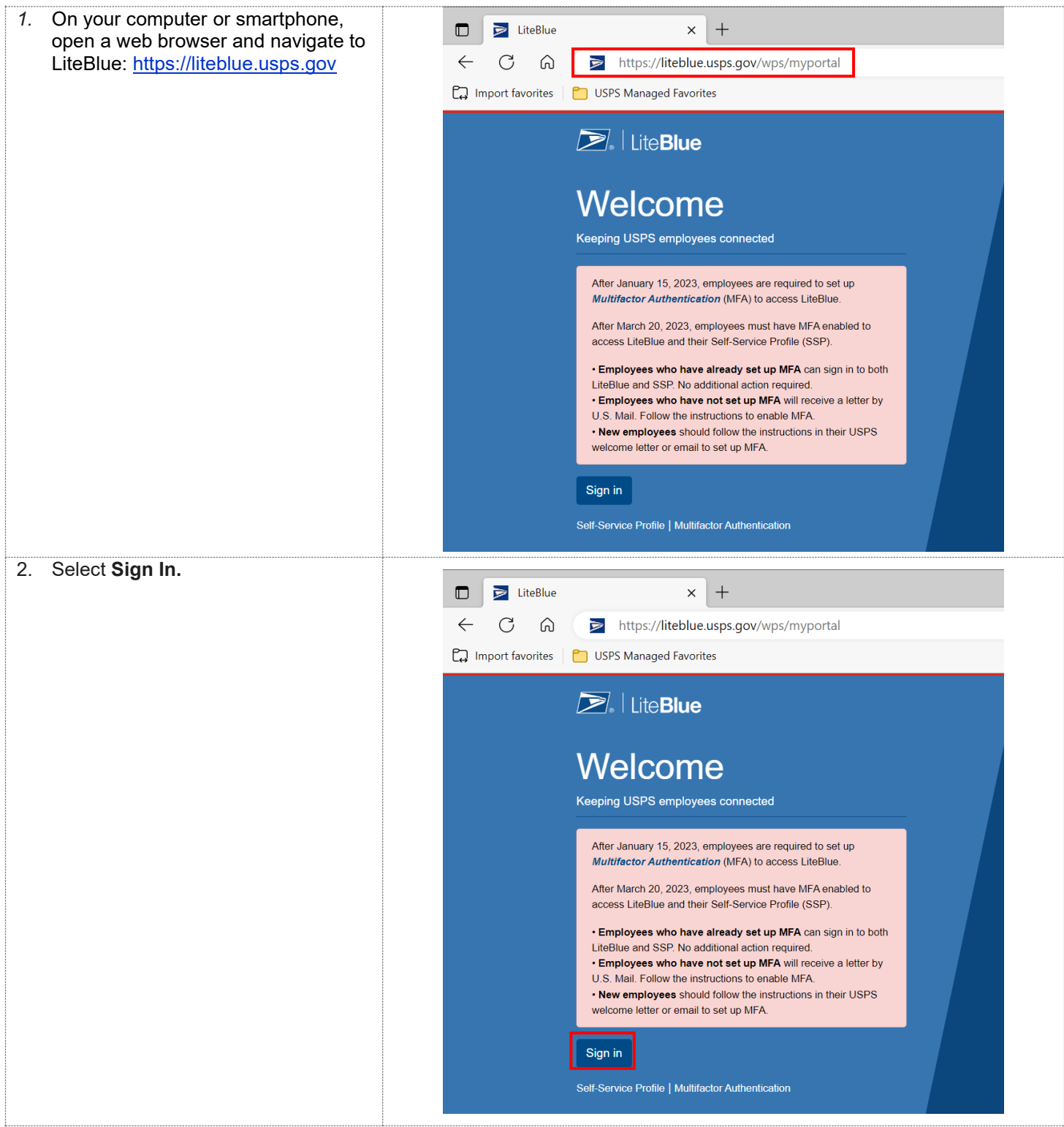

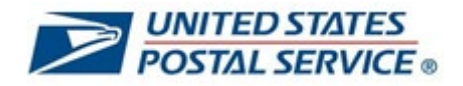

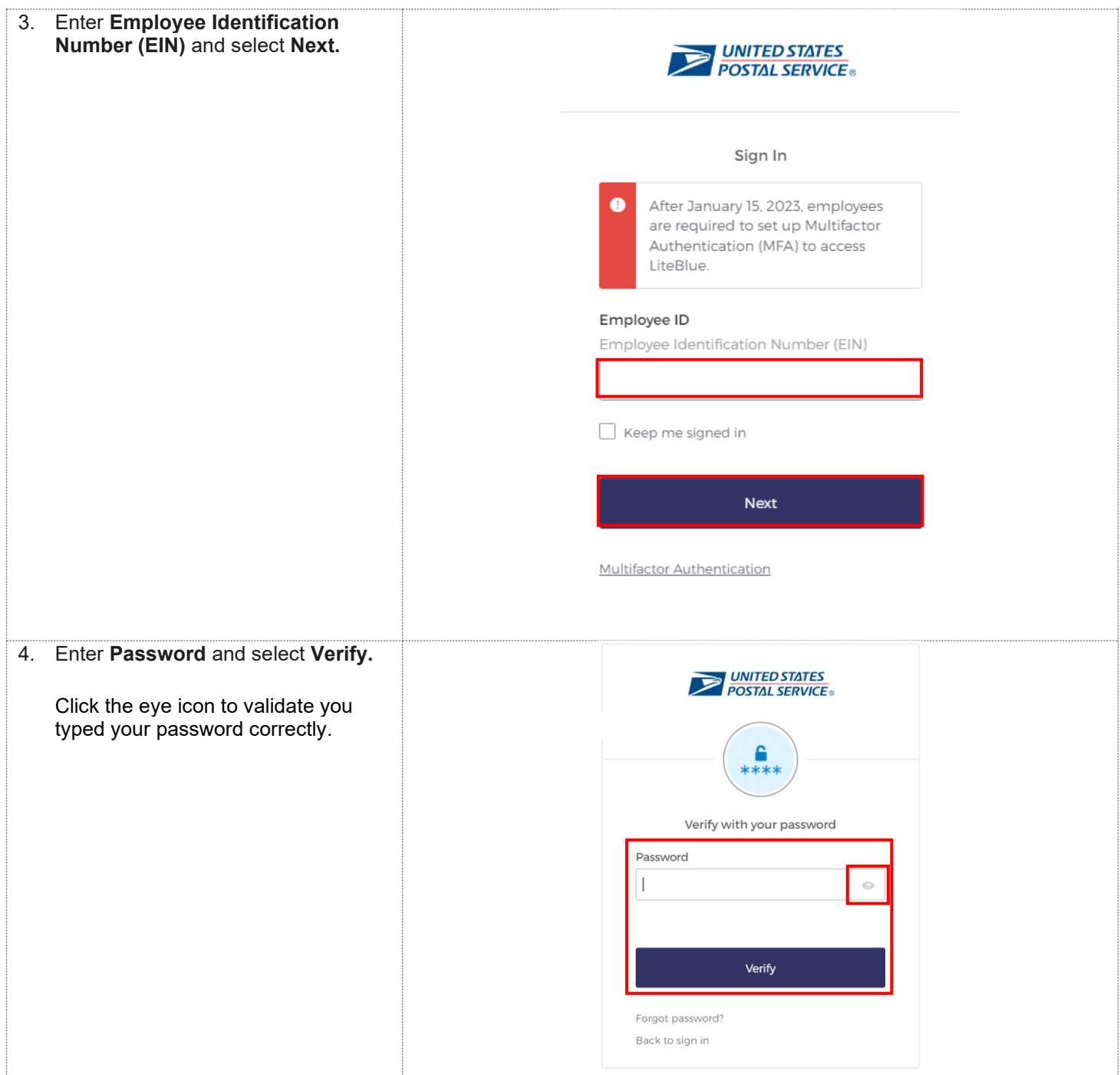

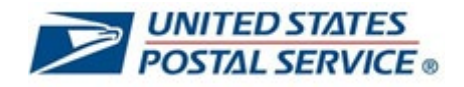

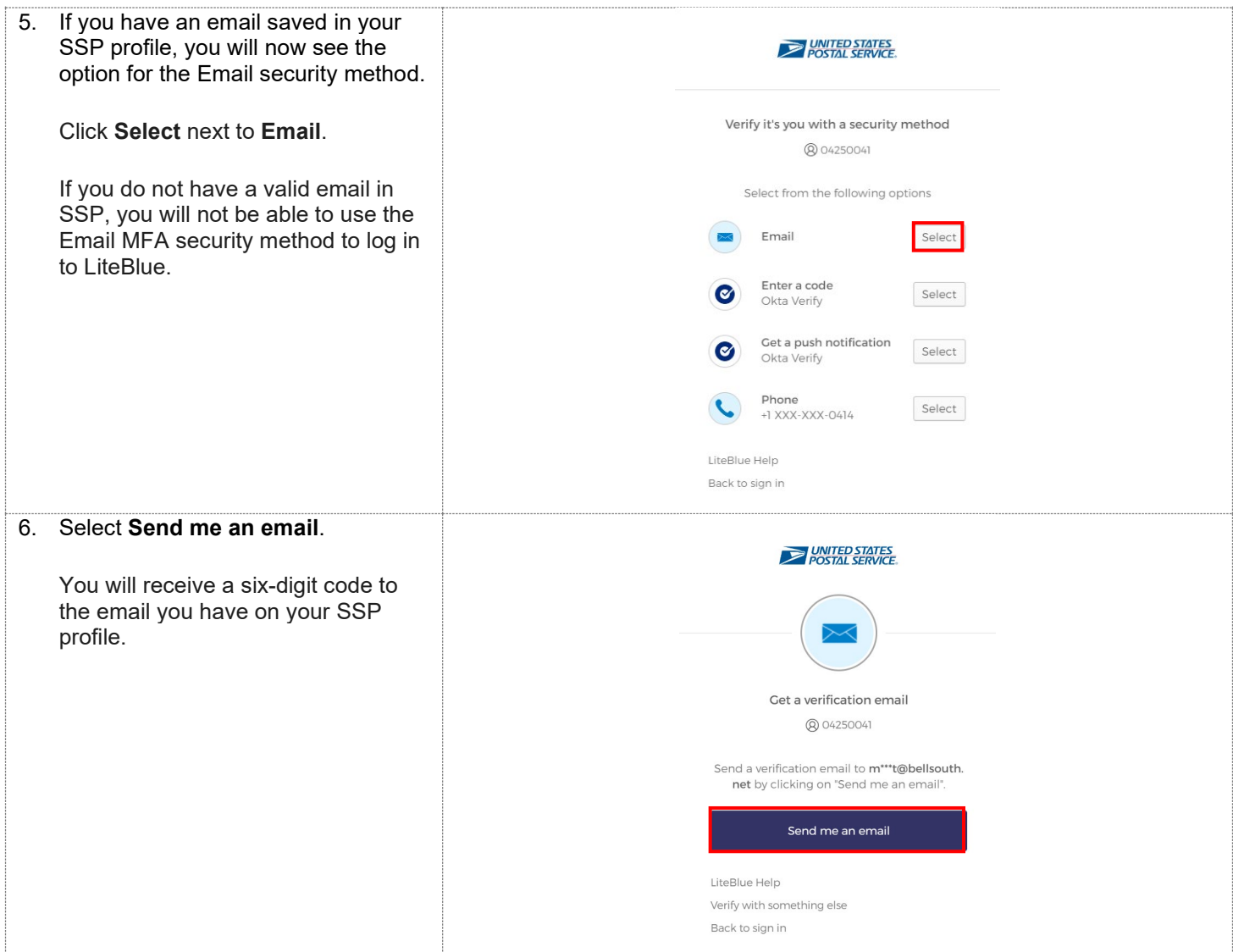

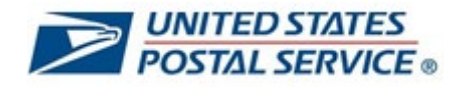

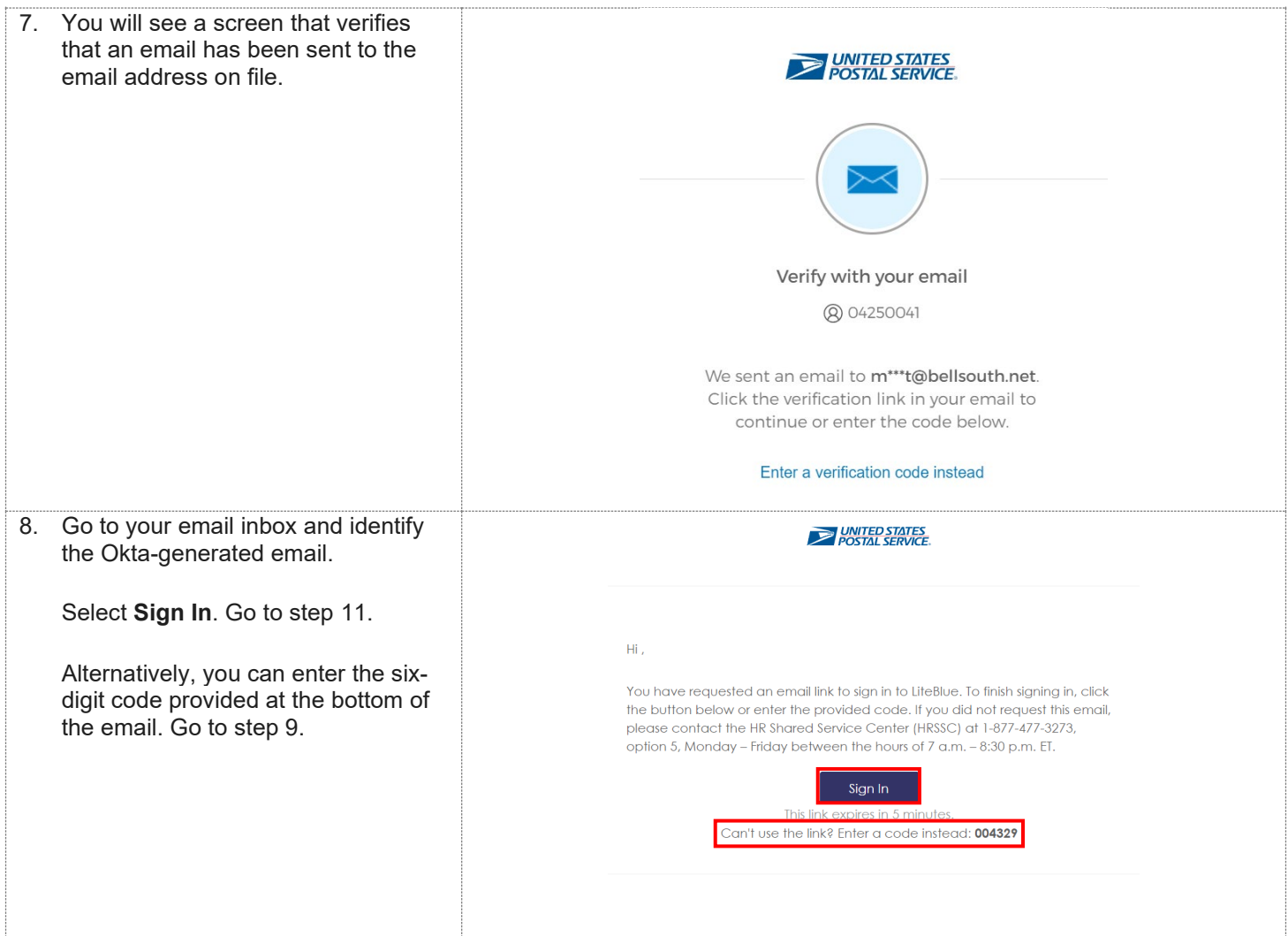

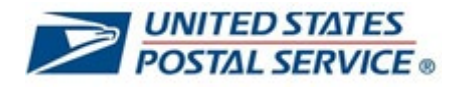

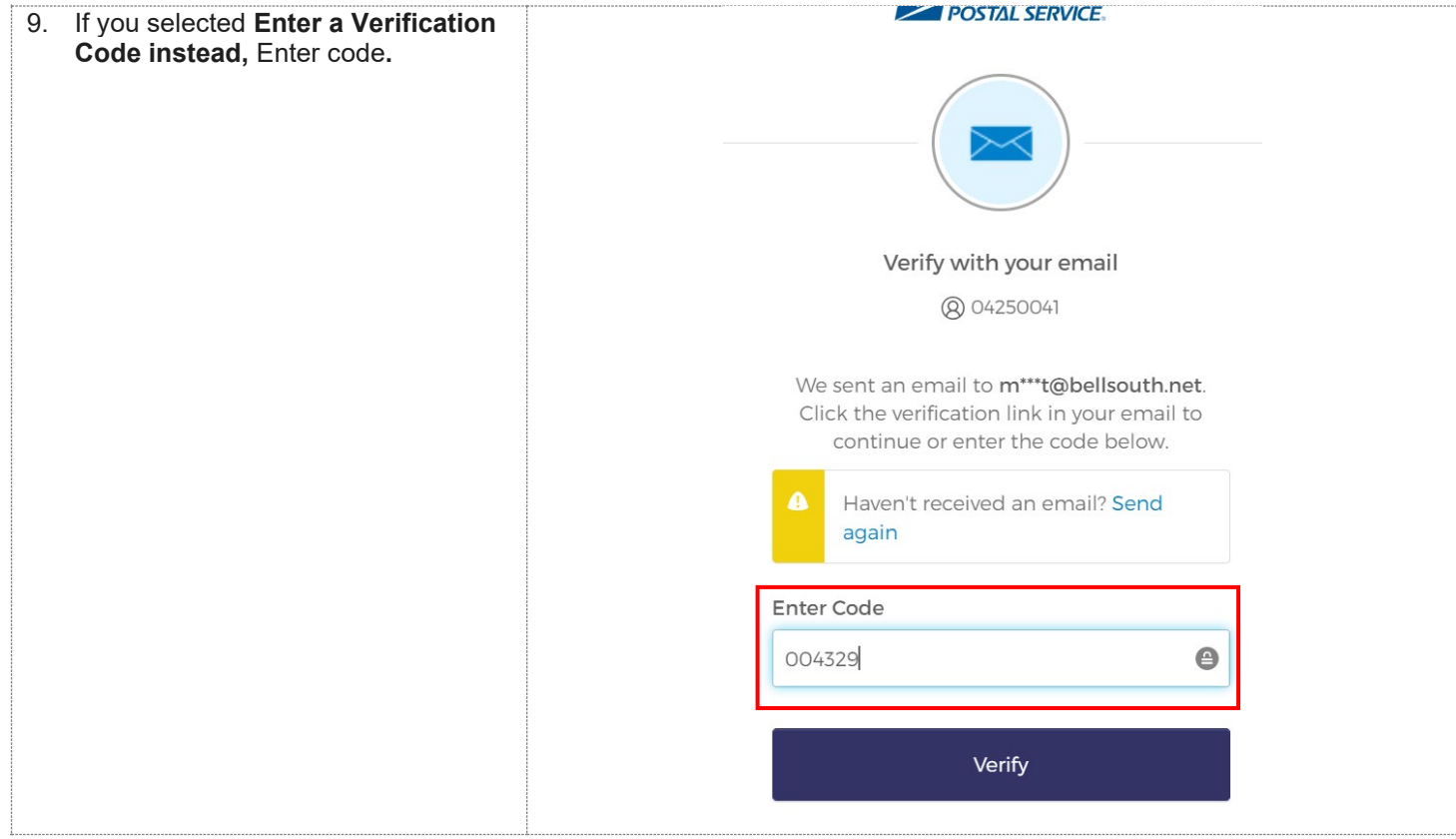

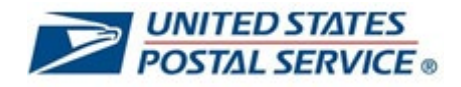

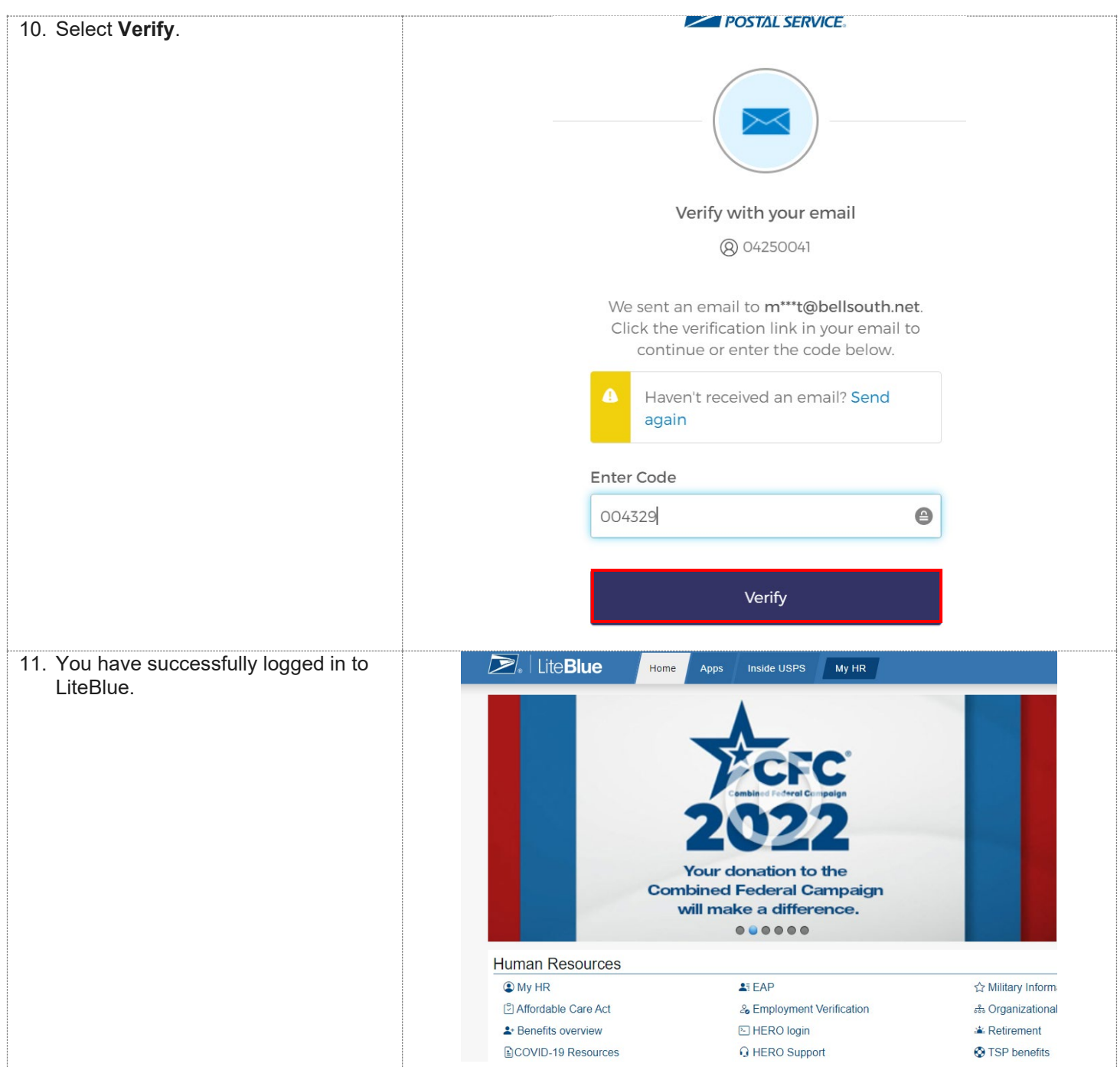

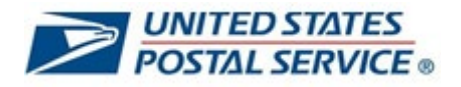

#### **How to access your Self-Service Profile from the LiteBlue sign in page**

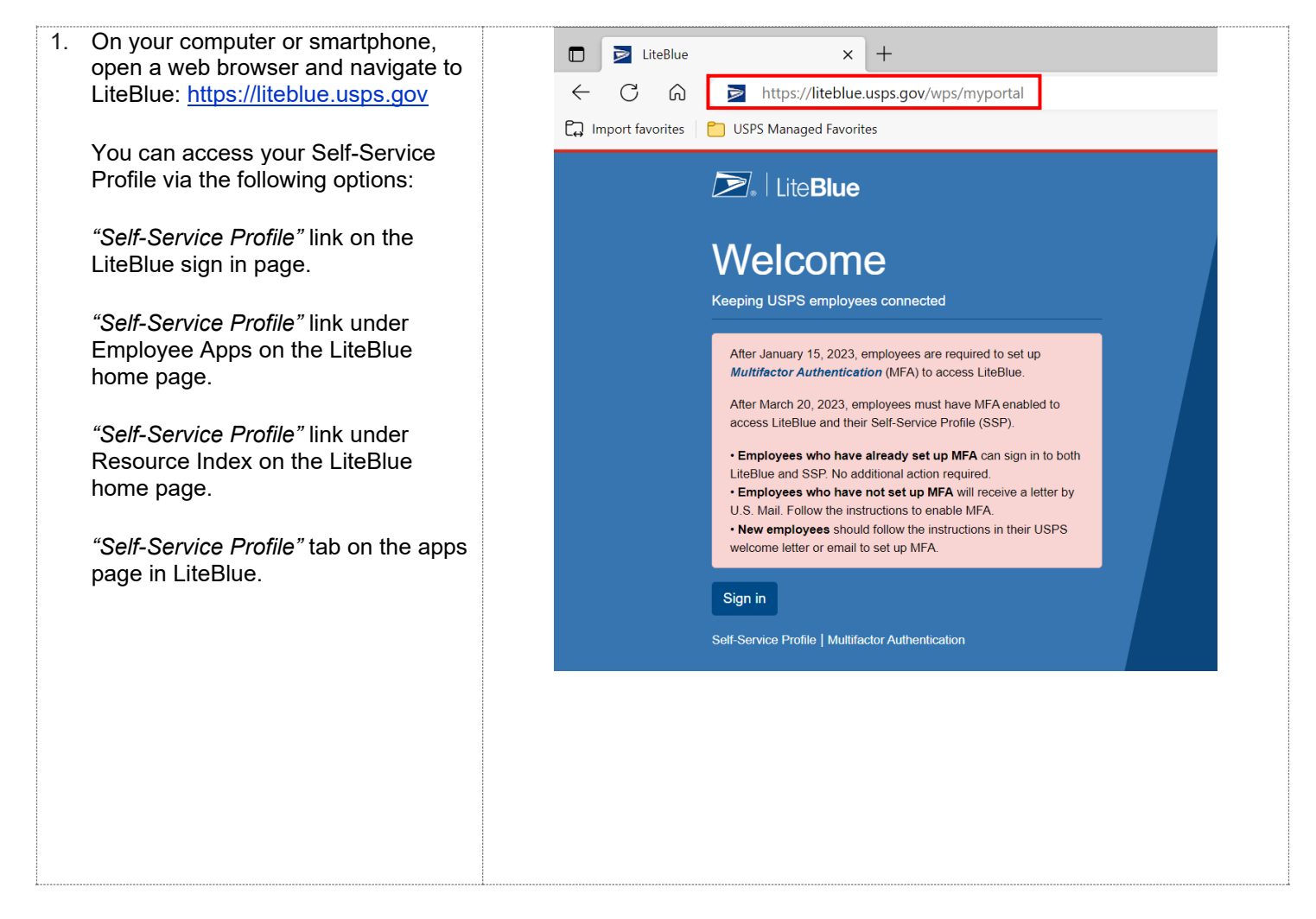

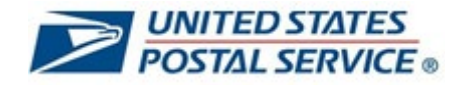

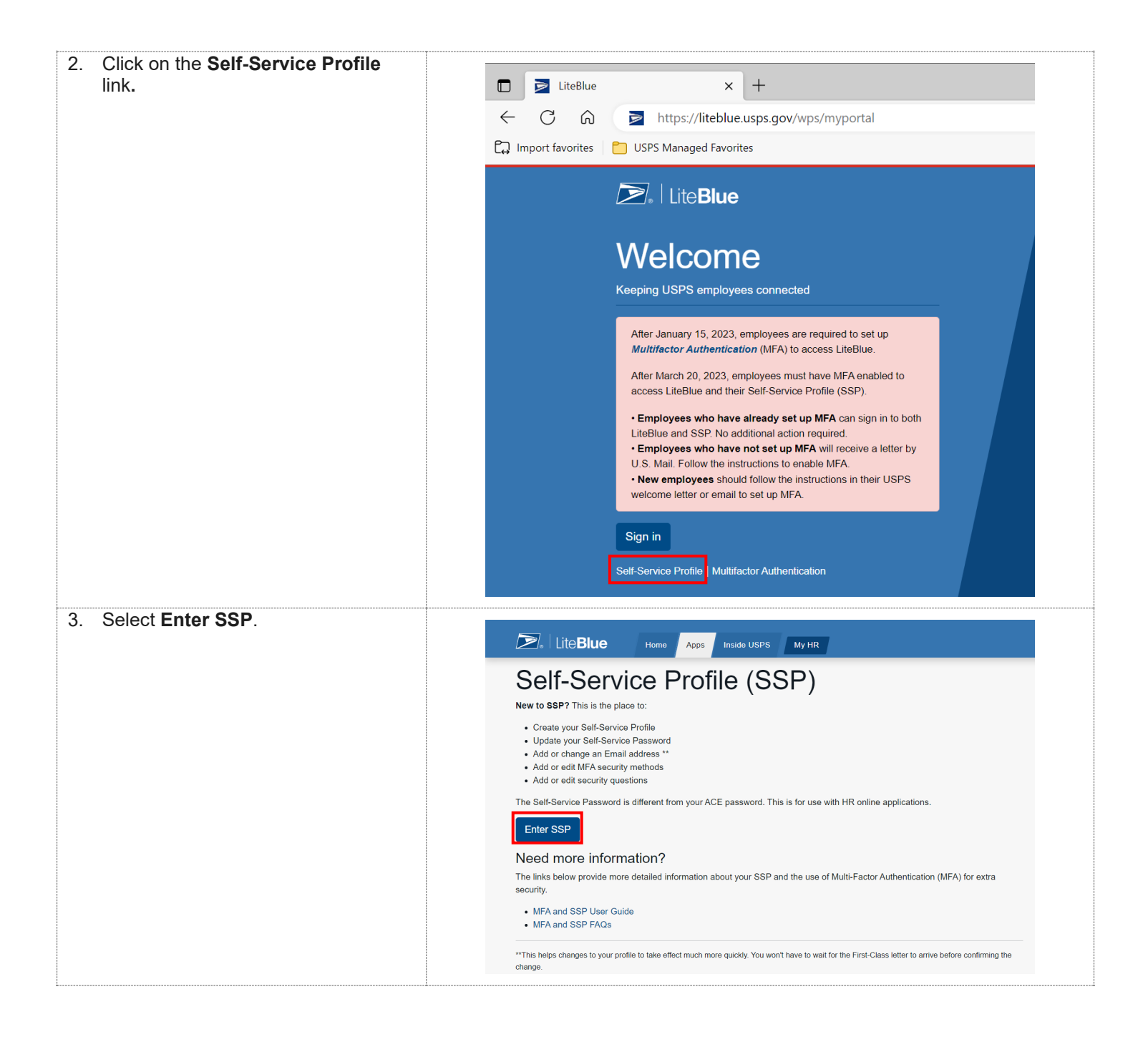

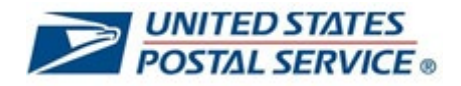

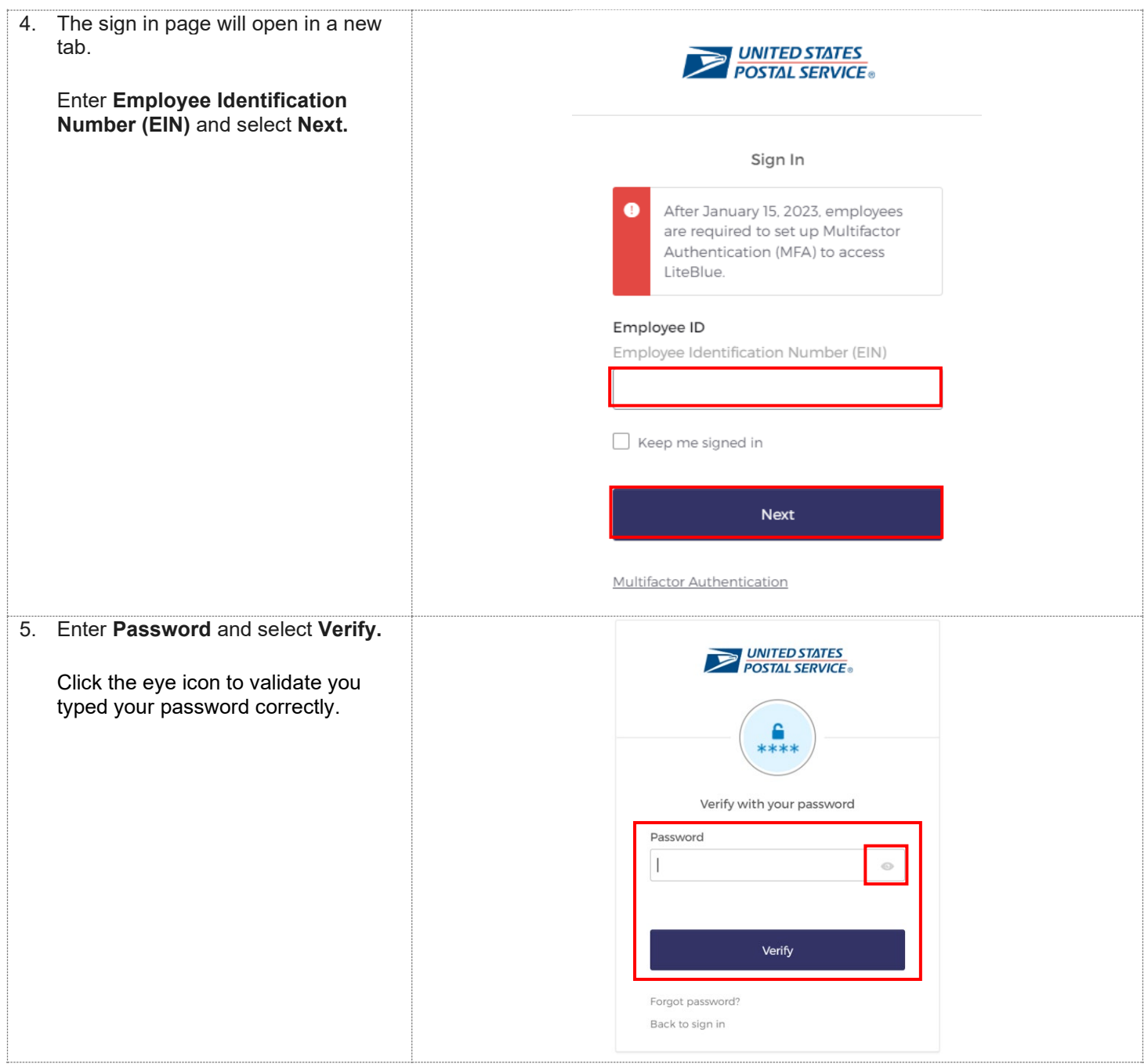

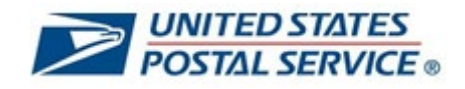

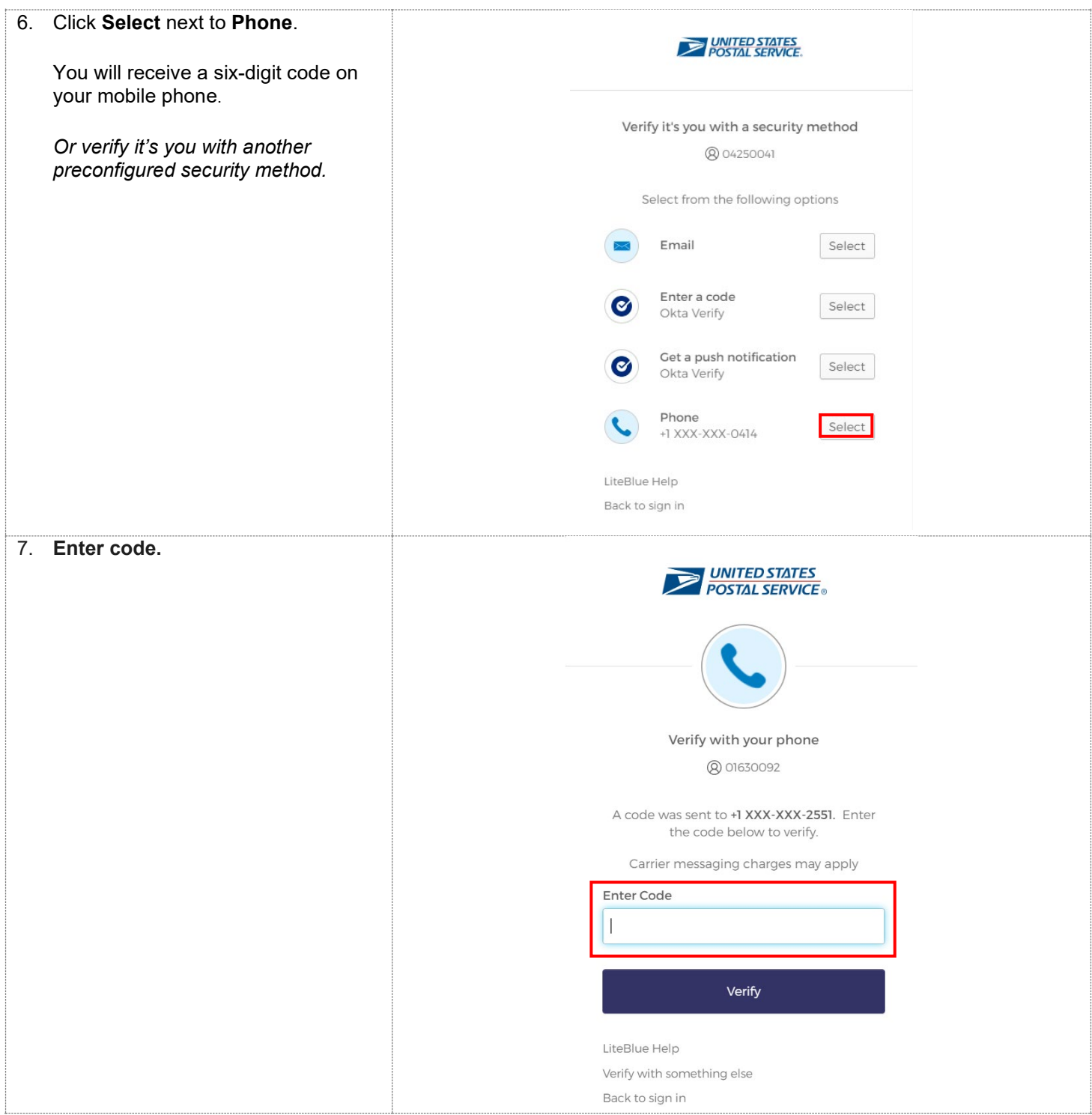

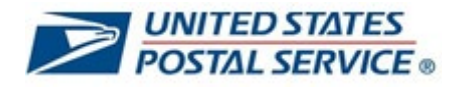

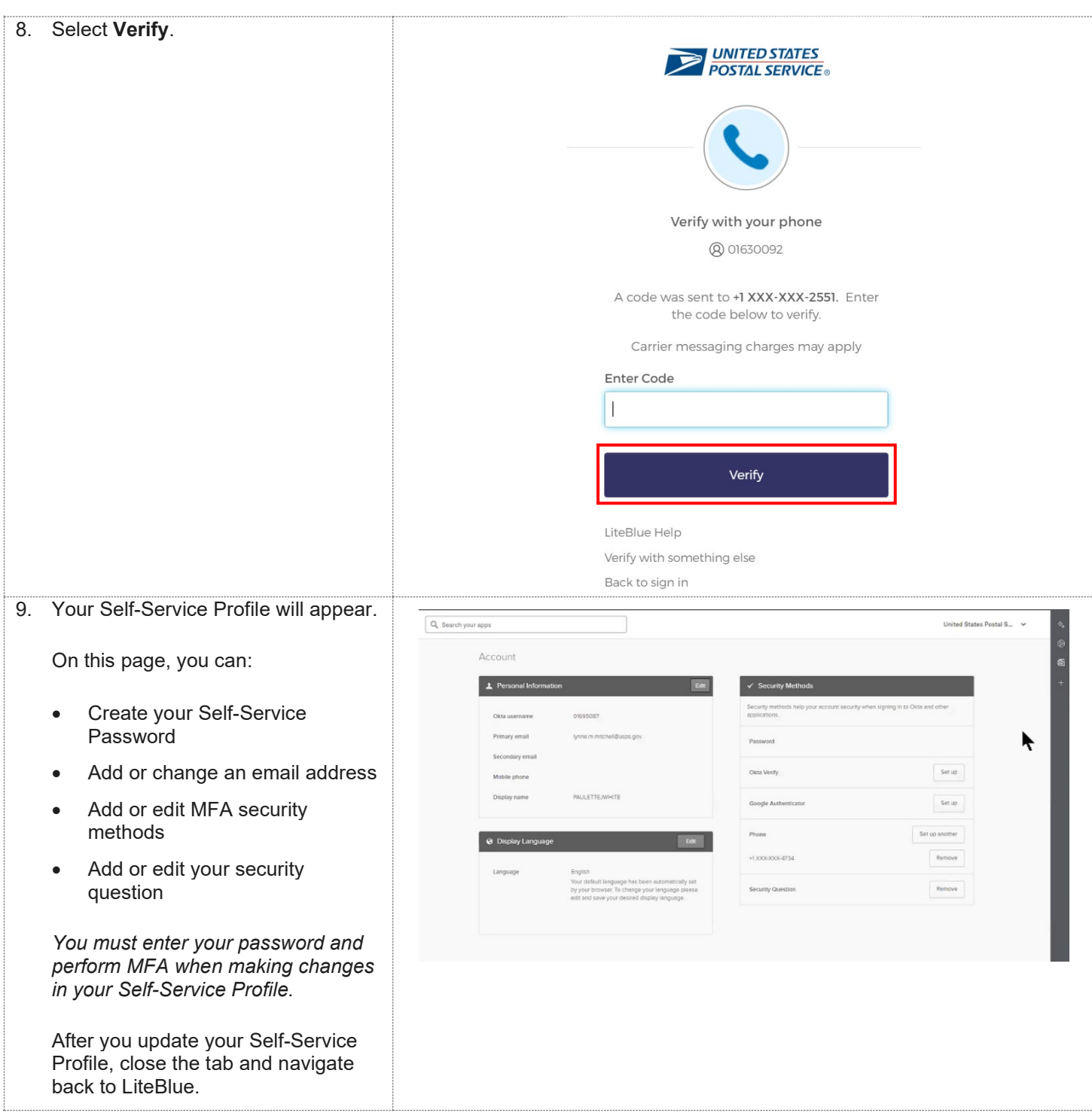

![](_page_57_Picture_1.jpeg)

![](_page_57_Picture_2.jpeg)

![](_page_58_Picture_1.jpeg)

#### **How to access your Self-Service Profile in LiteBlue**

![](_page_58_Picture_3.jpeg)

![](_page_59_Picture_1.jpeg)

![](_page_59_Picture_29.jpeg)

![](_page_60_Picture_1.jpeg)

![](_page_60_Picture_40.jpeg)

![](_page_61_Picture_1.jpeg)

![](_page_61_Picture_22.jpeg)

![](_page_62_Picture_1.jpeg)

![](_page_62_Picture_28.jpeg)

![](_page_63_Picture_1.jpeg)

![](_page_63_Picture_102.jpeg)

![](_page_64_Picture_1.jpeg)

#### **How to reset your Self-Service Profile Password if you forget your Security Question Answer**

![](_page_64_Picture_3.jpeg)

![](_page_65_Picture_1.jpeg)

![](_page_65_Picture_33.jpeg)

![](_page_66_Picture_1.jpeg)

![](_page_66_Picture_60.jpeg)

![](_page_67_Picture_1.jpeg)

![](_page_67_Picture_30.jpeg)

![](_page_68_Picture_1.jpeg)

![](_page_68_Picture_39.jpeg)

![](_page_69_Picture_1.jpeg)

![](_page_69_Picture_38.jpeg)

![](_page_70_Picture_1.jpeg)

![](_page_70_Picture_51.jpeg)

![](_page_71_Picture_1.jpeg)

![](_page_71_Picture_37.jpeg)
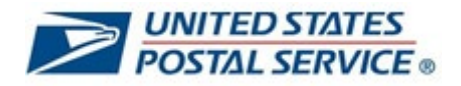

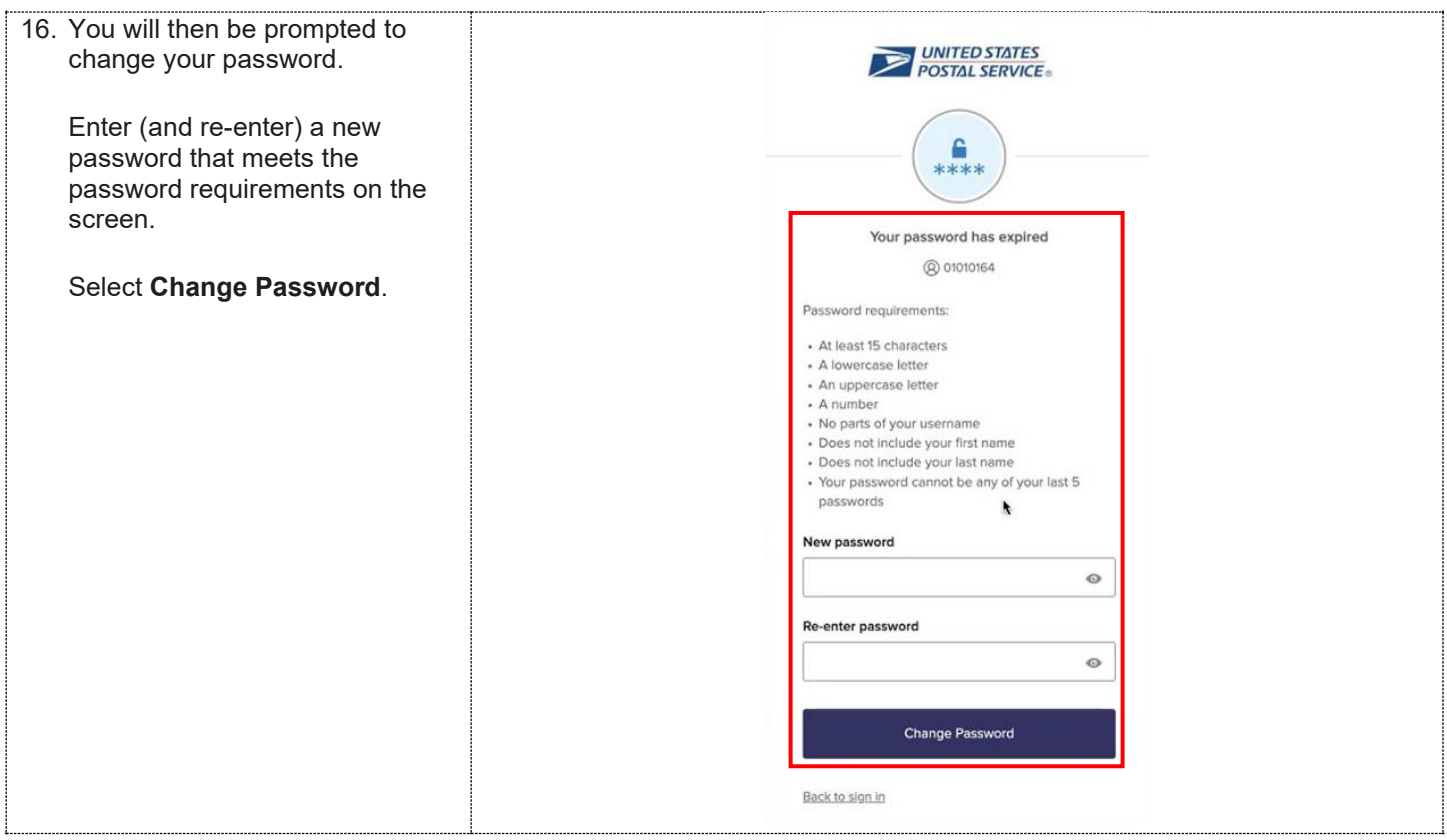

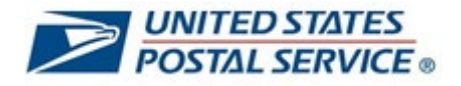

# **How to reset your Self-Service PIN in LiteBlue**

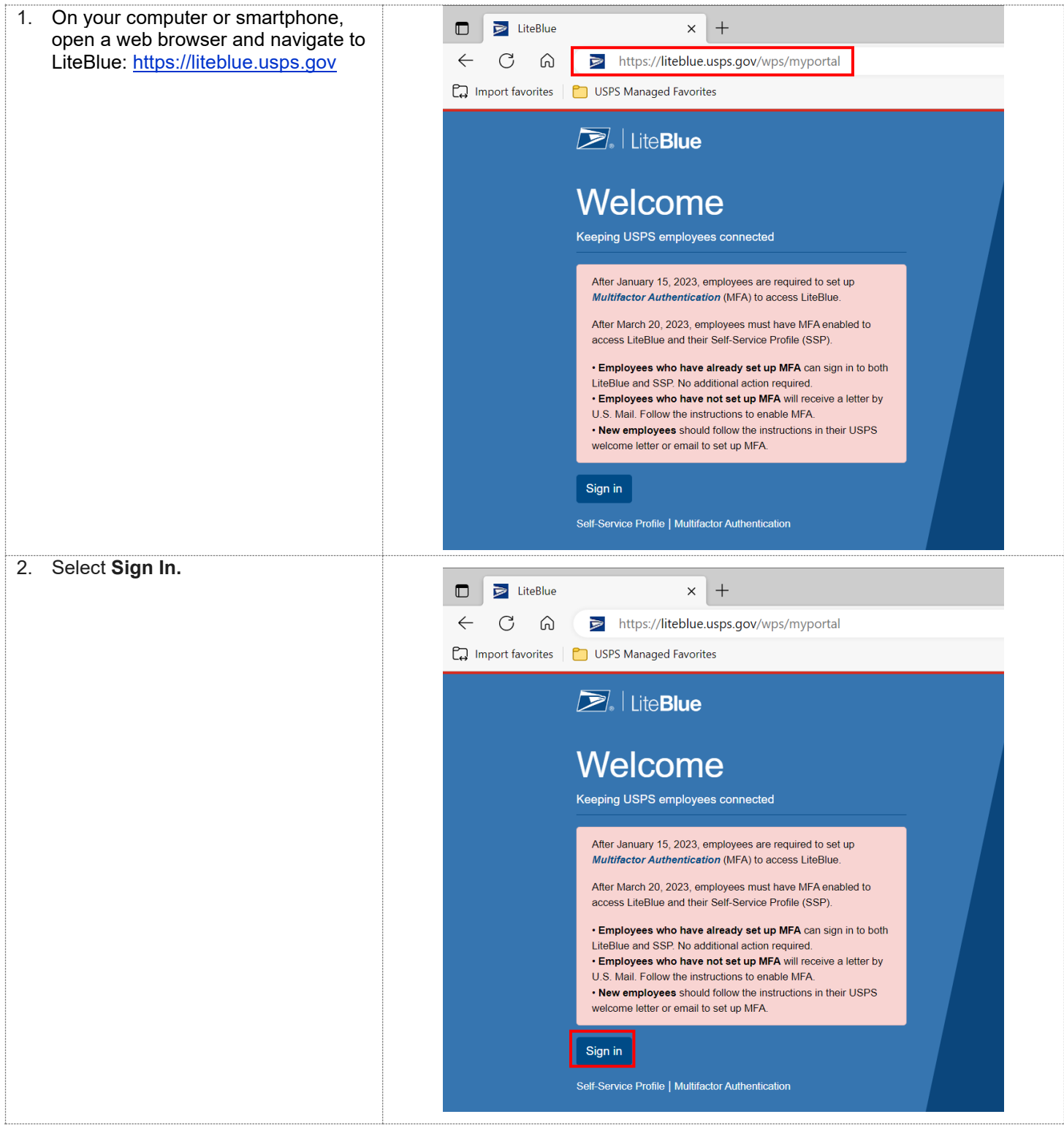

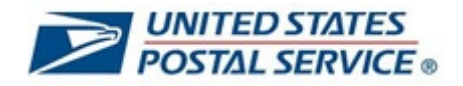

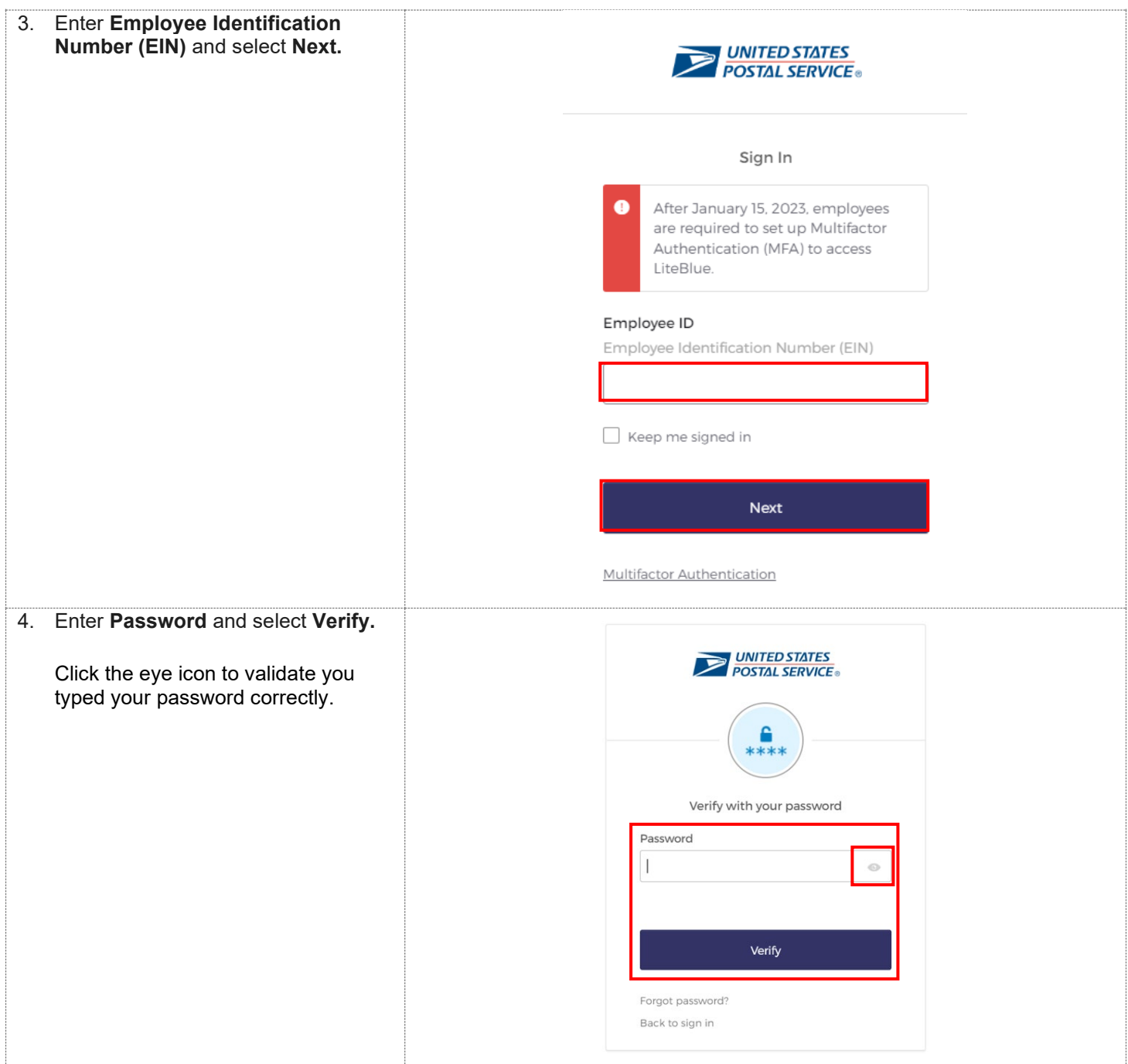

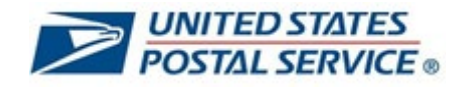

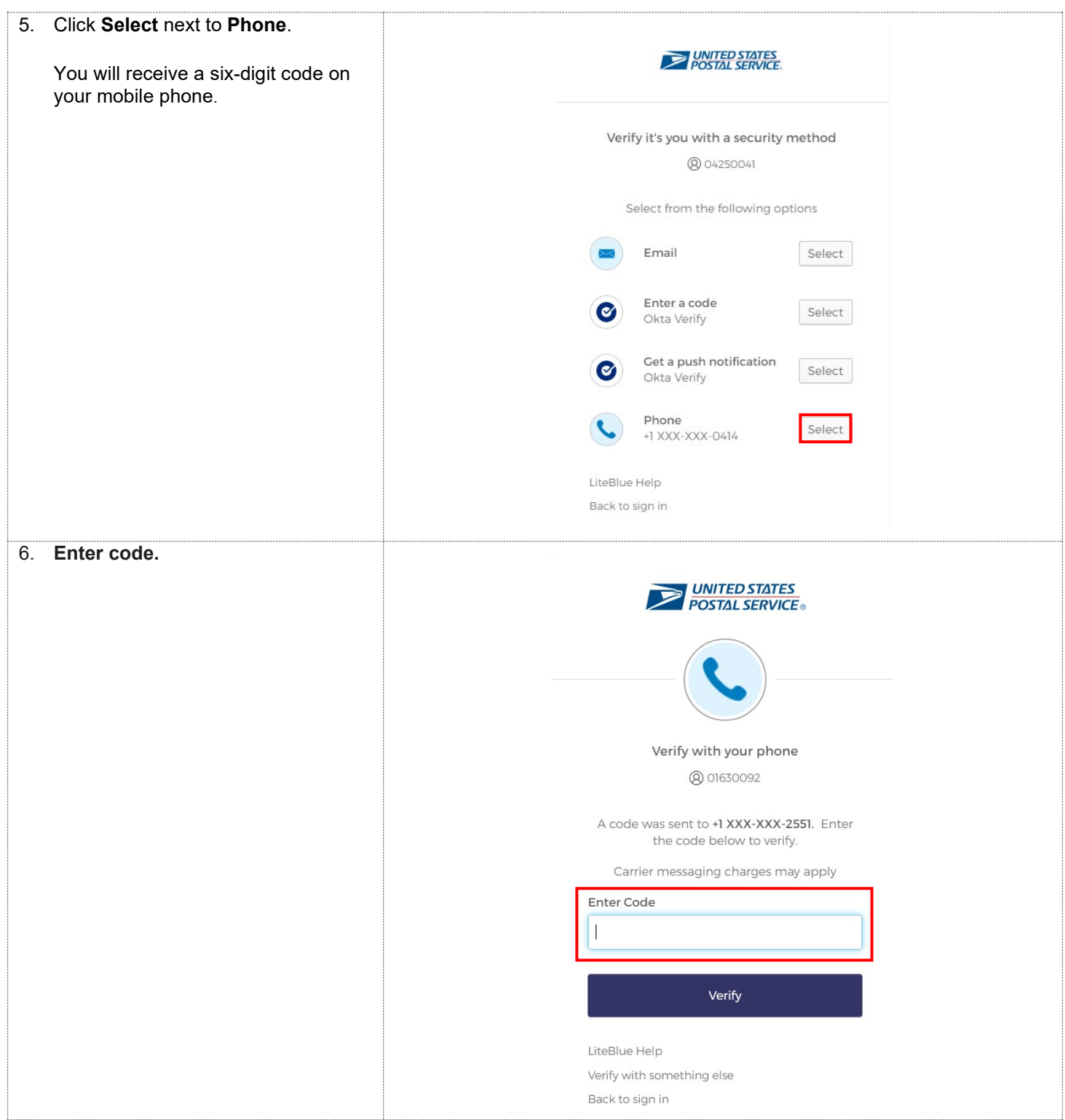

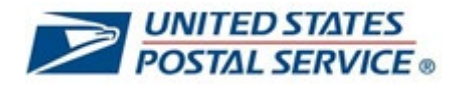

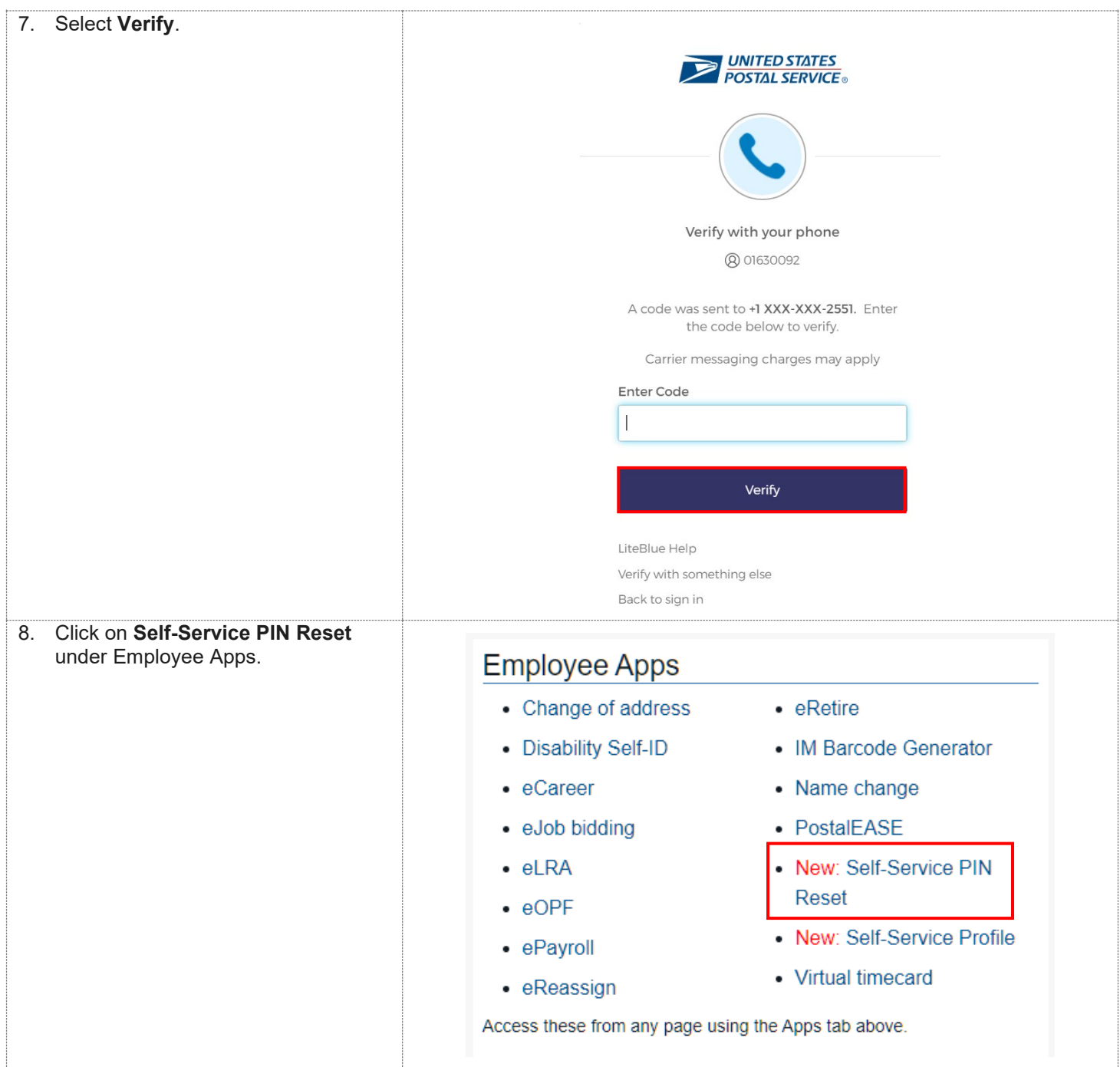

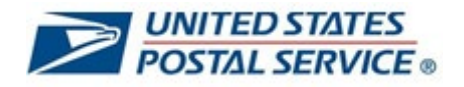

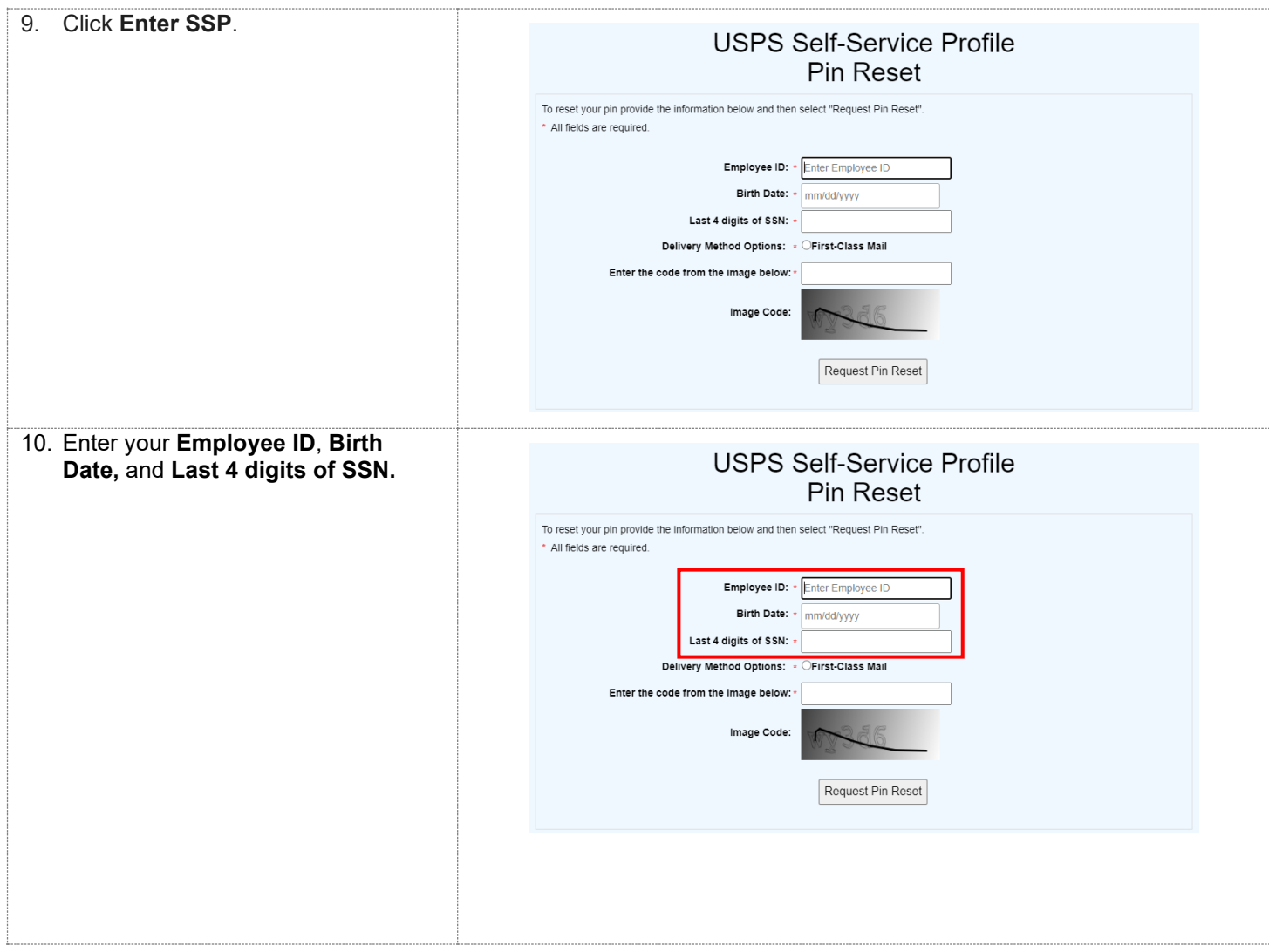

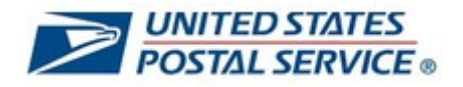

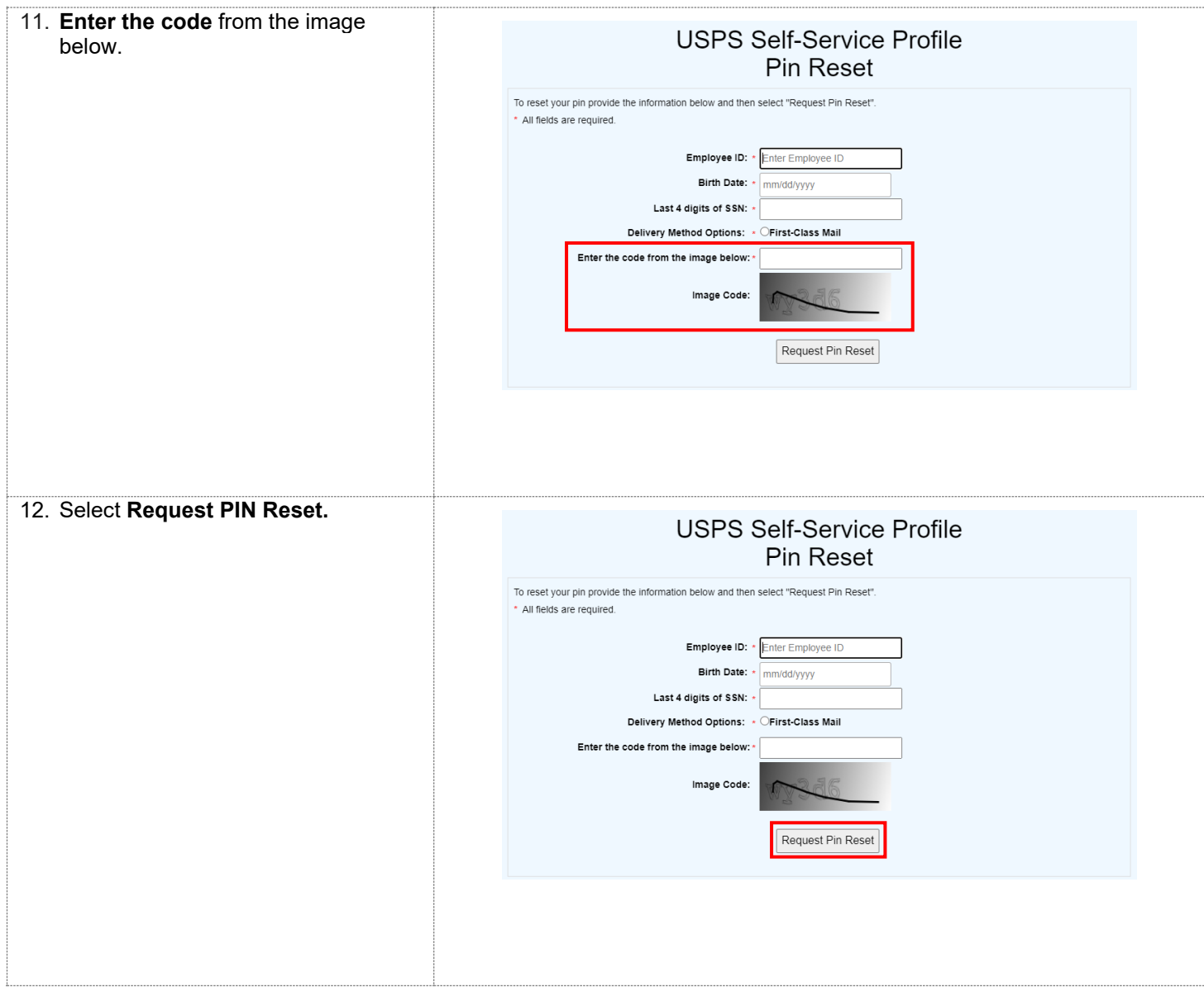

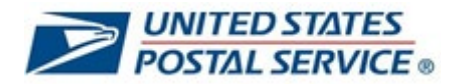

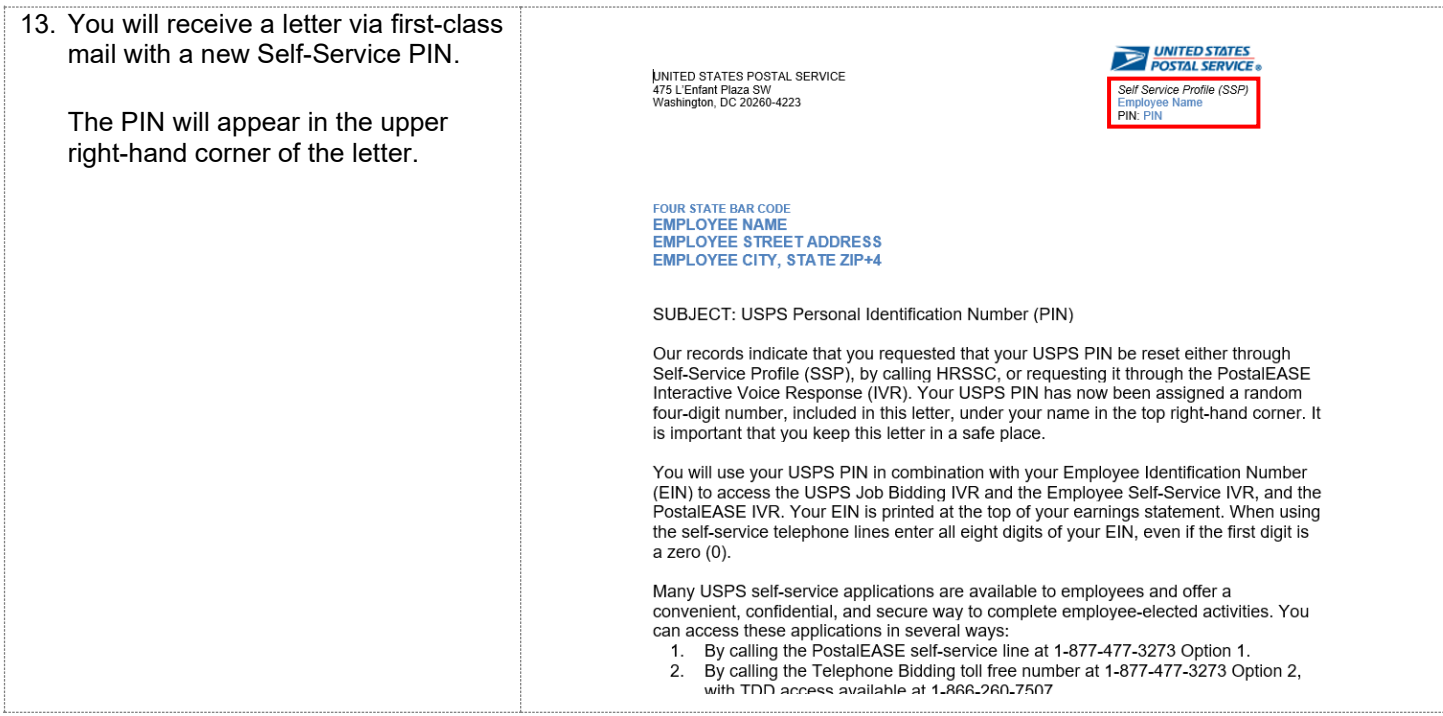

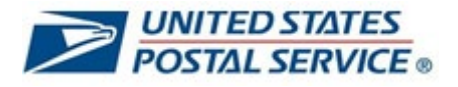

#### **How to unlock your account in LiteBlue**

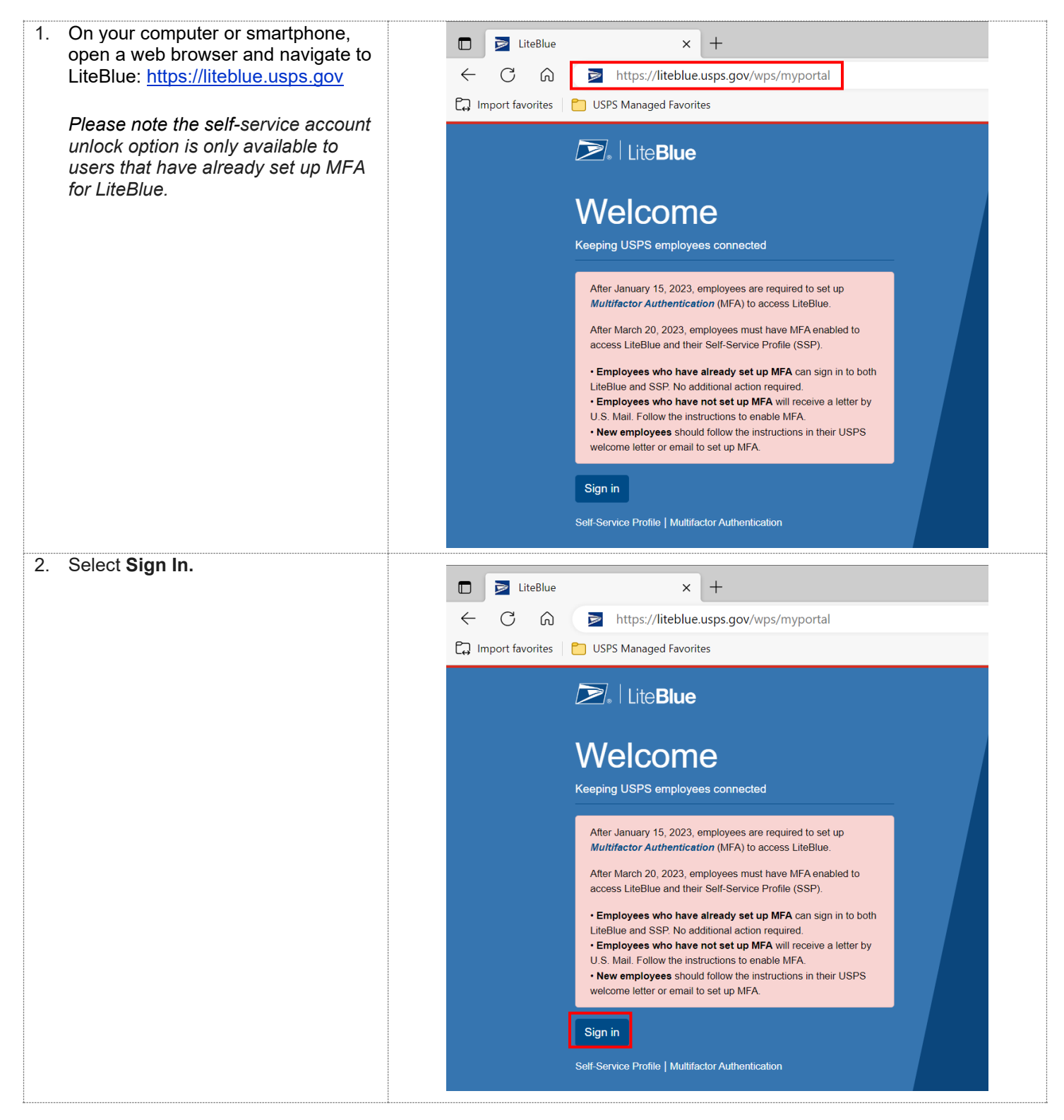

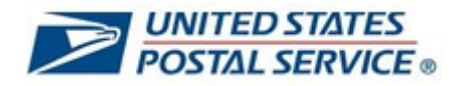

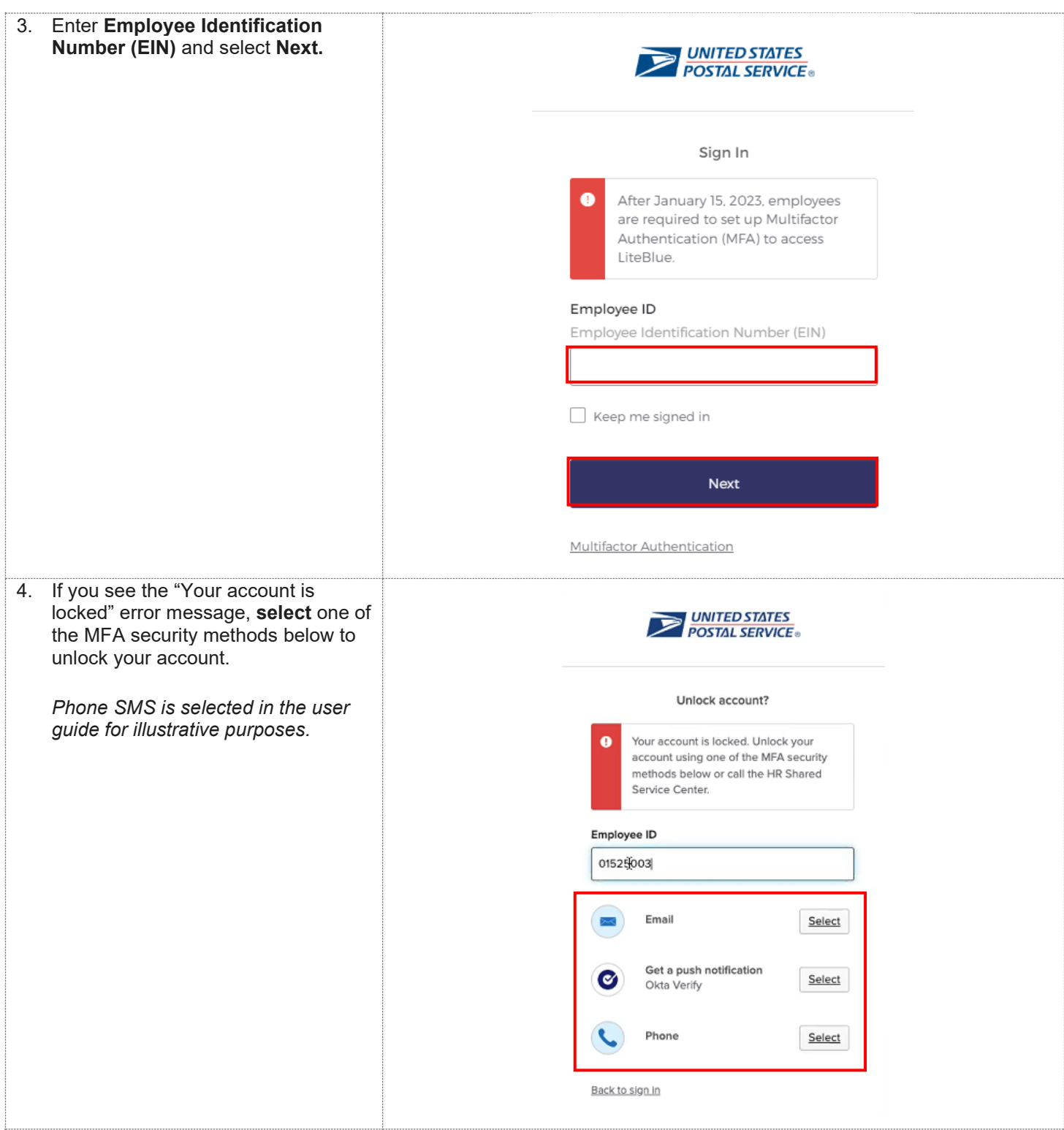

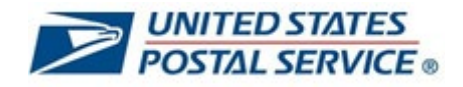

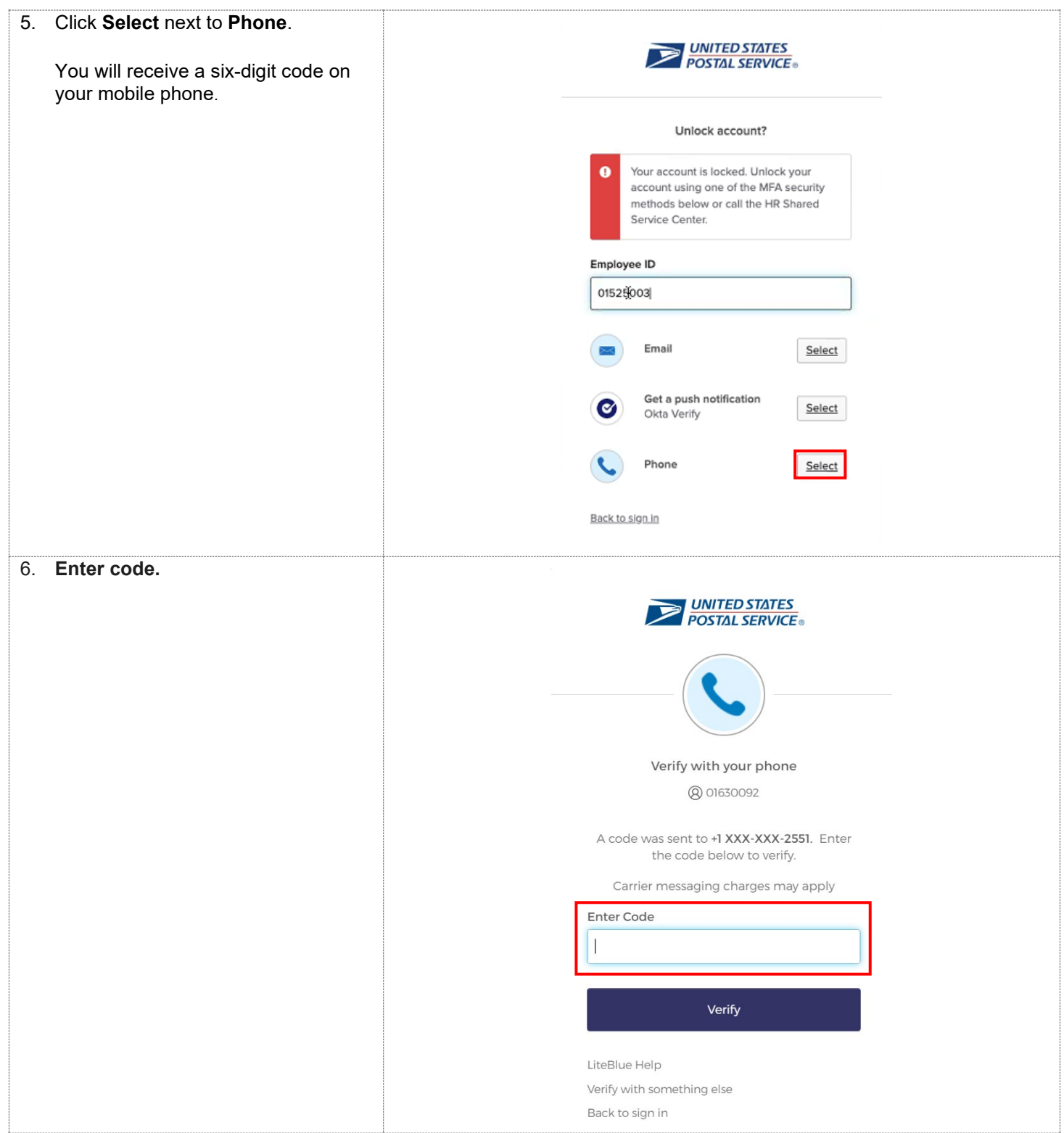

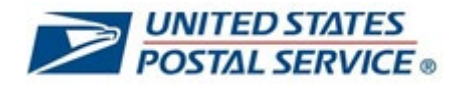

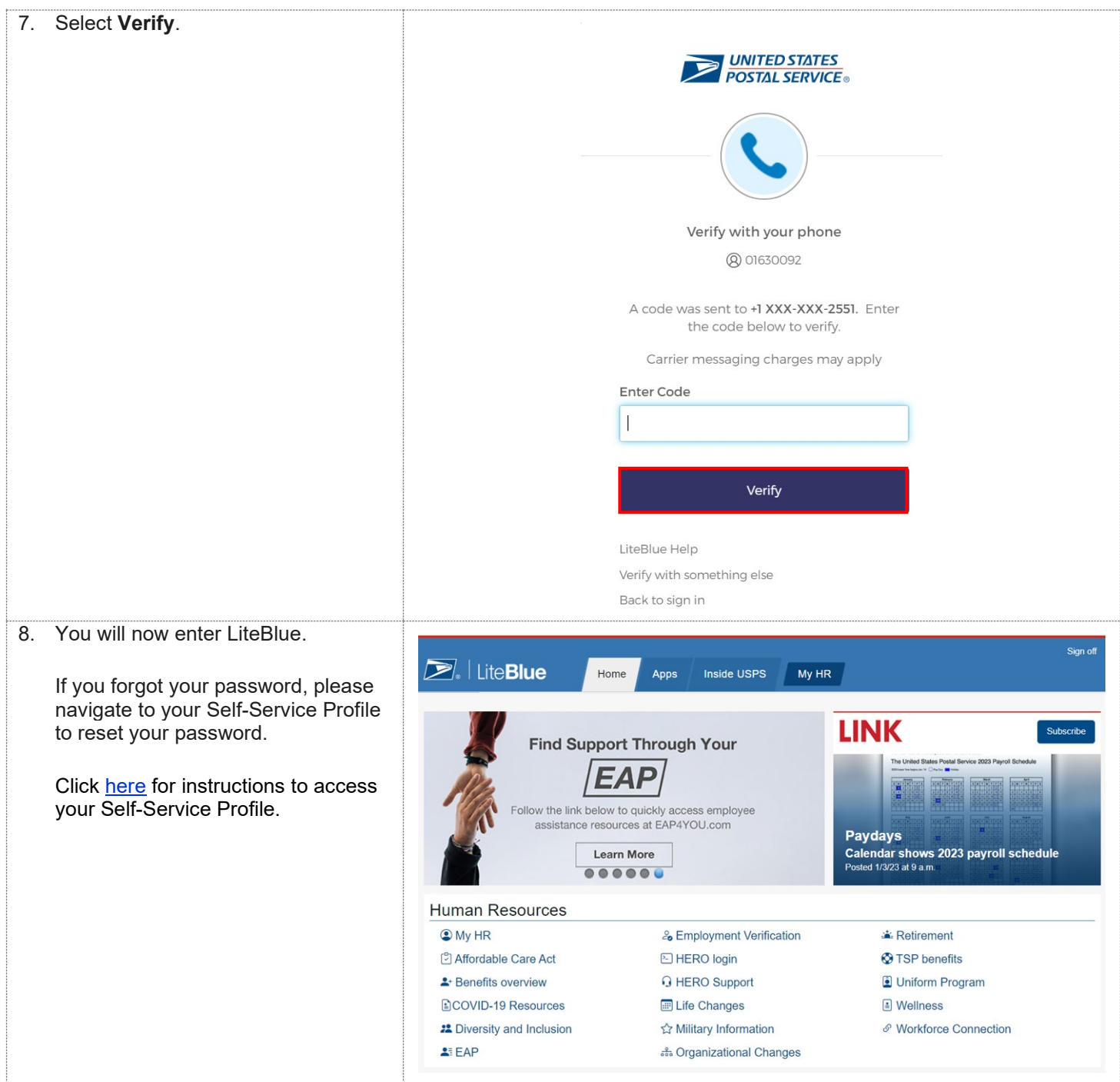